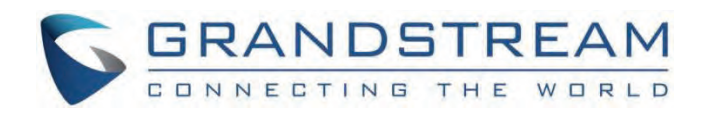

# Grandstream Networks, Inc.

GSC3570 **User Manual**

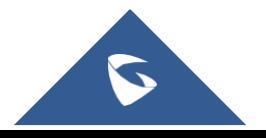

## **GSC3570 – User Manual**

## **WELCOME**

Thank you for purchasing the Grandstream GSC3570 Integrated SIP Intercom Phone. The GSC3570 is a powerful Intercom phone for door control and 2-way intercom. It features a 7" 1024×600 touch screen LCD, integrated dual-band 802.11ac Wi-Fi, 100M network port with PoE, full-duplex 2-way HD audio with advanced AEC, and innovative telephony functionalities. The GSC3570 is fully interoperable with nearly all major SIP platforms on the market and can be seamlessly integrated with Grandstream's entire range of UC product lines including SIP-based door systems, security cameras, IP PBXs, and video conferencing systems and services. This Intercom phone is the perfect choice for users looking for integrated video control and a two-way voice communication solution for their wall mount.

## **PRODUCT OVERVIEW**

## **Feature Highlights**

The following tables contain the major features of GSC3570.

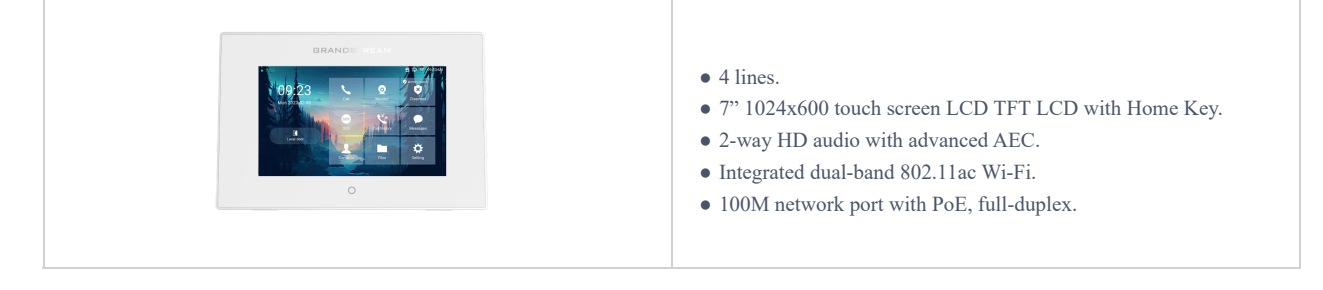

*Table 1: GSC3570 Features in a Glance*

## **GSC3570 Technical Specifications**

The following table resumes all the technical specifications including the protocols/standards supported, voice codecs, telephony features, languages, and upgrade/provisioning settings.

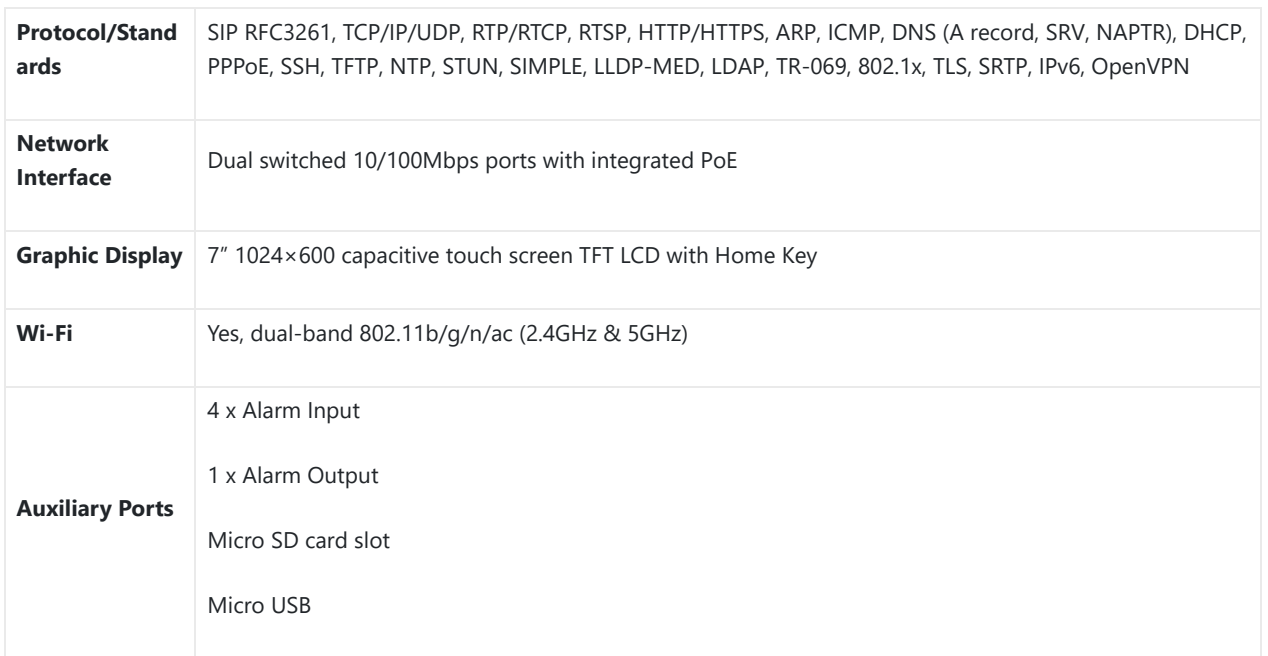

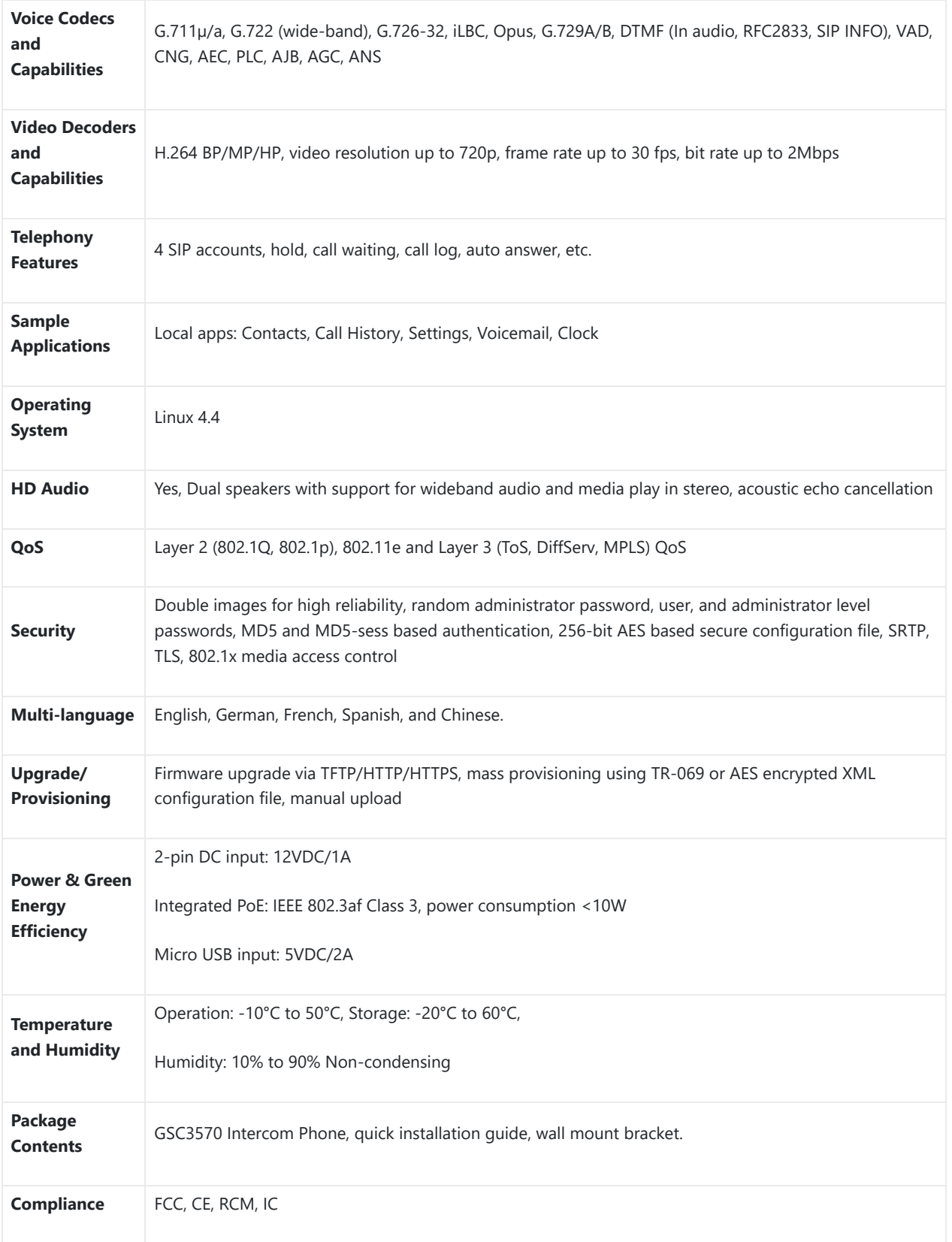

*Table 2: GSC3570 Technical Specifications*

## **GETTING STARTED**

This chapter provides basic installation instructions including the list of the packaging contents and information for obtaining the best performance with the GSC3570.

## **Equipment Packaging**

**GSC3570**

- o 1x GSC3570.
- 1x Installation Bracket
- 1x PH2.0-10P Alarm cable
- 2x Self-tapping Screws
- 6x Self-tapping Screw Anchors
- 6x Self-tapping Screws
- 1x Quick Installation Guide

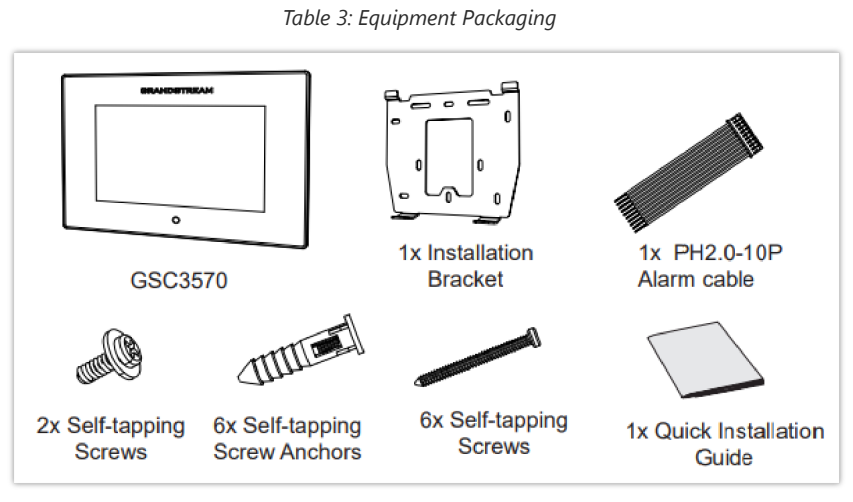

*Figure 1: GSC3570 Package Content*

#### **Note**

Check the package before installation. If you find anything missing, contact your system administrator.

## **GSC3570 Wiring Connection**

The following figure a[nd table below show the Connection PINs available on the GSC3570:](https://documentation.grandstream.com/wp-content/uploads/2022/12/figure-2-GSC3570-Wiring-Connection.png)

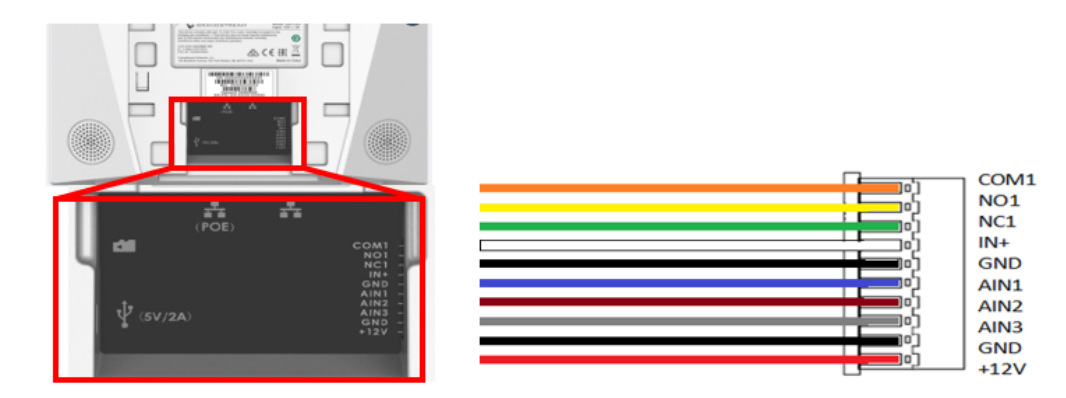

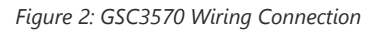

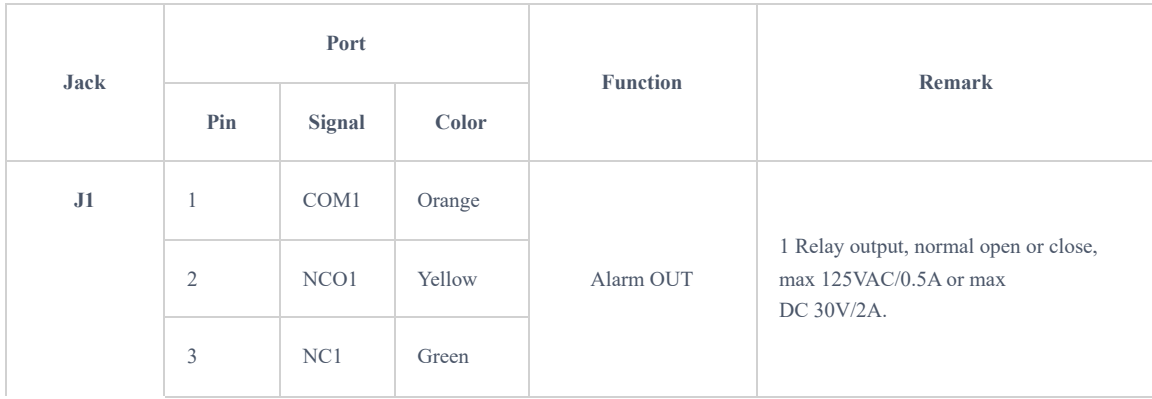

|                | $\overline{4}$ | $IN+$         | White         | Alarm IN (Active)                                                                                                | Alarm isolated input, for voltage signal<br>detection, IN+ connect the sensor's<br>signal output, please connect the GND to<br>Alarm device's GND or Negative of<br>power. Active voltage range 9-15V. |  |
|----------------|----------------|---------------|---------------|----------------------------------------------------------------------------------------------------|----------------------------------------------------------------------------------------------------|--|
|                | 5              | <b>GND</b>    | <b>Black</b>  | Alarm GND                                                                                                    | Voltage reference for IN+, Switch signal<br>reference for AIN $(1/2/3)$ .                                                                                                    |  |
|                | 6              | AIN1          | Blue          |                                                                                                    | Alarm input, for button/door contacts                                                                                                    |  |
|                | 7              | AIN2          | <b>Brown</b>  | Alarm IN<br>(Passive)                                                                                            | switch signal detection.<br>Please connect the Switch/button to AIN                                                                                                    |  |
|                | 8              | AIN3          | Gray          |                                                                                                    | $(1/2/3)$ and GND.                                                                                                    |  |
|                | 9              | <b>GND</b>    | <b>Black</b>  |                                                                                                    | DC12V recommend, input voltage rang                                                                                                    |  |
|                | 10             | $+12V$        | Red           | Power Supply                                                                                                    | 9-15V Current at least 1A at 12V.                                                                                                    |  |
| J2             |                | Network Port  |               | POE Supply<br><b>LAN Port</b>                                                                                    | Dual 10/100 Mbps Network ports: One is<br>POE port with class AF mode. The other<br>one is a LAN port.                                                                                                 |  |
| J3             |                | Micro SD Port |               | Data storage                                                                                                    | Support microSD/SDHC/SDXC, up to<br>256G.                                                                                                    |  |
| J <sub>4</sub> | Micro USB Port |               | Data exchange | Data exchange port, Not recommended<br>to use this port to power supply. If<br>needed, please use 5V/2A adapter. |                                                                                                    |  |

*Table 4: GSC3570 Wiring Connection*

## **GSC3570 Setup**

The GSC3570 can be attached to the wall or in-wall using the slots for wall mounting.

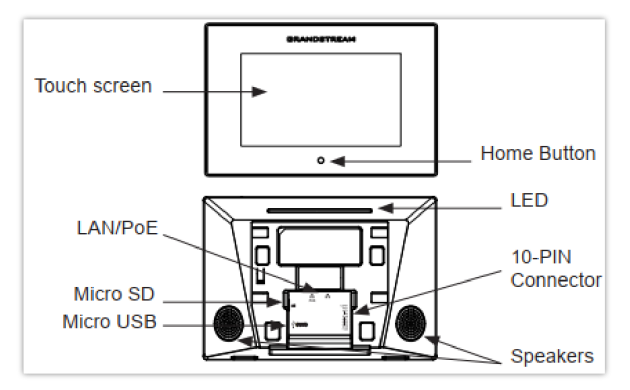

*Figure 3: Built-in Stand and Mounting Slots on The GSC3570.*

## **On-Wall Mounting**

The GSC3570 can be mounted on the wall. Please refer to the following steps for Wall installation:

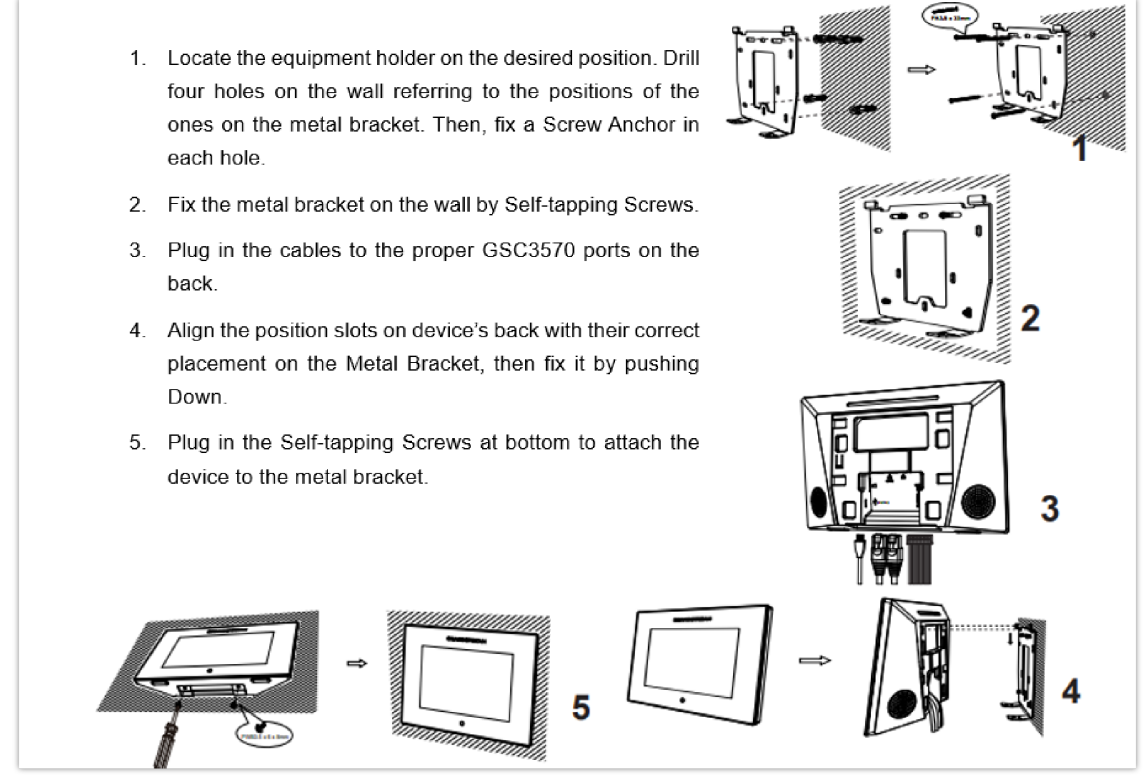

*[Figure 4: On-wall Mounting](https://documentation.grandstream.com/wp-content/uploads/2022/12/Figure-5-In-wall-Mounting.png)*

## **In-Wall Mounting**

1. Locate the box screw holes and align them with the metal bracket holes. Then, fix a Self-tapping Screw on each hole. Below are the supported Box dimensions:

• 80mm x 80mm

• 71mm x 115mm

• 115mm x 115mm

2. Plug in the cables to the proper GSC3570 ports on the back.

3. Align the position slots on device's back with their correct placement on the Metal Bracket, then fix it by pushing Down.

4. Plug in the Self-tapping Screws at bottom to attach the device to the metal bracket.

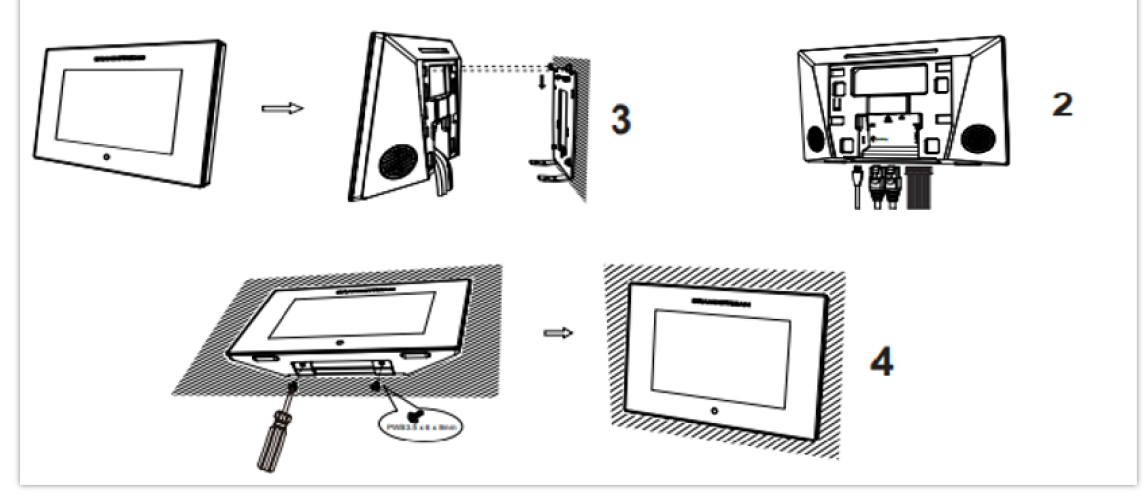

*Figure 5: In-Wall Mounting*

## **Connecting the GSC3570**

To set up your GSC3570 from the web interface, please follow the steps below:

- 1. Ensure your device is powered up and connected to the Internet.
- 2. Slide to the second home page and press "Setting"
- 3. Select "Network Status" to check the IP address.
- 4. Type the unit's IP address in your PC browser. (See figure below).
- 5. Enter admin's username and pass[word to access the configuration menu.](https://documentation.grandstream.com/wp-content/uploads/2023/02/word-image-9782.png)

#### **Note**

The factory default username is "admin" while the default random password can be found on the sticker at the back of the unit

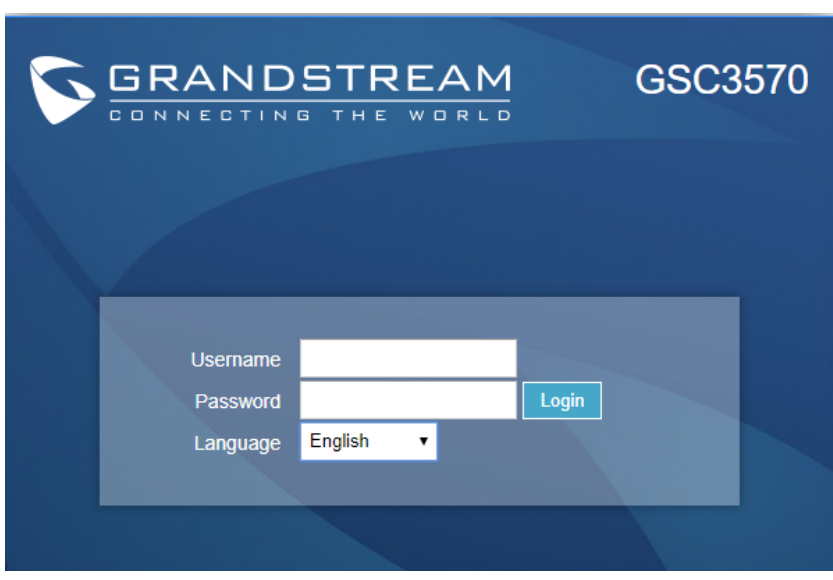

*Figure 6: GSC3570 web interface*

To setup your GSC3570 from the LCD, please follow the steps below:

1. Make sure the device is idle.

2. Slide to the second home page and press "Setting". Browse the GSC3570 MENU for Status, Network information, Features and Basic/Advanced Settings…

3. Press "Home" Button to go back to idle screen.

## **Alarm IN/OUT**

Alarm\_In could use any 3<sup>rd</sup> party Sensors (like IR Motion Sensor).

Alarm\_Out device could use 3<sup>rd</sup> party Siren [and Strobe Light, or Electric Door Striker, etc.](https://documentation.grandstream.com/wp-content/uploads/2023/02/word-image-1404.jpeg)

The figure below shows illustration of the Circuit for Alarm\_In and Alarm\_Out.

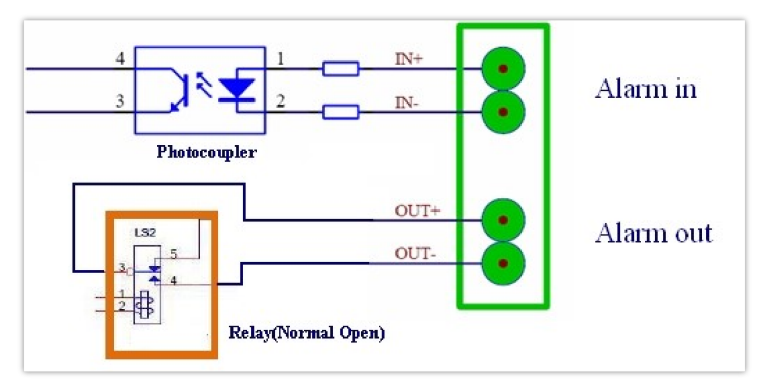

*Figure 7: Alarm\_In/Out Circuit for GDS3710*

#### **Notes:**

The Alarm\_In and Alarm\_Out circuit for the GSC3570 should meet the following requirement:

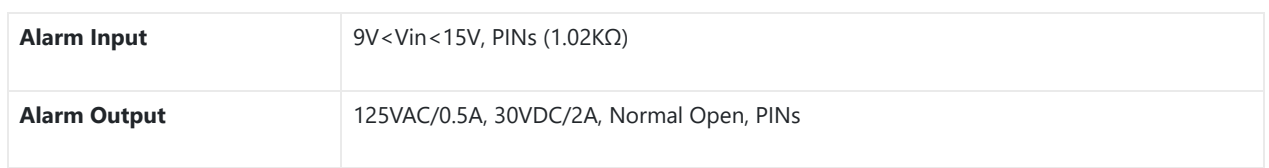

- The Alarm\_[In circuit, if there is any voltage change between 9V and 15V, as specified in the table above, the GSC3570](https://documentation.grandstream.com/wp-content/uploads/2023/02/word-image-9783-1.png) Alarm\_In port will detect it and trigger the action and event.
- o Higher voltage and wrong polarity connection are prohibited because this will damage the devices.

## **Connection Examples**

## **GSC3570 Connection & Wiring Diagrams – "Fail Secure" Electric Strike, POE Power Supply**

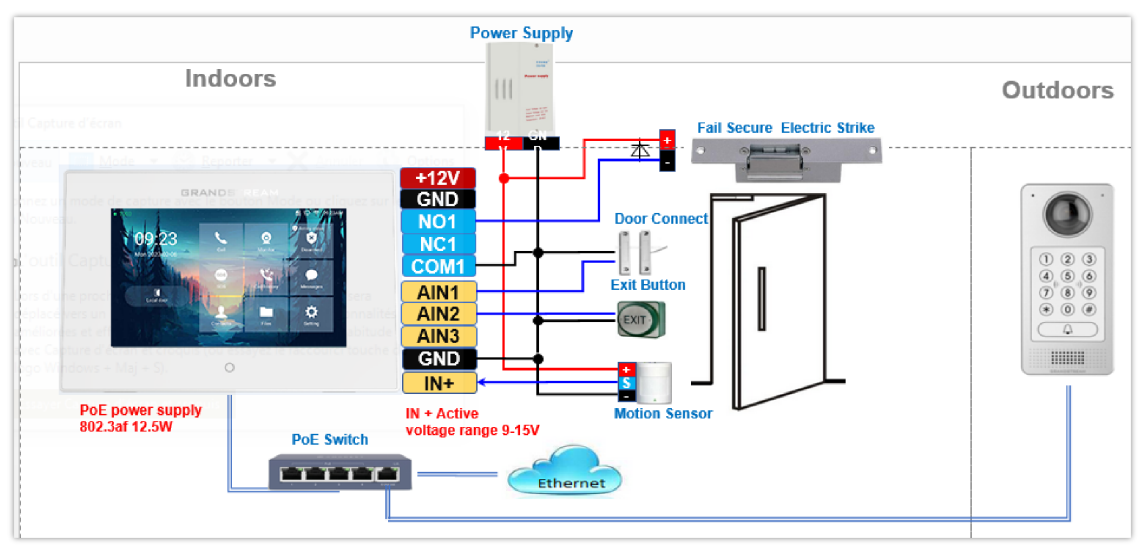

*[Figure 8: Fail Secure" Electric Strike, POE Power Supply](https://documentation.grandstream.com/wp-content/uploads/2023/02/word-image-9784-2-1.png)*

## **GSC3570 Connection & Wiring Diagrams – "Fail Safe" Electric lock, 3 Party Power Supply rd**

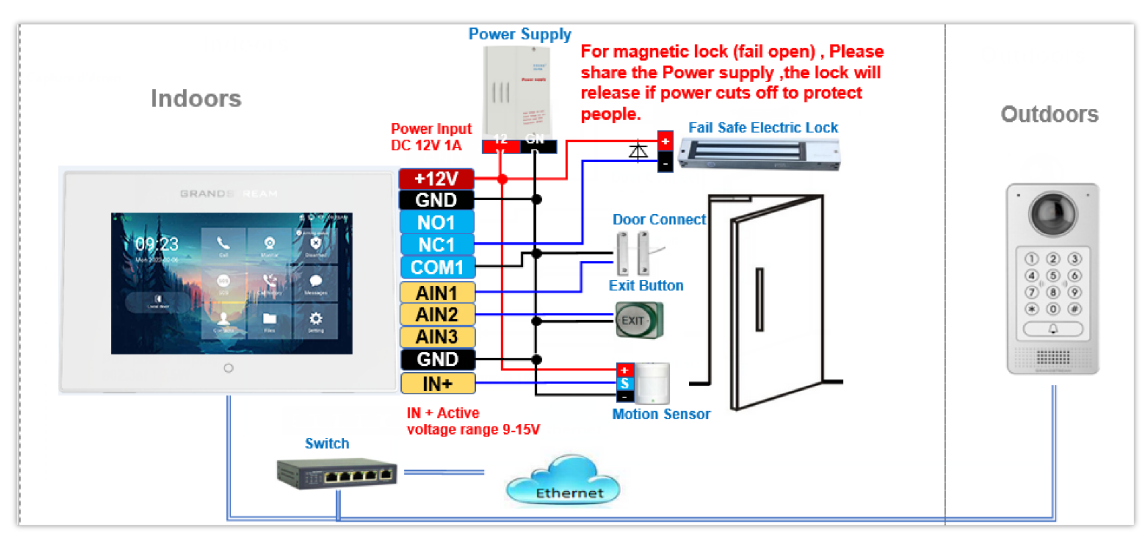

*Figure 9: Fail Safe" Electric lock, 3 Party Power Supply rd*

**GSC3570 Connection & Wiring Diagrams – "Fail Safe" Electric lock, Power Supply and Wi-Fi**

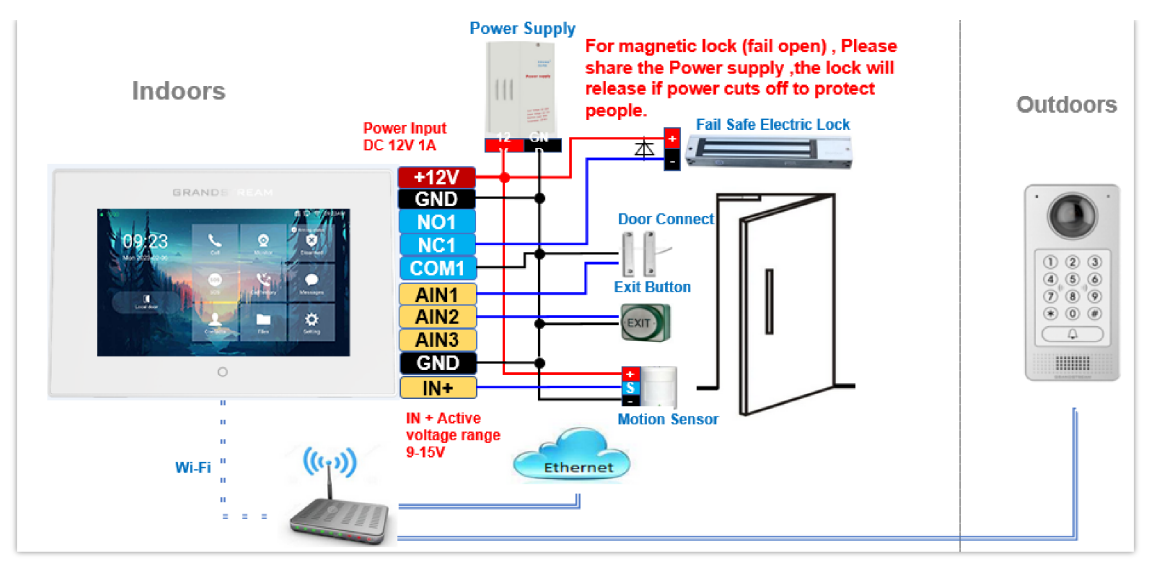

Figure 10: Fail Safe" Electric lock, 3<sup>rd</sup> Party Power Supply, Wi-Fi

## **Connecting GSC3570 with GDS37xx**

The GSC3570 can be configured with up to 20 GDS37xx devices allowing two doors of remote control per GDS, the configuration is done as follow:

#### **Web interface configuration:**

- 1. Access **Settings External Service.**
- 2. Select the Service Type, it could be GDS, Others, or HTTP in case you want to integrate GSC3570 with 3<sup>rd</sup> party Door Access Control system
- 3. Select **Account** on which the remote door opening with softkey will be applied on.
- 4. Enter name of the GDS unit in **System Identification**. (not a mandatory field)
- 5. Set GDS SIP Number (or IP address in case of the peering scenario) on **System Number**.
- 6. Enter **Door 1 name**. (not a mandatory field)
- 7. Enter **Door 1 Access Password**.
- 8. Enter **Door 2 name**. (not a mandatory field)
- 9. Enter **Door 2 Access Password**.
- 10. Enter **HTTP URL** [in case the service type chosen is HTTP.](https://documentation.grandstream.com/wp-content/uploads/2022/12/2022-12-23_10-24-54.png)
- 11. Click on Save and Apply.

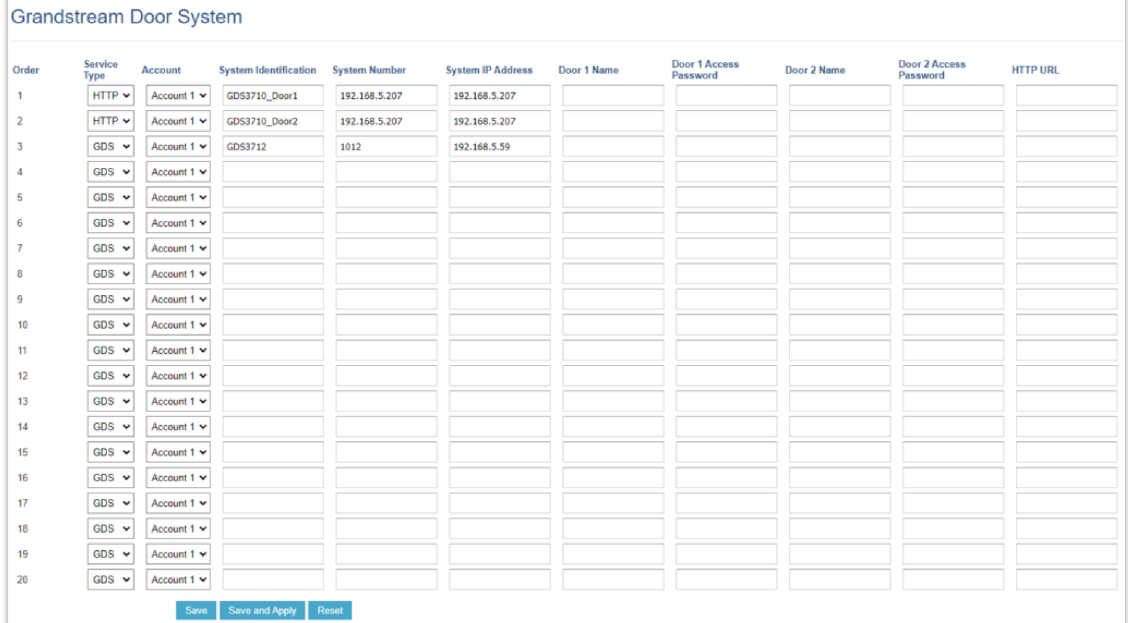

*Figure 11: External Service: Web Configuration*

#### 10. Access **Maintenance LCD Access Door settings**

11. Enable **Open Door icon on LCD**

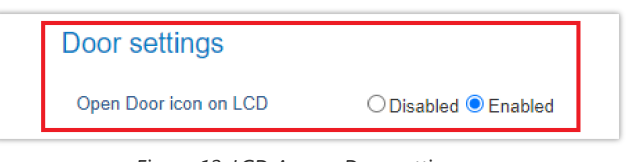

*Figure 12: LCD Access: Door settings*

#### **LCD configuration:**

- 1. Tap the menu button if GSC3570 is in idle state.
- 2. On the first screen menu, tap **Monitor> Door System**.
- 3. Press the **ADD** or **+** button to add a new GDS.
- 4. Enter the GDS Name in **Device Name** field.
- 5. Select the Acco[unt which will have the remote door opening feature and enter GDS SIP extension \(or IP address in case of](https://documentation.grandstream.com/wp-content/uploads/2023/02/word-image-9787.png) peering scenario) in **Device Number** field.
- 6. Enter the **Door Name** for Door 1 and **Remote PIN to Open Door 1** configured in the GDS in **Password** Field.
- 7. Enter the **Door Name** for Door 2 and **Remote PIN to Open Door 2** configured in the GDS in **Password** Field.
- 8. Enable **Display Open door** icon at desktop.

|                                                                                                    | <b>Edit device</b> |                |  |  |  |  |
|----------------------------------------------------------------------------------------------------|--------------------|----------------|--|--|--|--|
| Device name                                                                                                    |                    | GDS3710        |  |  |  |  |
| Device number                                                                                                    | 8608               | 192.168.11.128 |  |  |  |  |
| Device IP address                                                                                                    |                    | 192.168.11.128 |  |  |  |  |
| Door 1                                                                                                    | Door1              | ***            |  |  |  |  |
| Door 2                                                                                                    | Door <sub>2</sub>  | ***            |  |  |  |  |
| Display opendoor icon at desktop<br>Only display opendoor icon from one GDS, device later configured will overwrite previous one. |                    |                |  |  |  |  |
| Delete device                                                                                                    |                    |                |  |  |  |  |

*Figure 13: External Service: LCD Configuration*

9. At the GSC3570 idle screen, once configured correctly, there will be one or two virtual buttons displayed at lower left corner of the screen. If one door configured, one button will be displayed; if two doors configured, two buttons will be displayed.

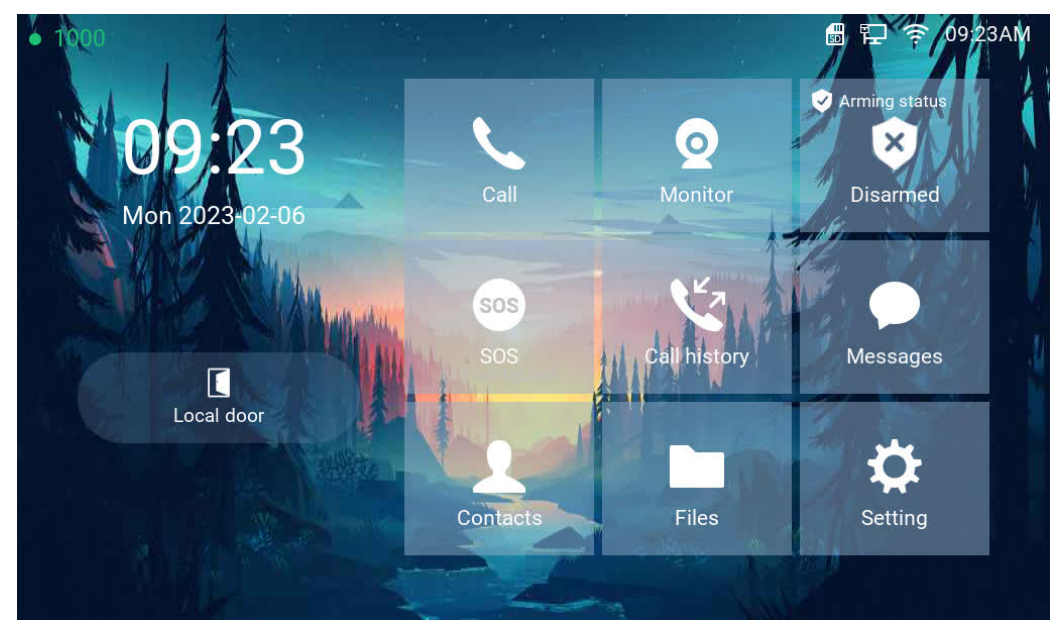

*Figure 14: Open door on the GSC3570 idle screen*

#### **Notes**

- Only ONE GDS37xx can be paired with GSC3570 for such Virtual Button Open Door
- If user configured multiple GDS37xx for such Virtual Button Open Door, the device would NOT prompt the error, but the new input will overwrite the old input, and only the LAST input GDS37xx will work with corresponding Virtual Button in GSC3570.

#### **Secure Open Door Peering with GDS37xx**

This feature requires GSC3570 and GDS3710/GDS3705 paired together to function. With GDS3710 or GDS3705 installed outside, the GSC3570 is installed inside, the strike or lock is wired directly to the Alarm\_Out interface of GSC3570 to control the door from inside, therefore mo[re secure compared to the strike wired directly to GDS3710/GDS3705 at outside. Below is](https://documentation.grandstream.com/wp-content/uploads/2023/02/word-image-9788-1.png) the application scene illustration:

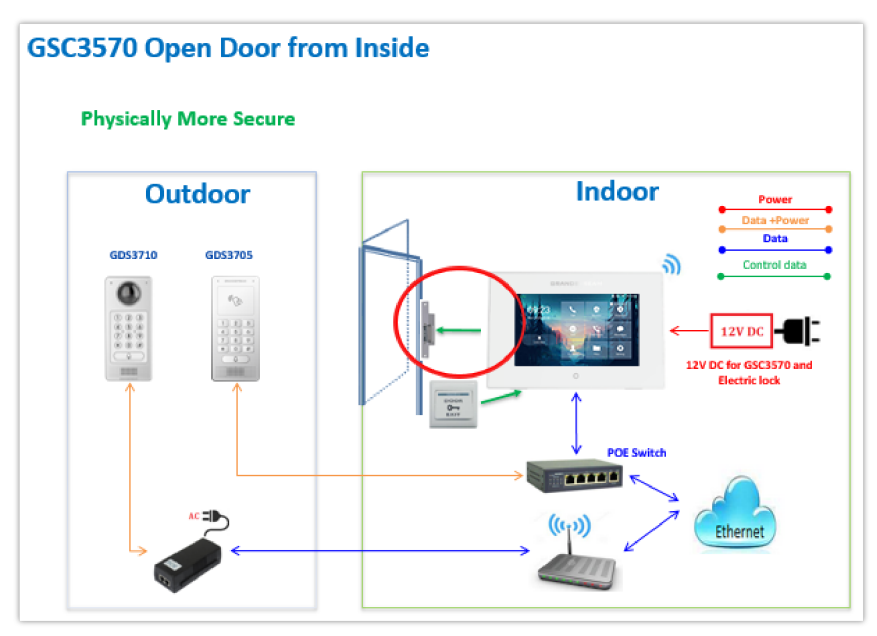

*Figure 15: Secure Open Door Peering with GDS37xx*

#### **Notes**

- GDS3710 firmware 1.0.7.19 or above / GDS3705 firmware 1.0.1.13 or above, are required to work with GSC3570.
- Only one door can be controlled due to GSC3570 only has one Relay Control circuit.
- If multiple doors need to be controlled by GSC3570, SIP call is required, and the door strike/relay should be controlled by related GDS37xx directly.
- The GSC3570 will turn on LCD when device in energy save mode (LCD Off) when secure open door event happened.
- When receiving an incoming call, a 3rd party audio/light strike device can be triggered by Door Open Port.

## **Connecting GSC3570 with 3 Party Door Access Systems rd**

By selecting and configuring the supported related 3<sup>rd</sup> party door access system here, when GSC3570 is in SIP call with DTMF open door operation, the "Soft Button" preprogrammed will appear in the GSC3570 touch screen. The user will be able to press the soft key to send the Open Door PIN to a related 3rd party door access control system to open the door.

This is an enhancement to help system integrators and customers to integrate GSC3570 with 3<sup>rd</sup> party Door Access Control system to operate the open door remotely.

| Settings            | <b>Grandstream Door System</b> |                        |                  |                              |                      |                          |                  |                           |
|---------------------|--------------------------------|------------------------|------------------|------------------------------|----------------------|--------------------------|------------------|---------------------------|
| General<br>Settings | Order                          | <b>Service</b><br>Type | <b>Account</b>   | <b>System Identification</b> | <b>System Number</b> | <b>System IP Address</b> | Door 1 Name      | Door 1 Access<br>Password |
| External            |                                | $GDS \sim$             | Account 1 $\vee$ | Front Door                   | 873                  |                          | Front Door       |                           |
| Service             |                                | $GDS \sim$             | Account 1 $\vee$ | <b>Back Door</b>             | 877                  |                          | <b>Back Door</b> |                           |
| Digital<br>Output   | 3                              | $GDS \sim$             | Account 1 $\vee$ | GDS3710                      | 8606                 | 192.168.11.125           | <b>SIP</b>       |                           |
|                     |                                | Other $\sim$           | Account 1 $\vee$ | 3rd Party Door Access        | 8608                 |                          | Side Door        |                           |
| Alarm               | 5                              | $GDS \sim$             | Account 1 $\vee$ |                              |                      |                          |                  |                           |

*Figure 16: External Service 3rd Party Door Control Systems: Web Configuration*

#### **Note**

Starting from firmware version 1.0.5.21, The number of external service operations supported has been increased from 10 to 20.

#### **Using GSC3570 as Doorbell and Door opener**

The GSC3570 can behave like a doorbell and an open door if the door strikes wired directly to the relay control port of the GSC3570. For licensed electricians, this is a perfect digital upgrade solution for users with a broken traditional analog doorbell system. The existing wiring and switch can be connected to GSC3570 so when visitors press the door switch the GSC3570 will play DING-DONG doorbell tone. If connecting the electrical strike directly to the GSC3570 relay control port, a 3d party audio/light strike device can be configured to be triggered when the GSC3570 receives an incoming call, then the user can press the Open-door Icon from GSC3570 to open the door directly. It can combine with the GSC36xx IP camera to form an absolution package.

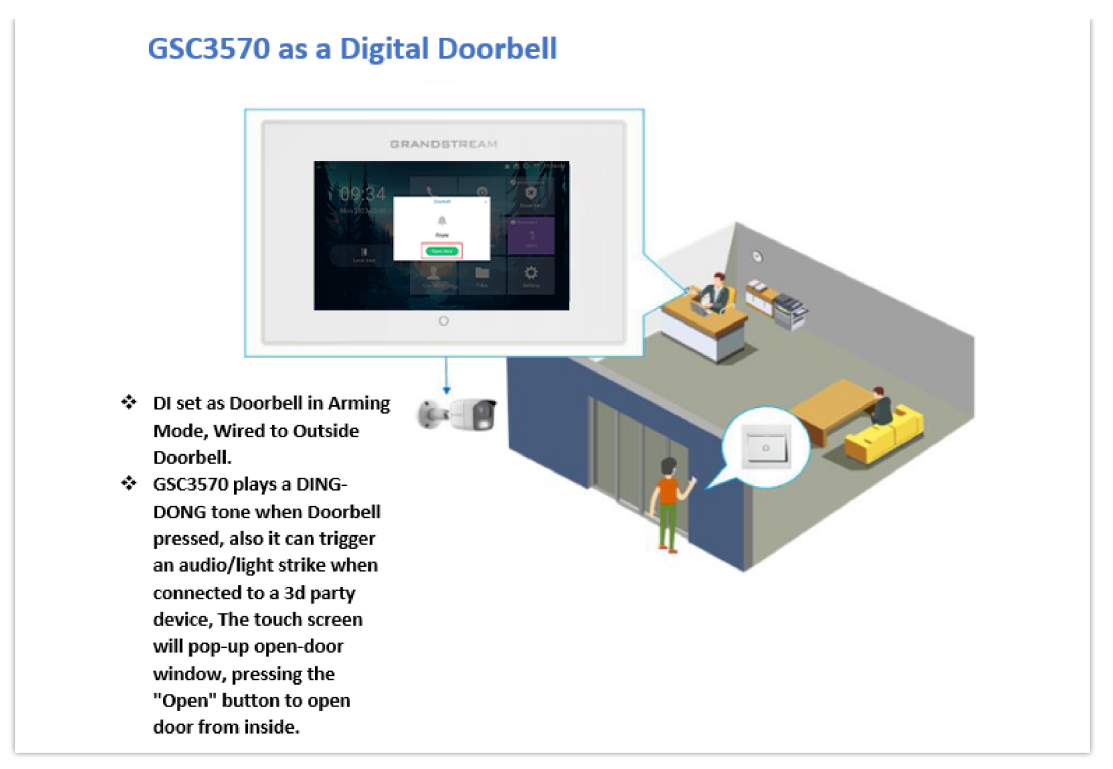

*Figure 17: GSC3570 as Digital Doorbell and door opener example*

This feature is designe[d to allow GSC3570 to function like a traditional doorbell, and open the door if wired to an electric lock,](https://documentation.grandstream.com/wp-content/uploads/2023/02/word-image-9791.png) a simple digital upgrade to a traditional (broken) doorbell. If combined with an IP camera, it can help to monitor and update the home security without paying the subscription fee usually involved for such a service.

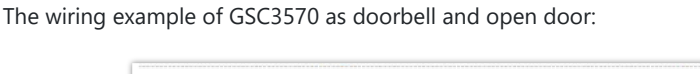

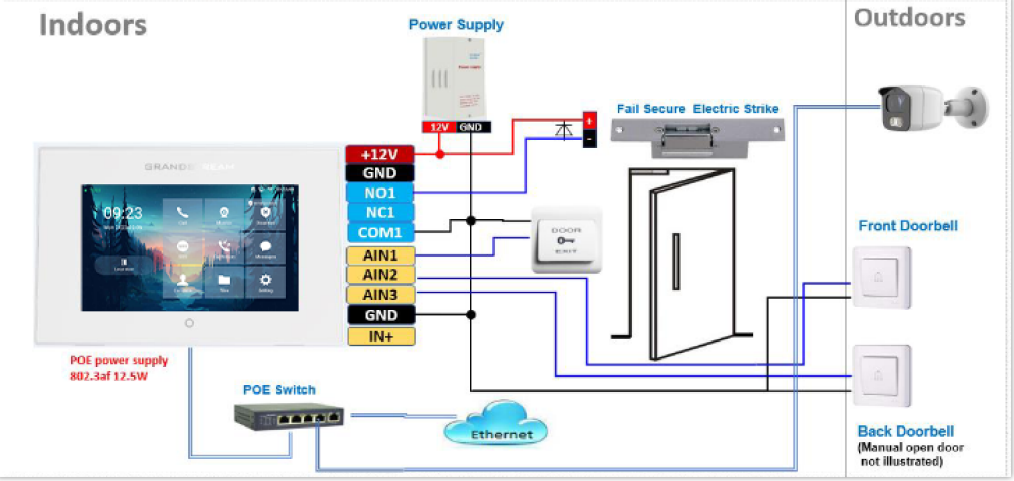

*Figure 18: GSC3570 as Digital Doorbell and door opener wiring example*

## **Wiring:**

- 1. A switch (doorbell button) needs to be wired to AIN1 (Blue), AIN2 (Brown) or AIN3 (Grey) and Ground (Black).
- 2. The label is printed in the back of GSC3570 and a cable with color code is provided with the package. Maximum 3 switch/button can be connected (example: Front Door, Back Door, Garage Door) But ONLY 1 electrical lock or strike can be controlled (because GSC3570 only has 1 relay control port (COM1, NO1/NC1).

#### **Configuration from Touch UI Screen:**

Below are the screenshots of how to configure and enable this feature. This feature is revised from Zone/Alarming feature; therefore, THREE steps are required:

#### **I. DO mode set to "Alarm out" or "Open door":**

1. From touch UI, press "Settings", select "DO settings"

- 2. Choose "D[O mode", select "Alarm out" if no door strike connected and only want to use the Ding-Dong doorbell tone. No](https://documentation.grandstream.com/wp-content/uploads/2023/02/figure-20-DO-mode-set-to-Alarm-Out-or-Open-Door.png) virtual open door button will be displayed in Alarm Message.
- 3. Choose "Open door" if COM1, NO1/NC1connected to strike to control door opening. Green virtual open door button when be displayed in Alarm Message when doorbell switch pressed
- 4. Press "<" to exit and select "√" sign to save the change just made.

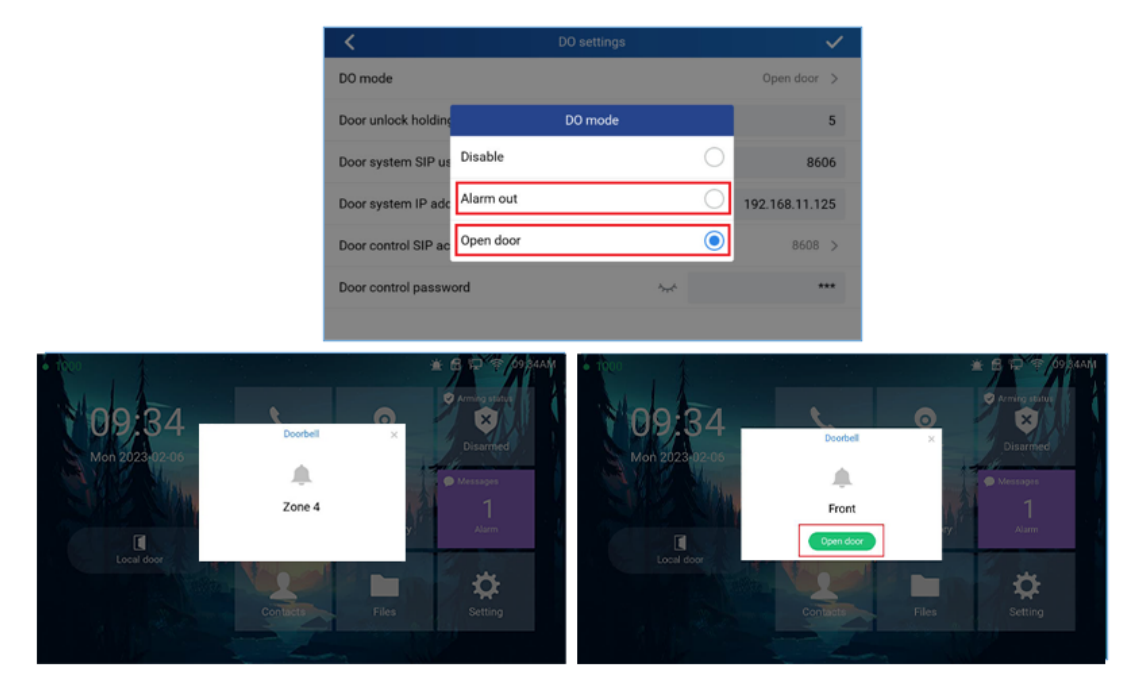

*Figure 19: DO mode set to "Alarm out" or "Open door*

#### **II. Edit Zone setting for Doorbell:**

- 1. From touch UI, press "Settings", select "Zone settings"
- 2. Pr[ess "Zone settings", default there are 4 zones, Only Zone 2, Zone 3, and Zone 4 can be u](https://documentation.grandstream.com/wp-content/uploads/2023/02/word-image-9793.png)sed f[or Doorbell switch \(Zone 1](https://documentation.grandstream.com/wp-content/uploads/2022/12/word-image-9794.png) is input requiring power). Press related Zone (2 to 4) to edit. The screenshot for example, Zone 2 is changed name to Front as"Front Door"and"Zone type"is changed to "Doorbell". Press the up right corner "√" sign to save the change just made. Then exit to "Setting"UI page.

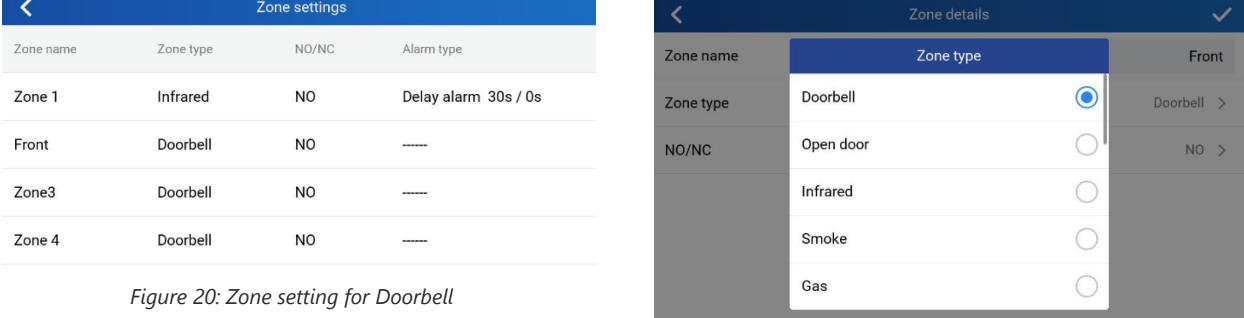

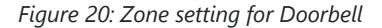

#### **III. Enable the Arming mode to enable the doorbell:**

- 1. Press "Arming mode" to enable the change in above Step I.
- 2. Select the Arming mode used. For example, "Outdoor" is selected because the doorbell is located at outside. Swipe the grey button to enable the feature, the button will become blue when enabled.
- 3. Press "<" icon to exist the configuration to idle screen.

The "Arming status" icon will change color (green). To show the device is "Armed", or the feature is enabled.

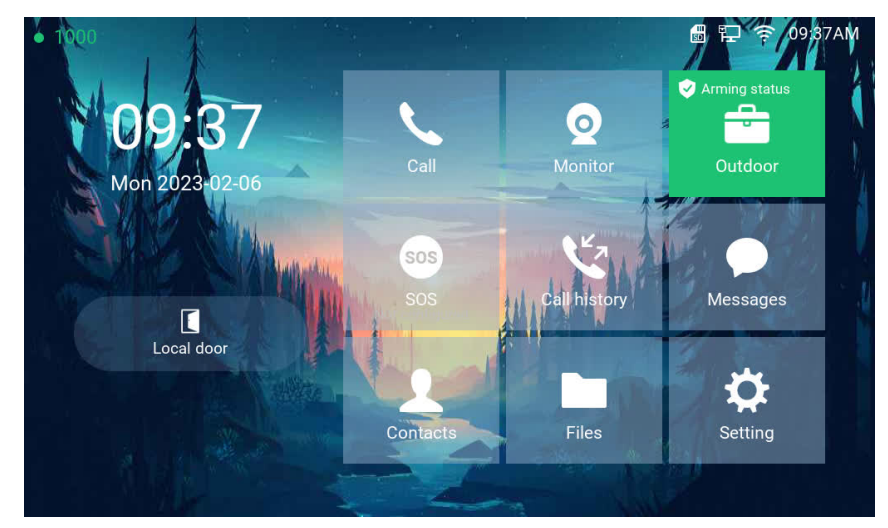

*Figure 21: Arming mode*

Now press the doorbell or switch (AIN1and GND short-circuit), "DING DONG" doorbell tone will be played at GSC3570, a green open door virtual button will be displayed in the screen (if configured and wired the strike). Press the green "Open door" virtual button, the relay will take reaction to open the door. The GSC3570 top right corner will also display a door opened icon and an "alarm" icon an[d "Message" will be displayed with front and back red LED flashing, reminding there is an](https://documentation.grandstream.com/wp-content/uploads/2023/02/screenshot_20230206_093448_7.png) open door (alarming) event happened. Press the "Messages" icon to check what the message is then exit the UI, the alarm message and the flashing LEDs will disappear.

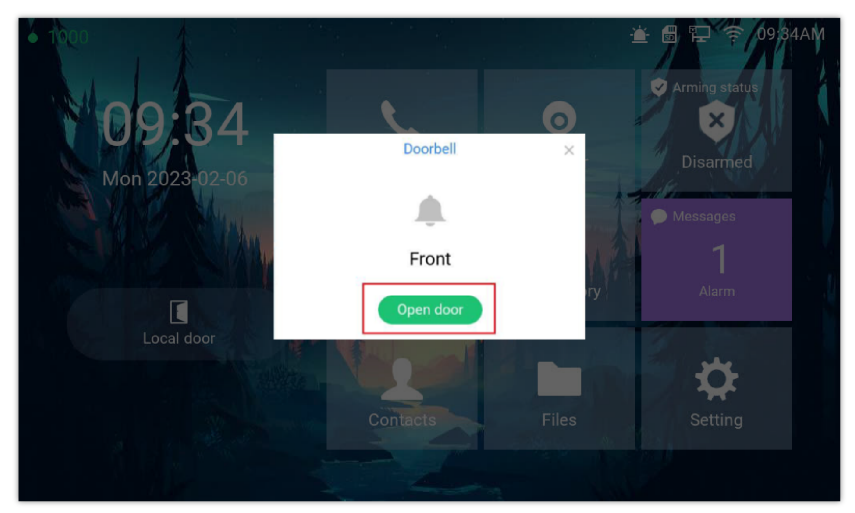

*[Figure 22: Alarm flashing icon and open door button](https://documentation.grandstream.com/wp-content/uploads/2023/02/Drawing4-1024x265-1.png)*

| ÷.             |          |                |                 |            |                     | Messages  |                     |
|----------------|----------|----------------|-----------------|------------|---------------------|-----------|---------------------|
|                |          | $\circ$        |                 | Voice mail | Zone                | Type      | Time                |
| Mon 2023       |          | <b>Monitor</b> | <b>Disarmed</b> |            | • Touch button      | Open door | 2023-02-06 09:34:40 |
|                | sos      |                | Messages        | Alarm      | Touch button        | Open door | 2023-02-06 09:33:03 |
| $\blacksquare$ |          |                | Alarm           |            | Touch button        | Open door | 2023-02-06 09:27:36 |
| Local door     |          |                |                 |            | Touch button        | Open door | 2023-02-06 09:27:26 |
|                | Contacts | <b>Files</b>   | Setting         |            | Touch button        | Open door | 2023-02-06 09:21:42 |
|                |          |                |                 |            | <b>Touch button</b> | Open door | 2023-02-06 09:21:40 |

*Figure 23: Alarm Messages*

## **Open Door via GDS37xx with or without a SIP Call**

This feature is requested by customers and implemented to meet customer's application requirement, where GDS37XX paired with GSC3570 to open door while no sip call required.

This feature needs related matching GDS37XXfirmware to work. The minimum firmware version needed:

- GDS3710: 1.0.7.19 or higher.
- GDS3705: 1.0.1.13 or higher.

From GDS37XX side, the configuration is the same. Only difference is the number of doors be controlled: If using Local Relay controlled by GDS37XX, TWO DOORS can be controlled.

If using GSC357[0 Relay, ONLY ONE DOOR can be controlled. The PIN and other settings are the same as SIP remote open](https://documentation.grandstream.com/wp-content/uploads/2023/02/word-image-9800.png) door or GSC3570 secure open door.

The difference will come out at the touch screen UI operation of GSC3570.

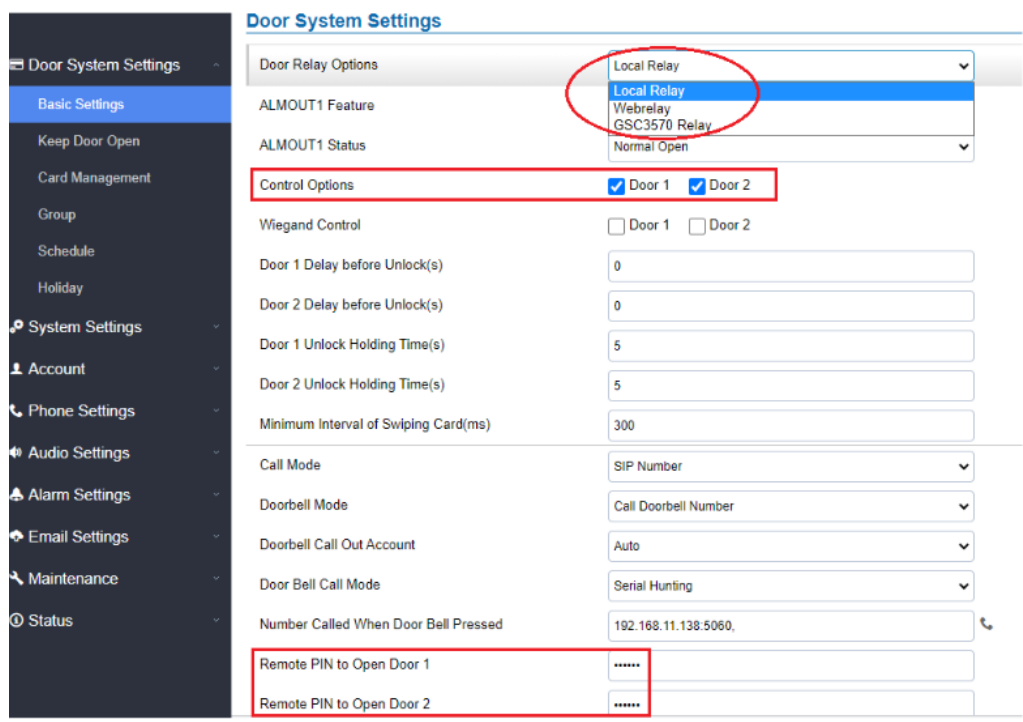

*Figure 24: GDS37XX Configuration Example*

| <b>Settings</b>     |       | <b>Grandstream Door System</b> |             |                              |                      |                          |                  |                           |             |                           |
|---------------------|-------|--------------------------------|-------------|------------------------------|----------------------|--------------------------|------------------|---------------------------|-------------|---------------------------|
| General<br>Settings | Order | Service<br>Type                | Account     | <b>System Identification</b> | <b>System Number</b> | <b>System IP Address</b> | Door 1 Name      | Door 1 Access<br>Password | Door 2 Name | Door 2 Access<br>Password |
| External<br>Service |       | <b>GDS</b><br>$\sim$           | Account 1 w | Front, Door                  | 873                  |                          | Front_Door       |                           |             |                           |
|                     |       | $GDS \vee$                     | Account 1 w | <b>Back Door</b>             | 877                  |                          | <b>Back Door</b> |                           |             |                           |
| Digital<br>Output   | 3     | $CDS$ $\vee$                   | Account 1 w | GDS3710                      | 192.168.11.125       | 192.168.11.125           | JP               |                           |             |                           |
|                     | 4     | $GDS \vee$                     | Account 1 w | GDS3710                      | 8606                 |                          | SIP              |                           |             |                           |
| <b>Nam</b>          | 5     | CDS<br>$\sim$                  | Account 1 w | GDS3705                      | 192.168.11.116       | 192.168.11.116           | IP1              |                           | IP2         |                           |
| <b>SOS</b>          | 6     | $GDS \vee$                     | Account 1 w |                              |                      |                          |                  |                           |             |                           |

*Figure 25: GSC3570 Configuration Example*

#### **Door opening with SIP Call:**

This is as previous firmw[are, when GSC3570 established call with GDS37XX, the screen will display virtual open door button\(s\),](https://documentation.grandstream.com/wp-content/uploads/2022/12/word-image-9802.png) and user will press the button to open door:

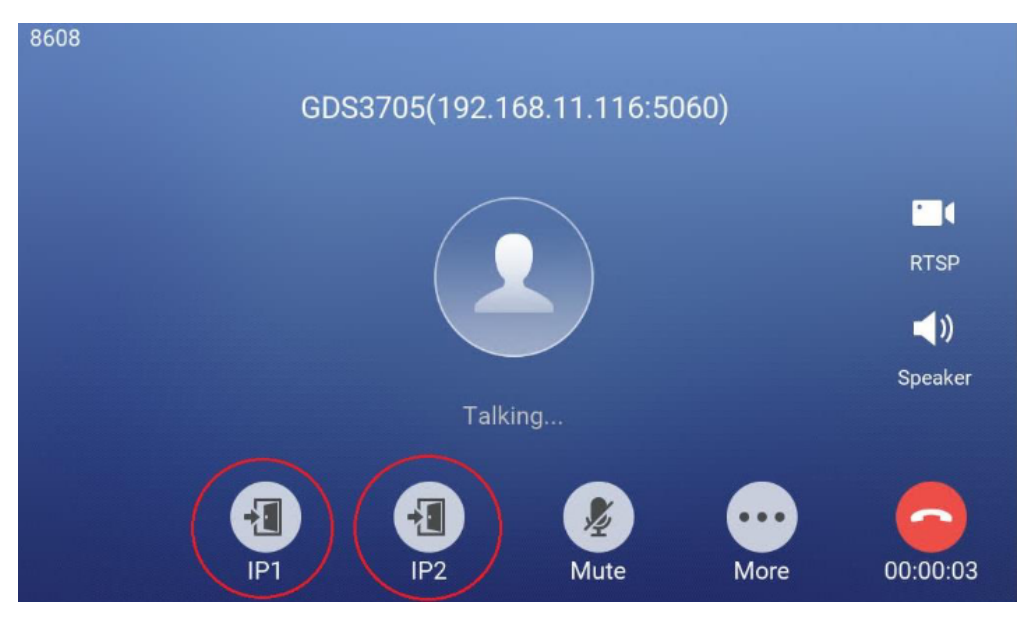

*Figure 26: Open Door with SIP Call*

#### **GSC3570 Open Door NO SIP Call:**

This is [new feature. At the GSC3570 idle screen, press "Monitor →Door system", the related GDS37XX will be displayed. In the](https://documentation.grandstream.com/wp-content/uploads/2023/05/screenshot_20230516_102344_2.jpg) blue bar, left is a "Phone"icon and right is the "Open door"icon. The"Phone"icon will establish SIP call as previous firmware behaved.

Press "Open door" icon, the GSC3570 will open door directly and NO SIP CALL will be established. Depending on how many doors controlled, if one door configured, the door will open directly; if two doors configured, another screen will pop up to allow user to choose which door to open, as shown below:

|             |                 | Monitor |                |      |                     |
|-------------|-----------------|---------|----------------|------|---------------------|
| Door system | GDS3712<br>1005 |         | $\overline{2}$ | Call | $\bullet$<br>Detail |
| IP camera   |                 |         |                |      |                     |

*Figure 27: Open Door without SIP Call*

When the door is successfully opened the following message will appear:

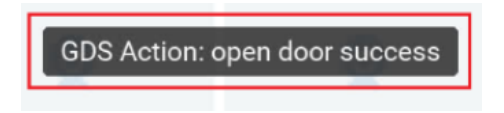

*Figure 28: Open Door without SIP Call*

Starting from Firmware version 1.0.5.30, when you receive an incoming call, the call preview will show both doors and allow you to open them, as shown in the illustration below:

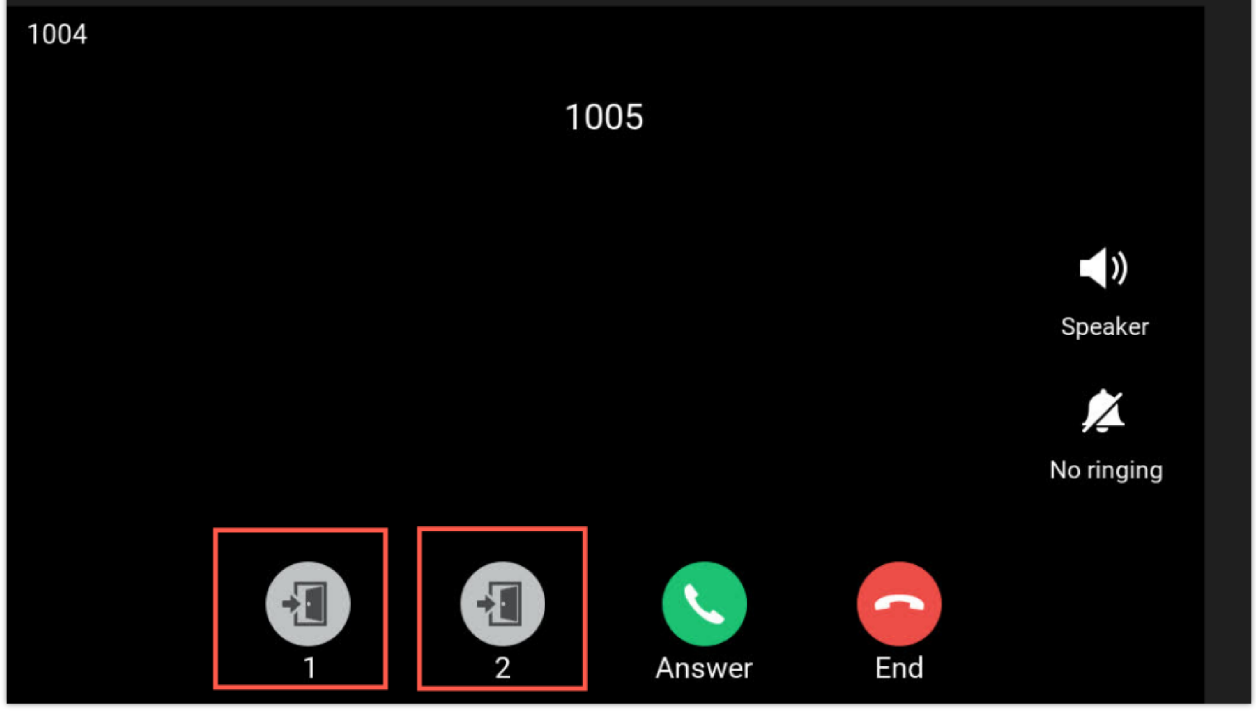

*Door Preview*

#### **Note**

If using a 3th party Door system instead of GDS37xx , then the GSC3570 will send DTMF message to opendoor.

## **RTSP Audio Volume Control**

The touch LCD screen is improved by adding "Speaker" icon when RTSP stream is displayed. This feature allows the user to adjust the volume of speaker to increase or decrease the audio of the RTSP media stream.

Touch the white "Speaker" ic[on will make it becoming blue, and a vertical bar will appear at the right side of the blue speaker](https://documentation.grandstream.com/wp-content/uploads/2023/02/a-screenshot-of-a-computer-description-automatica-13-1-1.png) icon. Touch any part of the screen will exit the operation.

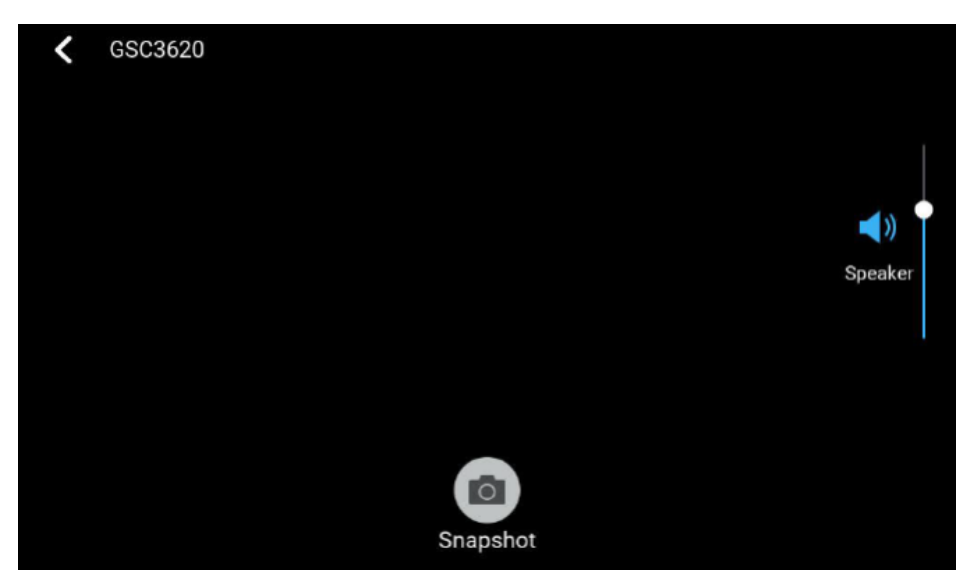

*Figure 29: RTSP Audio volume control*

## **Screen Snapshot During RTSP Streaming or SIP Video Call**

This feature does not need any configuration and enabled by default, but SD card is required for this feature to work correctly.

**RTSP Streaming:** During RTSP steaming, in the middle of the screen, a virtual "Snapshot" button will appear. Press that button will capture current screen and the snapshot will be saved in the SD. The file path will display in the screen then disappear.

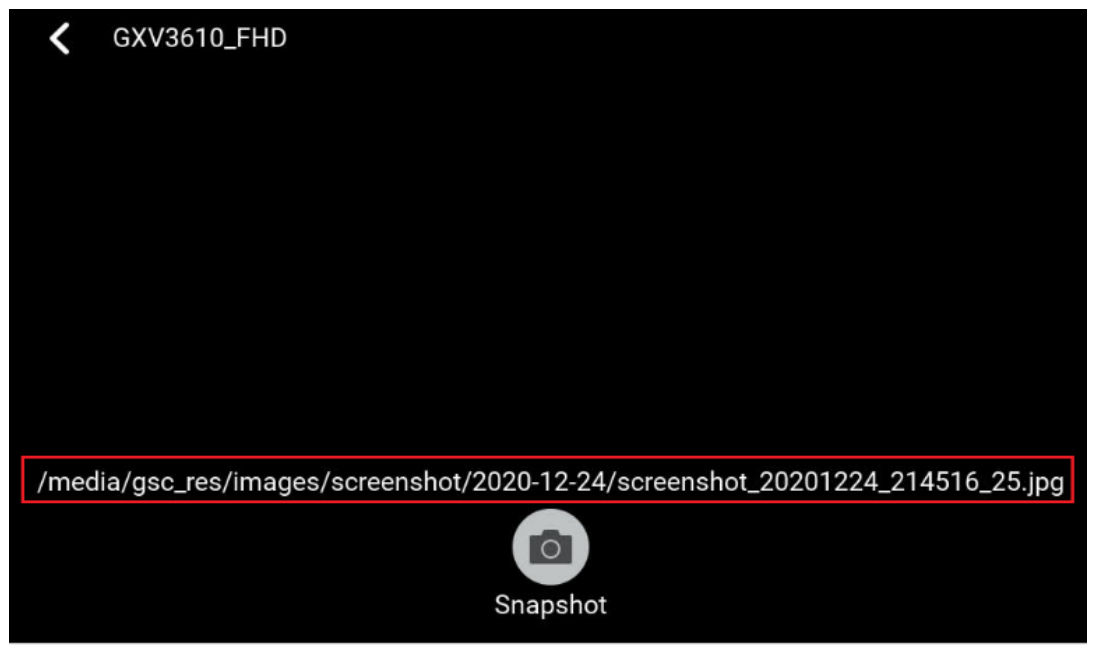

*Figure 30: RTSP Snapshot*

**SIP Video Call:** During SI[P video call, press the "More" icon will pop up another screen, the "Screenshot" icon will be](https://documentation.grandstream.com/wp-content/uploads/2022/12/word-image-9807.png) displayed. Press the "Screenshot" button will capture current snapshot and stored it in the SD card.

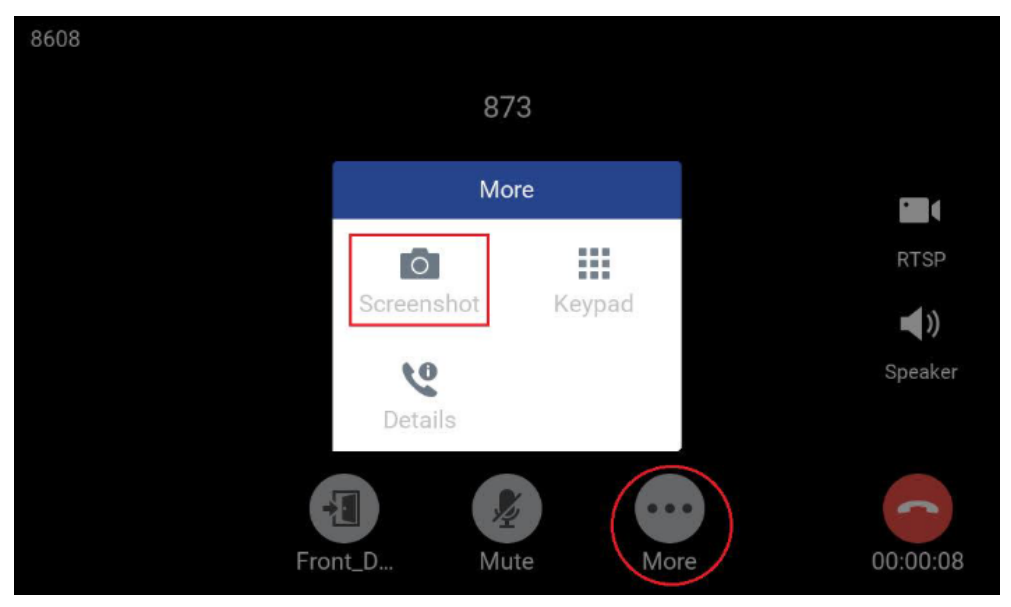

*Figure 31: SIP Video Call Snapshot*

The file path will display in the screen then disappear after a while. Press the "File «icon from GSC3570 idle screen, select "videoshot" file folder, the [snapshots will be stored based on folder using "date" when snapshot taken. Select related folder](https://documentation.grandstream.com/wp-content/uploads/2023/02/word-image-9808.png) will see the snapshots stored.

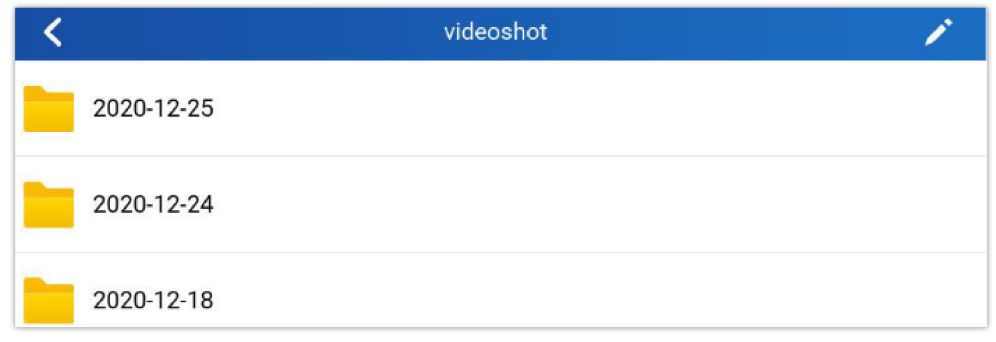

#### *Figure 32: Video shot folder*

## **HTTP GET Request**

By selecting HTTP as the service type the user can use a button from the touch screen to generate an HTTP GET request to open the door.

When the device in the door system list calls, an open door button appears corresponding to the URL specified under the field HTTP URL.

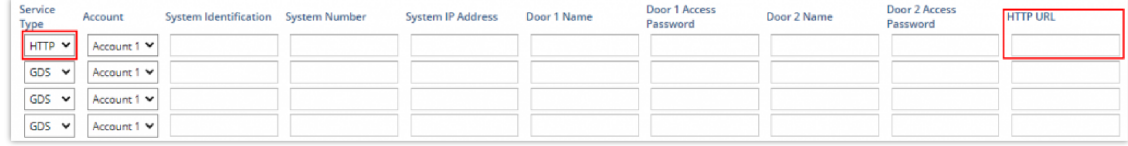

*Figure 33: HTTP GET request*

Connecting IP Camera with GSC3570

The GSC3570 c[an be configured with up to 32 IP Camera, the configuration is done as follow:](https://documentation.grandstream.com/wp-content/uploads/2023/02/word-image-9811.png)

#### **Web interface configuration:**

### 1. Access **Settings > IPC.**

- 2. Enter name of the IP Camera unit in **System Identification**. (not a mandatory field)
- 3. Select SIP or RTSP on **Connection Type**.
- 4. Enter the IP Camera's SIP extension (or IP address in case of peering mode) in **System Number**.
- 5. Select the Account to make outgoing call towards the IP Camera under **Account**.
- 6. Click on Save and Apply.

| <b>GRANDSTREAM</b><br>CONNECTING THE WORLD |   |                | <b>STATUS</b>                | <b>ACCOUNTS</b> | <b>SETTINGS</b>                                | <b>NETWORK</b> | <b>MAINTENANCE</b> |
|--------------------------------------------|---|----------------|------------------------------|-----------------|------------------------------------------------|----------------|--------------------|
| C                                          |   |                |                              |                 |                                                |                |                    |
| <b>Settings</b>                            |   | <b>IPC</b>     |                              |                 |                                                |                |                    |
| <b>General Settings</b>                    |   |                |                              |                 |                                                |                |                    |
| <b>Broadsoft</b>                           | + | Order          | <b>System Identification</b> |                 | <b>Connection System Number</b><br><b>Type</b> |                | <b>Account</b>     |
| <b>External Service</b>                    |   | 1              | GXV3610                      |                 | 1003                                           |                | Account 1 v        |
| Alarm                                      |   |                |                              |                 | sip v                                          |                |                    |
| <b>SOS</b>                                 |   | $\overline{2}$ |                              |                 | sip v                                          |                | Account 1 v        |
| <b>IPC</b>                                 |   | 3              |                              |                 | sip v                                          |                | Account 1 v        |
| <b>Call Features</b>                       |   | 4              |                              |                 | sip v                                          |                | Account 1 ▼        |
| <b>Multicast Paging</b>                    |   | 5              |                              |                 | sip v                                          |                | Account 1 ▼        |
| Outbound Notification                      | 유 |                |                              |                 |                                                |                |                    |
| Preferences                                | 수 | 6              |                              |                 | sip v                                          |                | Account 1 v        |
| <b>Web Service</b>                         |   | $\overline{7}$ |                              |                 | sip v                                          |                | Account 1 V        |
| <b>XML Applications</b>                    |   | 8              |                              |                 | sip v                                          |                | Account 1 ▼        |
| <b>Voice Monitoring</b>                    |   | 9              |                              |                 | sip v                                          |                | Account 1 ▼        |

*Figure 36: IPC: Web Configuration*

#### **LCD configuration:**

- 1. Tap the menu button if GSC is idle state.
- 2. On the first screen menu, tap **Monitor > IP Camera**.
- 3. Press the **Add** or **+** button to add a new IP Camera.
- 4. Enter the IP Camera Name in **Device Name** field.
- 5. Select which Account to make outgoing call towards the IP Camera and enter the IP Camera's SIP extension (or IP address in case of peering scenario) in **Device Number** field.

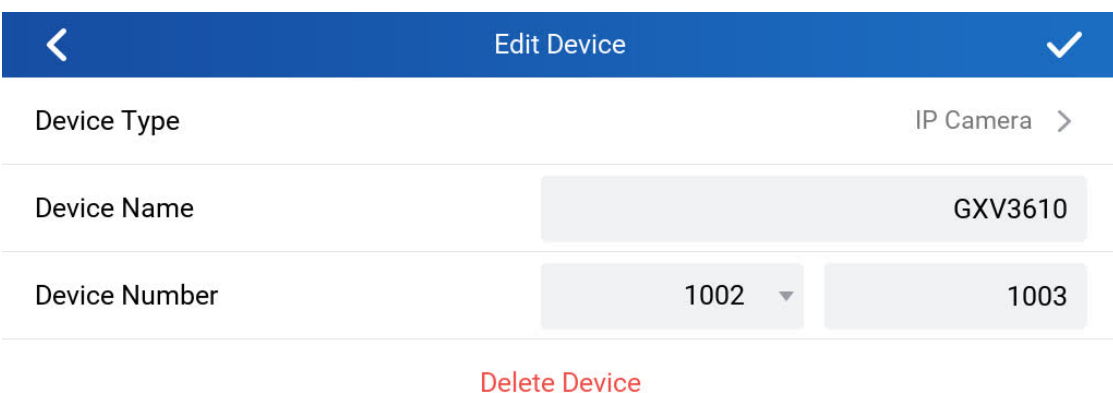

*Figure 37: IPC: LCD Configuration*

## **Switching to RTSP Monitor during an active SIP call**

This feature needs working SIP [call and RTSP stream preconfigured. This feature will work with GDS37xx or any Grandstream](https://documentation.grandstream.com/wp-content/uploads/2023/02/word-image-9812.png) SIP phones and Grandstream IP cameras or even some 3rd party IP cameras. Below is an example usage scene diagram:

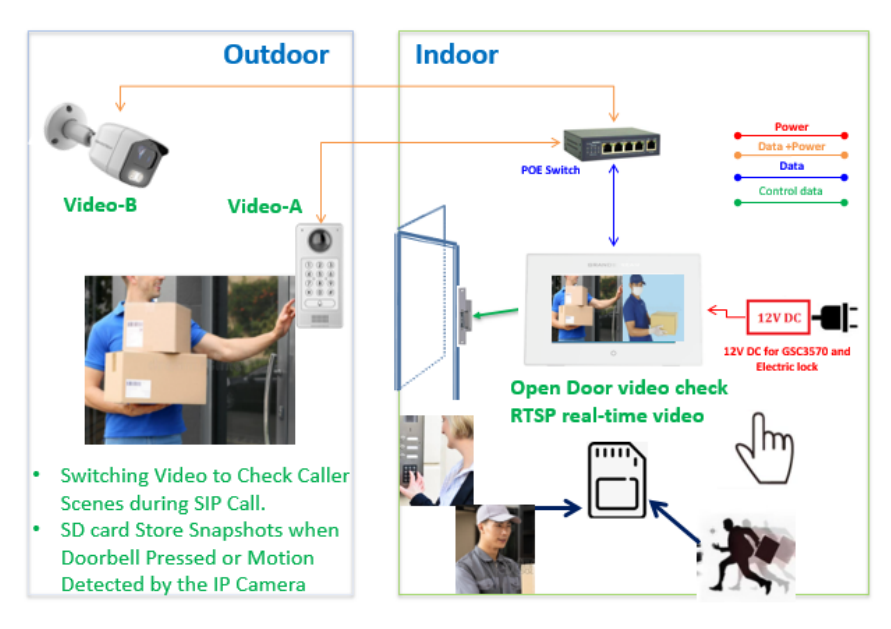

## **GSC3570 RTSP Video Monitor Switching During SIP Calls**

*Figure 38: Video Monitor Switching During an Active SIP Call*

This new feature is designed and implemented based on feedback from customers. It can help to increase safety but keep convenience, used in public scene like School/Campus, Dorm/Hallway, Hospital, Library, Gym, Theater, Club, etc.

Basically, in open/public space where there is a GSC3510 Audio Intercom or IP phone (or GDS3705), User (e.g.: student) pressing emergency button or make a call to GSC3570 (e.g.: security guard).

If the same location has installed an IP camera or a door system, once the call is established and in session, the GSC3570 will display RTSP icon on the right side of touch screen UI, pressing RTSP icon and selecting the related IP Camera as shown in below screenshot, then the call will automatically be put ON HOLD, the person at GSC3570 side can see the RTSP live stream, he can either continue monitoring the RTSP stream or switch back to continue talking to the caller.

Considering the following scenario as an example :

- While Bob and Carl are on Call, Carl [can press the RTSP icon shown on the below screenshot to monitor the video camera.](https://documentation.grandstream.com/wp-content/uploads/2023/02/word-image-9813.png)
- Once Carl starts the monitoring, the call is automatically put on hold with Bob until Carl decides to return to the call by clicking the Back button.

#### **Note**

The call can only be hung up from the other party (Caller party) and not from the GSC3570 side when the call is hung up from the other party, the RTSP stream is resumed on the GSC3570.

The user can also open the door if connected to an access control device without a built-in camera (e.g.: GDS3705).

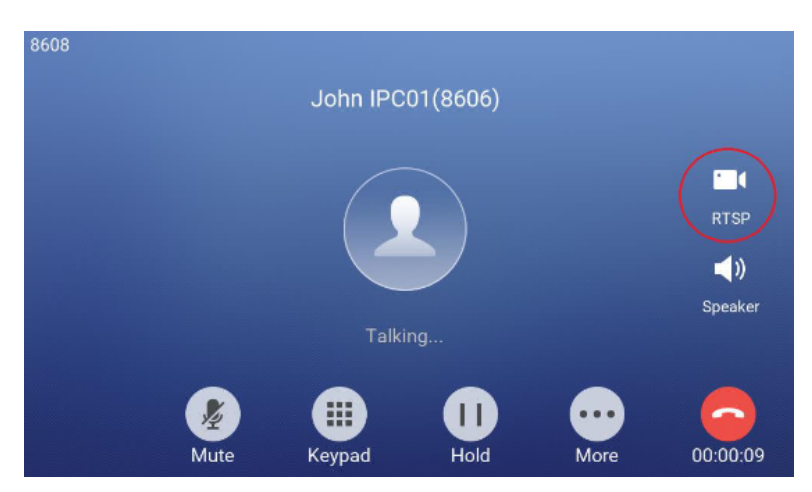

*Figure 39: GSC3570 Switching to RTSP stream during an active SIP call*

Then users can select the IP Camera to v[iew the live RTSP video stream as show in below screenshot:](https://documentation.grandstream.com/wp-content/uploads/2022/12/word-image-9814.png)

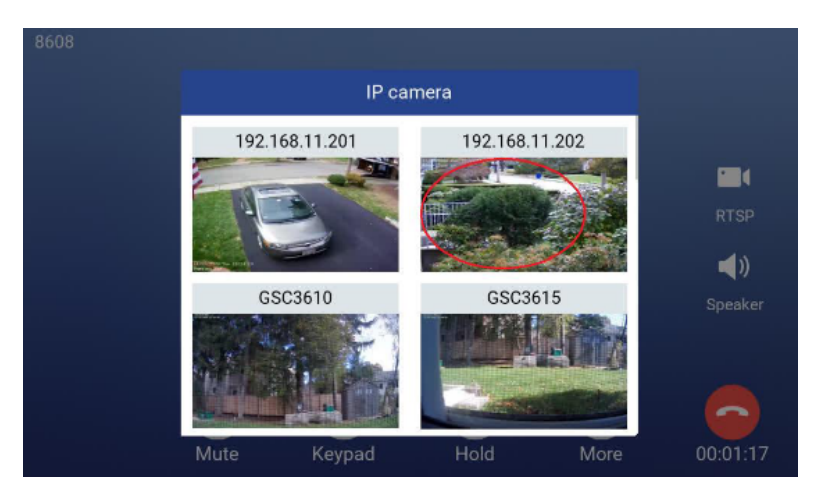

*Figure 40: GSC3570 – Selecting RTSP video stream for IP camera*

#### **Arming Mode**

The GSC3570 can be connected to 1 Active Alarm IN and up to 3 Passive Alarm IN inputs. Each detector input is linked to a Zone that can be set with different Alarm Action (instant, delayed, 24h alarm).

An arming profile (Outdoor, Indoor, Sleeping or customer) is set of zones.

User can arm the alarm profile via LCD Menu from the Arming Mode by simply scrolling the options.

The first step is to configure the zone, so proceed from the **Settings** Menu **Features Zone Settings**

- 1. Tap the first Zone to Edit
- 2. You may set a new **Zone Name** (Not mandatory).
- 3. Set **Zone Type** depending on the alarm input device used (Infrared, Smoke, Gas…etc.)
- 4. Depending on the alarm input type you can set it to either NO or NC on **NO/NC**.
- 5. Set the **Alarm Type** to either choices: Instant Alarm, Delayed Alarm or a 24h Alarm:
- **Instant Alarm:** [the zone will alarm when triggered immediately.](https://documentation.grandstream.com/wp-content/uploads/2022/12/word-image-1409.jpeg)
- **Delayed Alarm:** The Enter Delay and Exit Delay will be applied.
- **24h Alarm:** the zone will be armed for 24h.

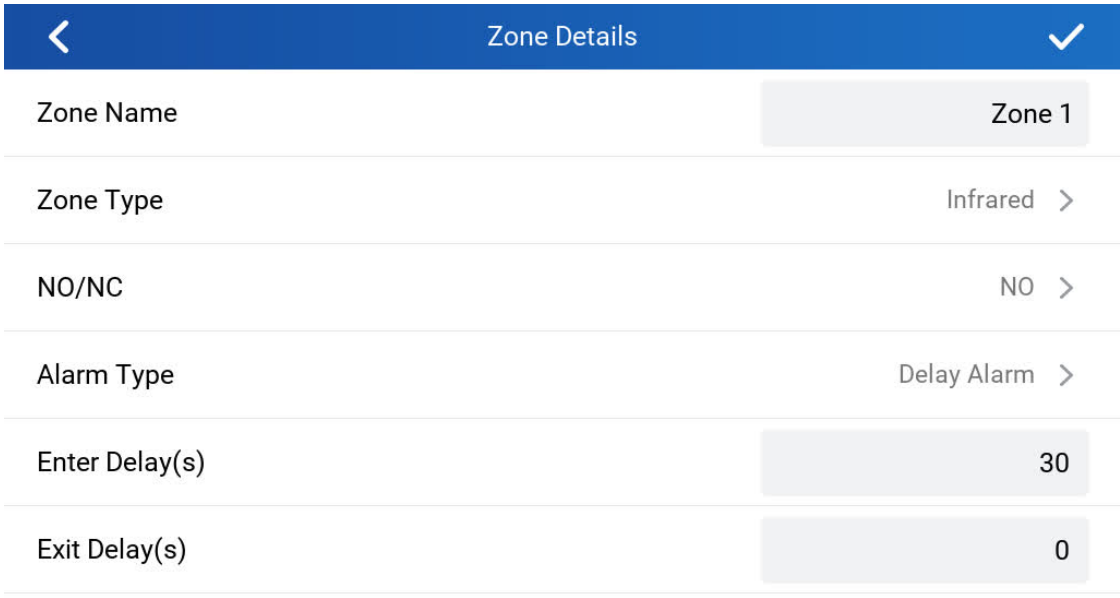

*Figure 41: Features: Zone Settings*

#### **Notes**:

- o Both the Entering/Exiting Delay duration got a range from 0s to 60s.
- The GSC3570 supports up to 4 zones.
- Once the Zone(s) is configured, proceed from **Features Arming Mode:**

On each **Profile** [\(Outdoor, Indoor, Sleeping, and Custom\) User can enable the zones](https://documentation.grandstream.com/wp-content/uploads/2022/12/word-image-1410.jpeg)**.**

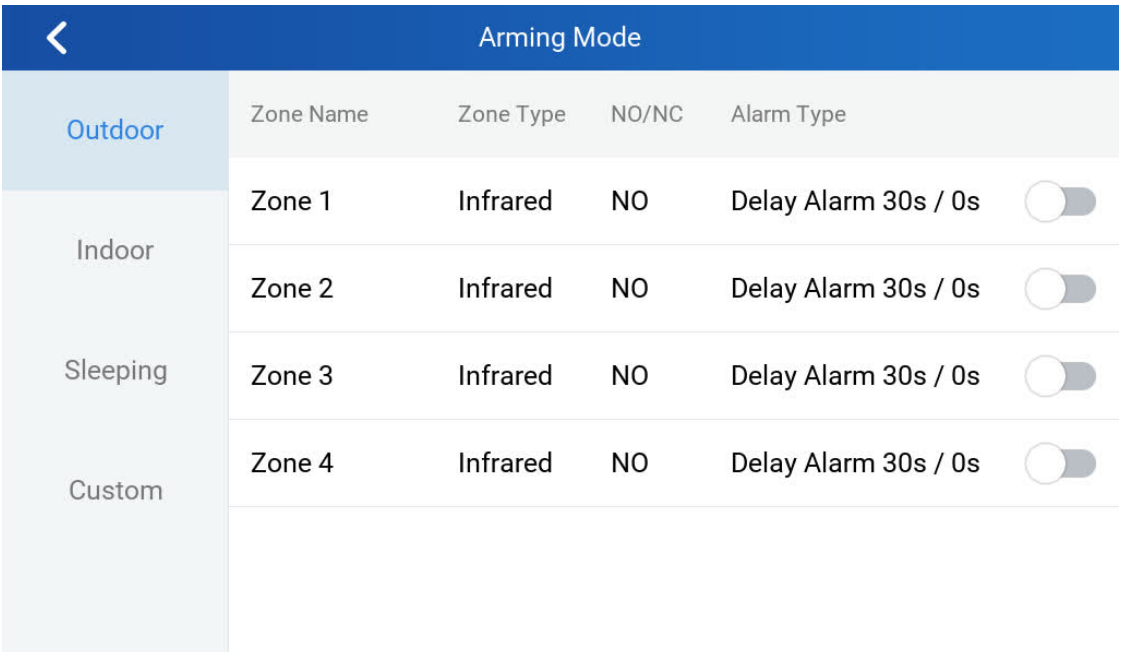

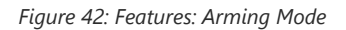

User can activate the arming profile from the LCD Menu as follow as a quick arming procedure by tapping Arming Status and scrolling the current Arming profiles:

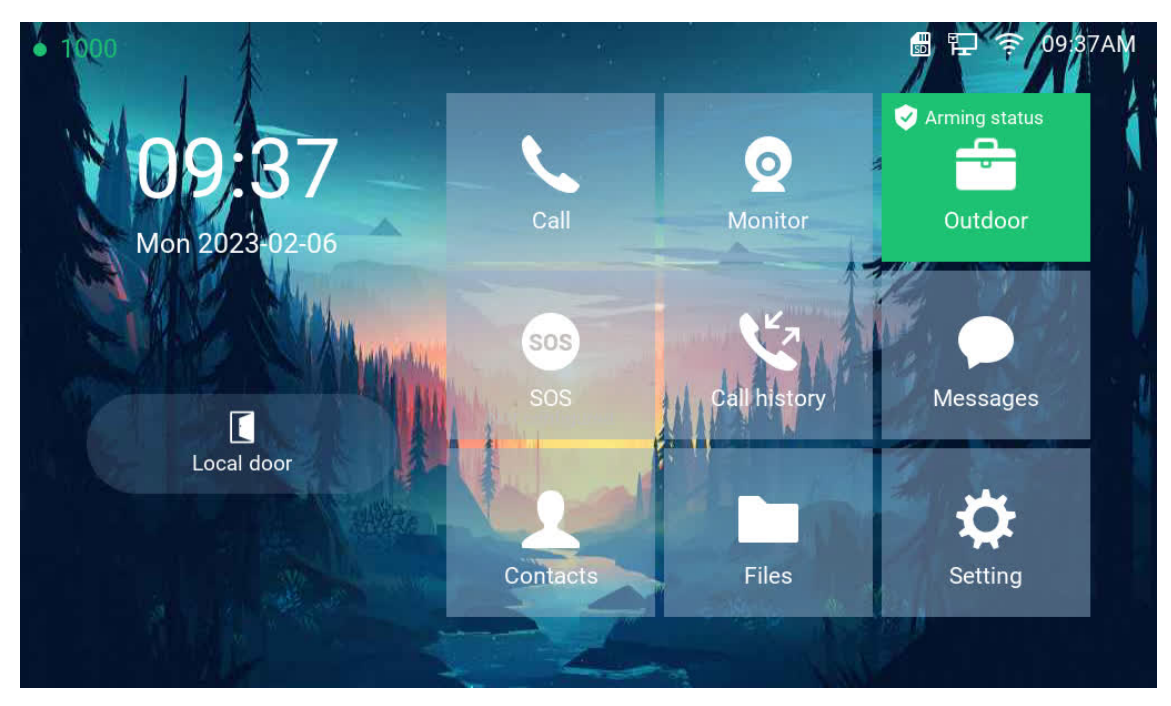

*Figure 43: Features: Arming Status*

## **Alarm & SOS Calling**

The GSC3570 can be configured with a SOS key as when this key is hold the GSC3570 will trigger will be ringing the extension(s) configured under SOS panel from either the web GUI or LCD Menu.

#### **Web interface configuration:**

- 1. Access **Settings > SOS.**
- 2. Set **Call Mode** to eithe[r Serial Hunting where each number will be called one after one based in the order from 1-4 after](https://documentation.grandstream.com/wp-content/uploads/2022/12/word-image-9815.png) first call times out, or Parallel Hunting where all configured numbers receive the call simultaneously.
- 3. Select the **Account** from which the call will be made and enter the SIP extension or IP address to be called. (Default is Dynamic, so the GSC will use the first available line).
- 4. Click on Save and Apply.

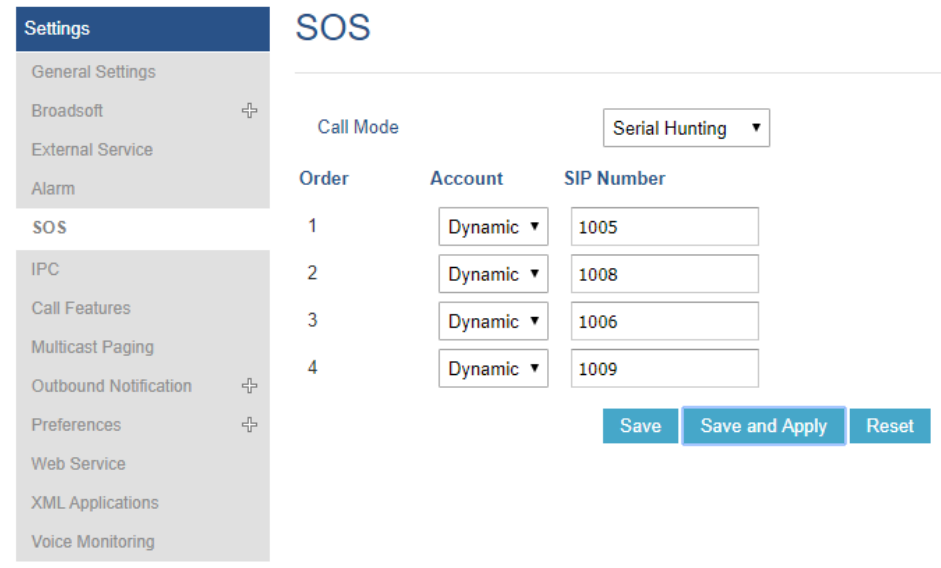

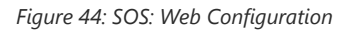

#### **LCD configuration:**

- 1. Tap the menu button if GSC is idle state.
- 2. On the first screen menu, tap **SOS**.
- 3. Set **Call Mode** to either Serial Hunting where each number will be called one after one based in the order from 1-4 after first call times out, or Parallel Hunting where all configured numbers receive the call simultaneously.
- 4. Select the **Account** from which the call will be made and enter the SIP extension or IP address to be called. (Default is Dynamic, so the GSC will use the first available line).
- 5. Click on Save button.

The GSC3570 can be set with trigger button to execute the Alarm output action and numbers configured on Alarm panel on the web interface will be ringing as well.

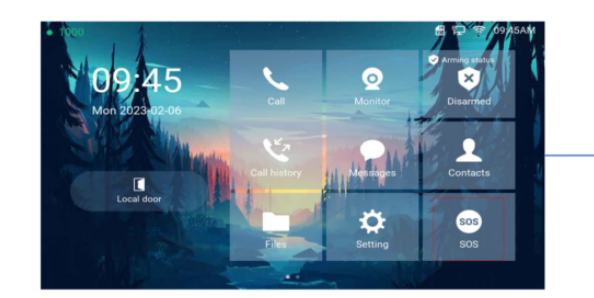

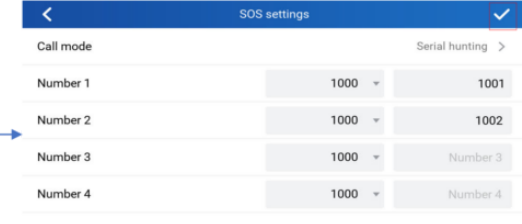

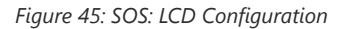

#### **Web interface configuration:**

#### 1. Access Settings > Alarm.

- 2. Set **Call Mode** to either [Serial Hunting where each number will be called one after one based in the order from 1-4 after](https://documentation.grandstream.com/wp-content/uploads/2022/12/word-image-9816.png) first call times out, or Parallel Hunting where all configured numbers receive the call simultaneously.
- 3. Select the **Account** from which the call will be made and enter the SIP extension or IP address to be called. (Default is Dynamic, so the GSC will use the first available line).
- 4. Click on Save and Apply.

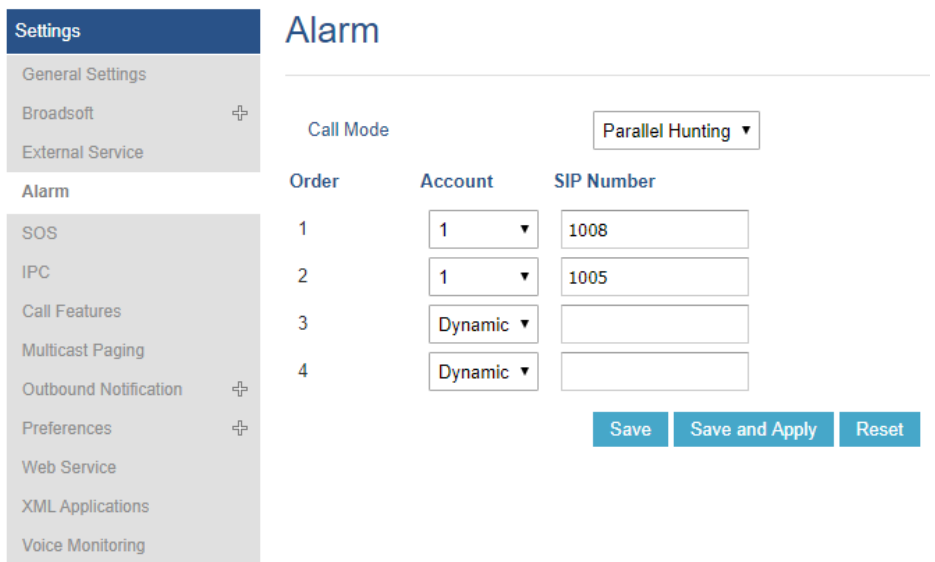

*Figure 46: Alarm: Web Configuration*

#### **LCD configuration:**

- 1. Tap the menu button if GSC3570 is in idle state.
- 2. On the first screen menu, tap **Settings app Advanced Alarm Settings**.
- 3. Set **Call Mode** to either Serial Hunting where each number will be called one after one based in the order from 1-4 after first call times out, or Parallel Hunting where all configured numbers receive the call simultaneously.
- 4. Select the **Account** from which the call will be made and enter the SIP extension or IP address to be called. (Default is Dynamic, so the GSC will use the first available line).
- 5. Click on Save icon.

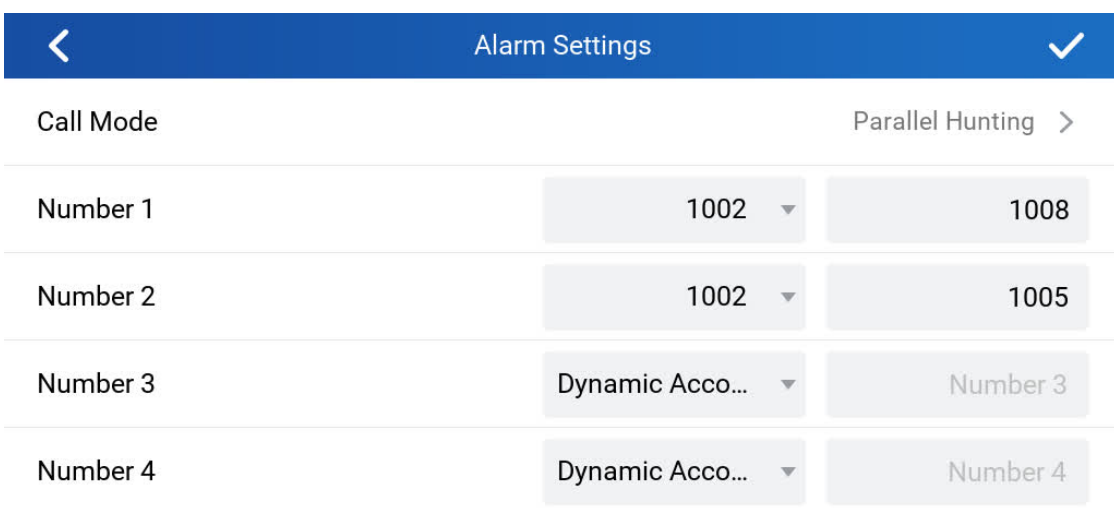

*Figure 47: Alarm: LCD Configuration*

## **GSC3570 LCD SETTINGS**

The GSC3570 LCD MENU provides an easy access to the settings on the GSC3570. Some of the settings from Web GUI could be configured via the LCD as well. The following table shows the LCD menu options.

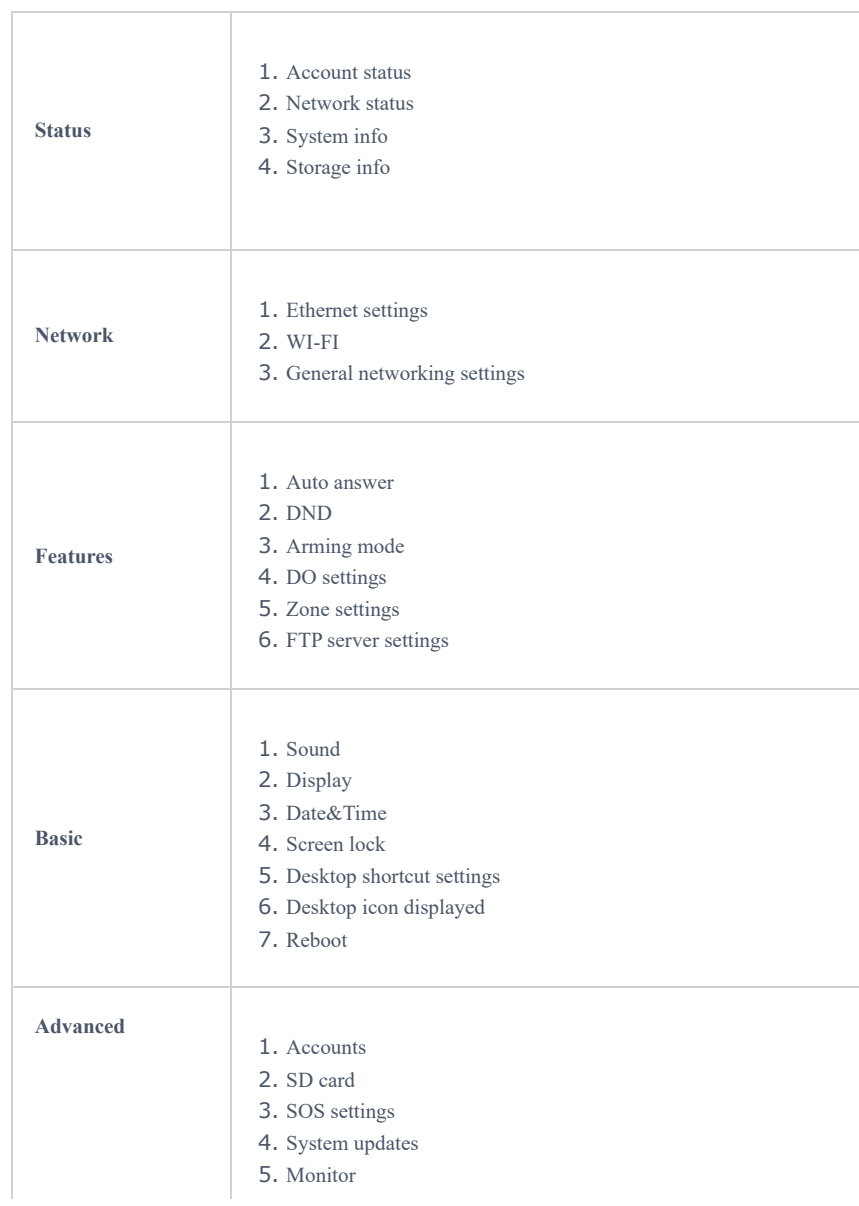

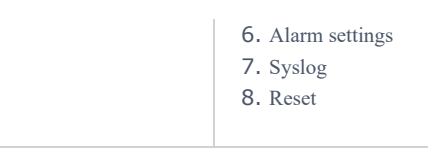

#### *Table 1: GSC3570 LCD SETTINGS*

## **Access LCD Settings**

## **Idle Screen**

The Idle home screen offers direct access to the options selected by the user enabled from **Settings Desktop Settings** such like Call, Monitor APP and Settings…etc. In addition to the improved Panel in idle screen (at top right corner) to display detailed information about the GSC3570. For example, from below screenshot, user will know that the GSC3570 is using PoE power on, with [SD card inserted for storage, and the FTP server is turned onto receive the alarm snapshot of IP cameras along](https://documentation.grandstream.com/wp-content/uploads/2023/02/Drawing4-2-1024x609-2.png) with indication on the registration status of the SIP Account.

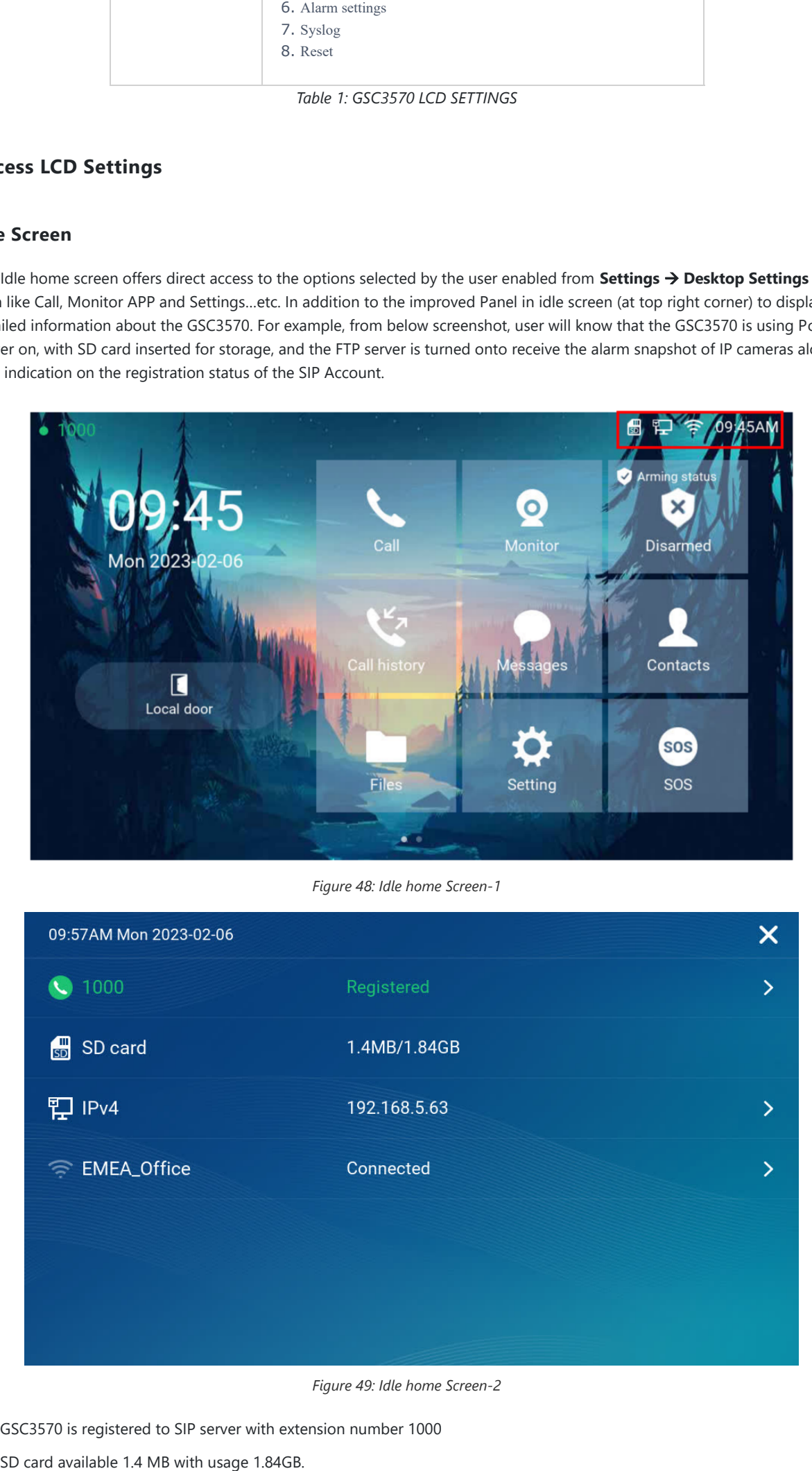

*[Figure 48: Idle home Screen-1](https://documentation.grandstream.com/wp-content/uploads/2023/02/screenshot_20230206_095758_15.jpg)*

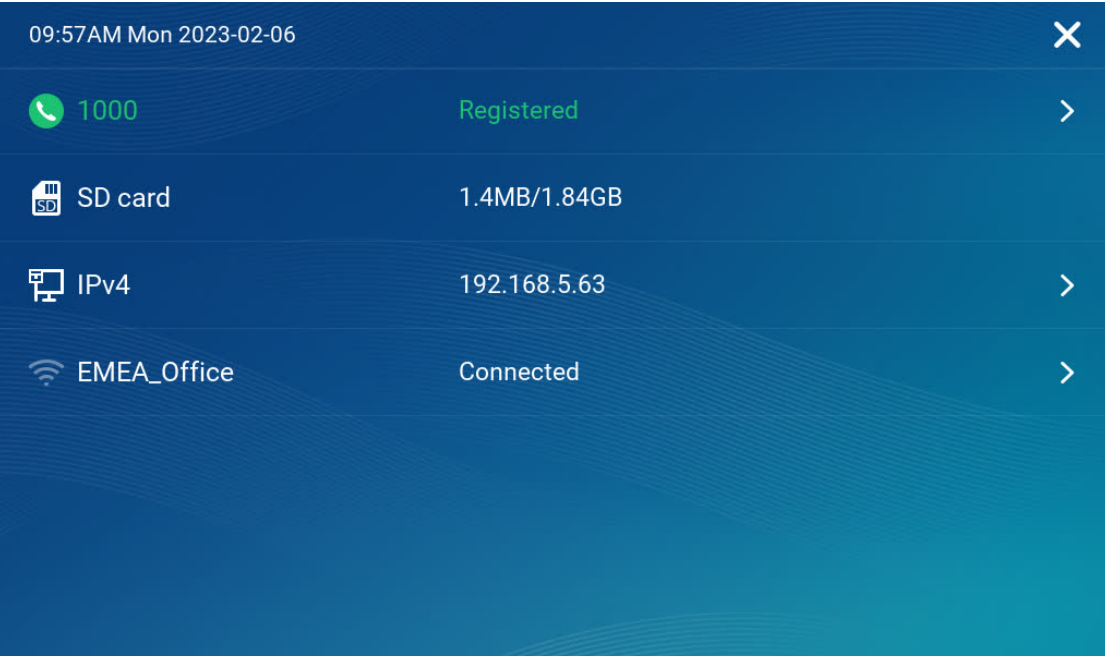

*Figure 49: Idle home Screen-2*

GSC3570 is registered to SIP server with extension number 1000

- Device IP is 192.168.5.63
- Device is connected to WI-FI with the SSID "EMEA\_Office"

#### **Note**

- Touch related field with ">"can jump directly to the related configuration UI.
- When the LCD is turned OFF and in energy saving mode, but a secure open door event happened, the LCD will be turn ON to light up and display open door icon with a long "beep" to notify user an open door event happened.

The following diagram d[escribe the LCD Menu and sub-menus:](https://documentation.grandstream.com/wp-content/uploads/2022/12/Figure-50-menu-configuration.png)

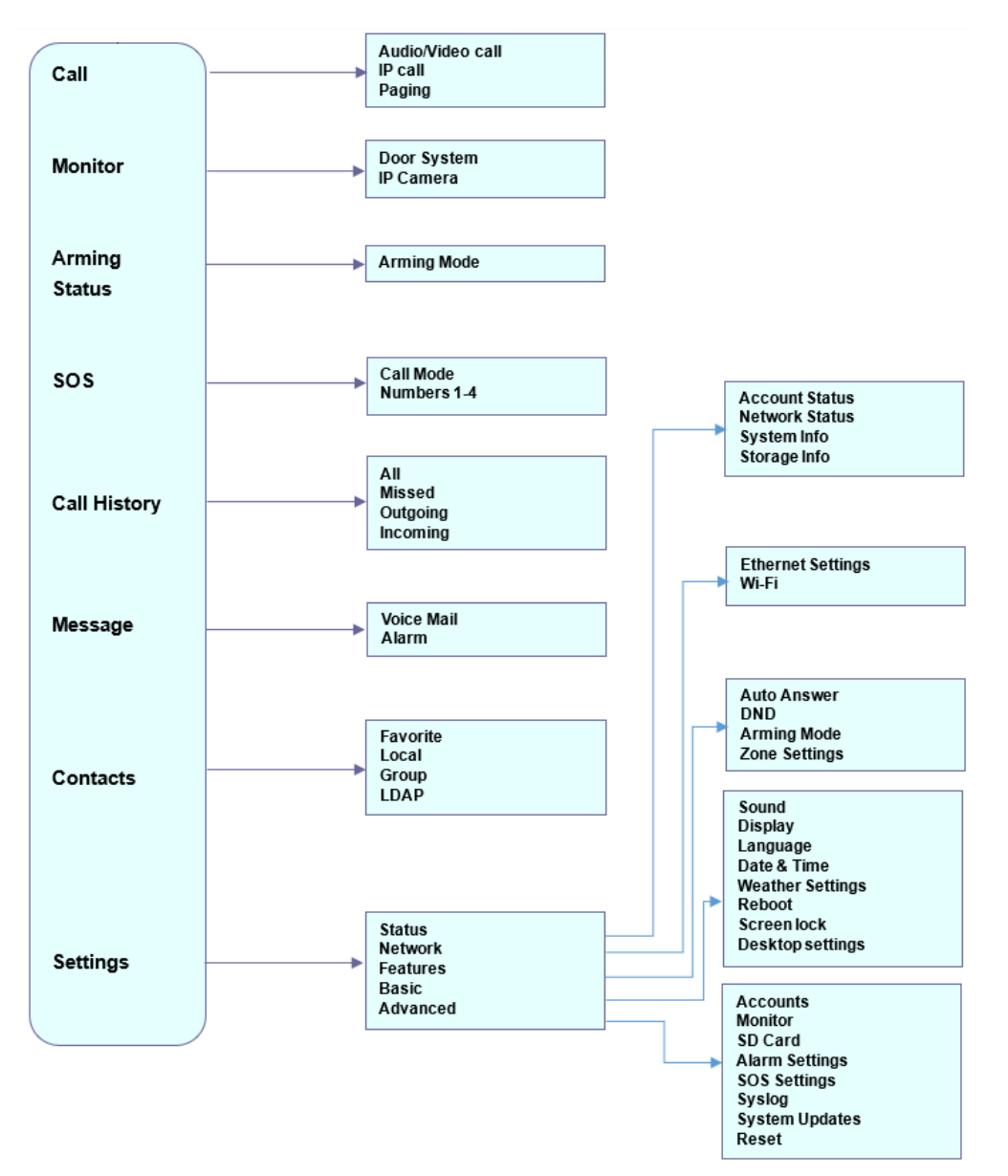

*Figure 50: MENU Configuration*

To open the settings menu, you should:

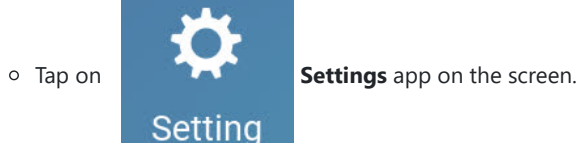

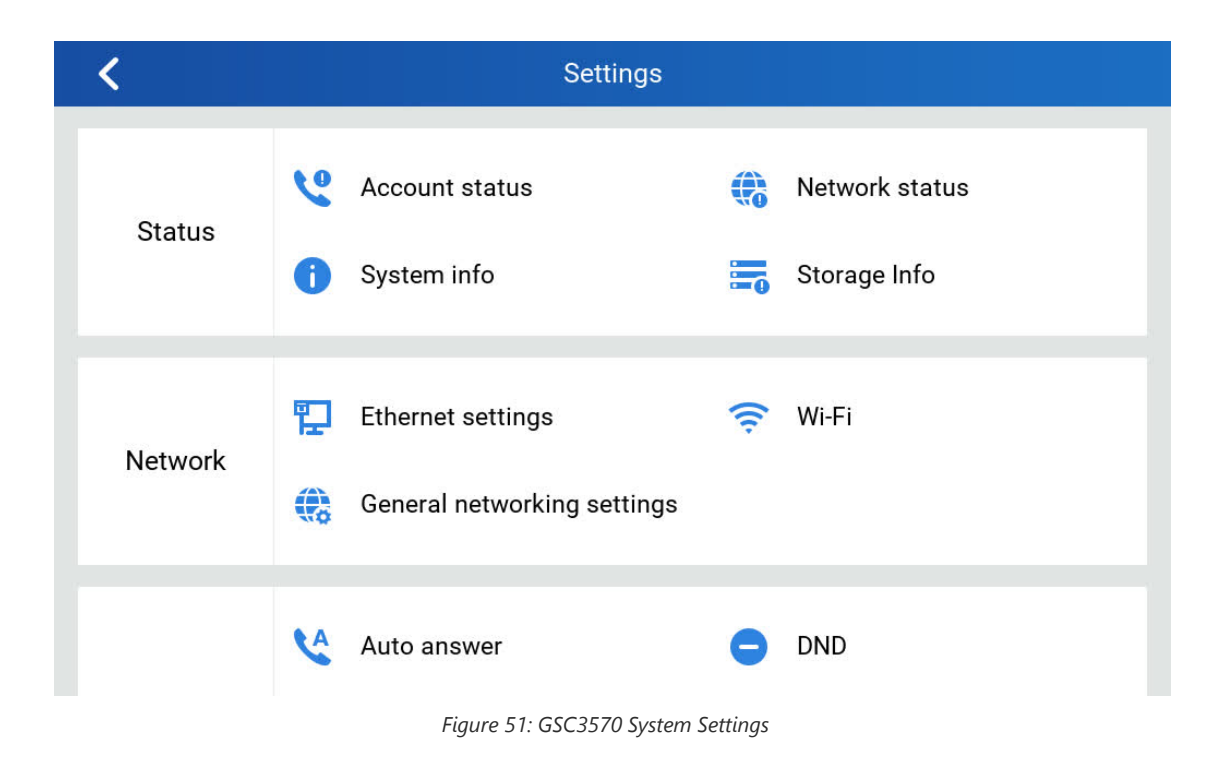

## **Status**

#### **Account Status**

This page displays all available accounts on the phone with respective status (Configured/Not Configured and Registered/Unregistered).

#### **Network Status**

This page displays Network status including Ipv4/v6 address, subnet mask, gateway, DNS server…

## **System Info**

This page shows system info including Hardware version, P/N, U-boot version, Kernel version, System version, Certificate version, System up time.

#### **Storage Info**

This page shows the SD Card storage info.

### **Network**

Users can configure Ethernet settings and Wi-Fi settings here.

#### **Ethernet Settings**

- **Ipv4 Settings**: Here user can configure the Ipv4 address type for both data and VoIP calls. For network configuration of data, if **DHCP** is selected, the phone will get an IP address automatically from the DHCP server in the network. This is the default mode. If **Static IP** is selected, manually enter the information for IP Address, Subnet Mask, Default Gateway, DNS Server, and Alternative DNS server.
- **802.1x mode:** This option allows the user to enable/disable 802.1x mode on the phone. The default setting is disabled. To enable 802.1x mode, select the 802.1x mode and enter the required configuration depending on the 802.1x mode chosen. The available modes are **EAP-MD5**, **EAP-TLS** and **EAP-PEAP**

#### **Wi-Fi**

- Tap on "**Wi-Fi**" to turn on/off Wi-Fi connection. By default, it is turned off.
- **Add Network**. If the Wi-Fi network SSID doesn't show up in the list, or users would like to set up advanced options for the Wi-Fi network, roll to the end of the Wi-Fi list and select "Add Network". Then Enter SSID, Security type, password and set up address type (DHCP/Static IP) in the prompt dialog. The phone will reboot with Wi-Fi network connected.

## **General Networking Settings**

This feature is implemented based on request for customers in field, to help system administrators or customers to configure and adjust the VLAN parameters conveniently from touch screen.

## **Features**

In this menu, users can configure different features related to each account of the active accounts:

## **Auto-Answer**

- If Enabled and set to "Always", the phone will automatically turn on the speaker phone to answer all incoming calls.
- If enabled and set to "Enable Intercom/Paging", the phone will answer the call based on the SIP info header sent from the server/proxy.
- o By default, it is turned off.

#### **DND**

Enable/Disable the DND mode. When enabled, all incoming calls are rejected.

#### **Arming mode**

Enable/Disable the Arming mode on configured zones (Zone 1- 4) per profile (Outdoor, Indoor, Sleeping or Custom.)

The zones are configured under **Settings Zone Settings**.

## **Zone Settings**

Tap the zone to be edited and set Zone Name, Zone Type along with the alarm type…Etc.

- **Zone Name:** Enter the name of the zone.
- **Zone Type:** Select the **Type** of the Zone:
	- o Infrared
	- o Smoke
	- o Gas
	- Dragnets (door lock)
	- o Urgency
	- o Others
- **NO/NC:** Match the alarm type:
- **NO:** Normally Open device
- **NC:** Normally Close device
- **Alarm Type:** Select the **Type** of the Alarm **arming:**
- **Delay Alarm:** Enter the **Enter Delay/Exit Delay** (Duration between 0-60 seconds)
- **Instant Alarm:** Alarm is armed instantly when triggered.
- **24h Alarm:** Alarm is always armed when triggered.

## **DO Settings**

Configures the Door Open settings on the GSC3750, you can choose to put the DO mode to :

- o Disable
- Alarm Out
- Open Door
- o Incoming Call Ringing

in the Open Door Mode, the following Parameters are defined :

- **Door unlock holding time (S):** Duration of time in seconds that the door remains open.
- **Door system SIP user id:** Defines the SIP extension of the Door system used.
- **Door system IP Address:** Defines the IP Address of the Door system used.
- **Door Control SIP account:** Defines the Account used on the door system side for the GSC3570 Relay Mode
- **Door Control Password:** Defines the Account used on the door system side for the GSC3570 Relay Mode
- **Display opendoor icon at desktop:** Enables the option to display the open door icon on homescreen , This Open Door Button has a higher priority than the GDS device in Monitor => Door System.

The Door Open feature is disabled by Default.

#### **FTP Server Settings**

The GSC3570 now has built-in FTP server (like all other Grandstream GXV3xxx video IP phones).

Press "Setting" on the touch scree[n, get into the "Settings" screen, then touch the "FTP server settings" to configure the FTP](https://documentation.grandstream.com/wp-content/uploads/2022/12/word-image-9820.png) server parameters, as shown in below screenshot:

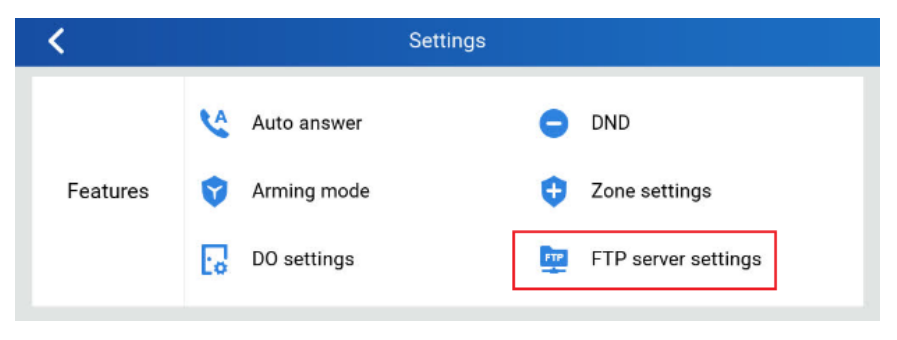

*Figure 52: FTP Server Settings*

By default, the FTP Server is disable[d. Touch to "Enable" the FTP, then configure the Port used, create username and Password.](https://documentation.grandstream.com/wp-content/uploads/2022/12/word-image-9821.png) The default port is TCP 21, but customer can configure to different port based on network condition.

|                   | FTP server settings |       |
|-------------------|---------------------|-------|
| Enable FTP server |                     |       |
| Port              |                     | 21    |
| Username          |                     | admin |
| Password          |                     | ***** |

*Figure 53: Enable FTP Server Settings*

If Username and Password are leaving blank as default (not configured), then this means they are not required, and "anonymous FTP" used. This is not secure but convenient in some LAN integration.

## **Basic**

#### **Sound**

Use the Voice settings to configure the phone's sound mode, volume, ring tone and notification tone.

- **Media Volume**: Adjust the sound volume for media audio.
- **Ring Volume**: Adjust the phone ringing volume.
- **Doorbell volume:** Adjust the Doorbell volume.
- **Ringtone**: Select the phone's ringtone for an incoming call.
- **Door Ringtone:** Select the Door ringtone when call arrives from GDS37XX.
- **Button tone:** Enable/disable Button tone.

#### **Display**

- **Brightness**: Tap on **Brightness** and scroll left/right to adjust the LCD brightness.
- **Screen timeout**: Tap to open the dialog to set the screen timeout interval.
- **Screensaver timeout**: Tap to set the screensaver timeout interval.
- **Call screen icon size:** Tap to set the icon size to: Normal sized or Big sized icons.
- **Enable back LED indicator:** Enable/disable the back LED indicator.
- **Enable home key LED indicator:** Enable/disable the home key LED indicator of missed calls.

#### **Language**

**Language**: Tap to open the list of available languages. Selected language will be used on GSC3570. By default, it is set to "Auto" to automatically select best matching language from available languages based on GSC3570 location.

## **Date & Time**

- **NTP server**: Assign the URL or IP Address of NTP Server. The default NTP Server used is pool.ntp.org
- **Set date**: Set the current date for the GSC3570.
- **Set time**: Set the time on the GSC3570 manually.
- **Select time zone**: Select the time zone for the GSC3570.
- **Date format**. Select the format of year, month, and day for the date to be displayed. Default is "yyyy-mm-dd". Available options are:
	- *yyyy-mm-dd*
	- *mm-dd-yyyy*
	- *dd-mm-yyyy*
- **Use 12-hour format**. Check/uncheck to display the time using 24-hour time format or not. For example, in 24-hour format, 13:00 will be displayed instead of 1:00 p.m.

#### **Screen lock**

For enhanced security, the following configuration sets a pin code containing a minimum of 6 digits,

the following two configurations are defined :

- **Screen lock enable:** Enables the Pin Screen lock. Disabled by Default
- **Screen lock Password:** Defines the Pin code that should consist of a minimum of 6 digits.

## **Desktop Shortcut Settings**

This option allows users to customize the Home screen by Adding Desktop shortcuts.

- o Press "Add shortcut" button and then select the shortcut type :
	- 1. **Speed dial**
	- 2. **RTSP (TCP)**
	- 3. **Send HTTP URL**
	- 4. **RTSP (UDP)**
	- 5. **RTSP (Multicast)**

#### **Speed dial**

This feature configures a speed dial icon on the Home screen Desktop, by setting the following two attributes :

- o Shortcut name
- Number: the phone number to be dialed

#### **RTSP**

this option sets the RTSP streaming configuration by defining the following attributes :

- o Shortcut name : the name of the streaming.
- o RTSP URL: the RTSP URL for the source input (e.g : rtsp://@GDS3712\_IP Address).
- o RTSP username: Username of the Door System.
- RSTP Password: Password of the Door System.

#### **Send HTTP URL**

this option sets the HTTP URL configuration by defining the following attributes :

- o Shortcut name: The name of the HTTP Link
- o HTTP URL: The HTTP URL for the source input (e.g: HTTP://@GDS3712\_IPAddress/View.html).
- HTTP username: Username of the Door System.
- HTTP Password: Password of the Door System.

#### **Desktop icon Displayed**

This section configures the icons to be displayed on the main homepage, the user can add up to nine Icons with different purposes or remove undesired icons, the icons available to be added are :

- o Call
- o SOS
- Messages
- Contacts
- o Files
- o Call History
- o Settings (Added by Default and can not be removed )
- Arming
- o Monitor

#### **Note**

The icons on the home page are auto-arranged to fit a 3\*3 grid and are restricted to that format, they can not be moved around everywhere on the screen

#### **Reboot**

Reboot the GSC3570.

## **Advanced**

#### **Accounts**

Set up to 4 SIP accounts. Account Settings page allows to configure SIP settings for each account. Tap on Account# to access the settings, when configured press  $\checkmark$  sign (on the top right corner) to confirm the changes or press back button to cancel them. Users can press Empty configuration on the bottom of the page to clear all the settings. Following settings can be configured for each account. Refer to [Account/General Settings] for description of each option.

- **Account Activation**: activate/deactivate the current SIP account.
- **SIP Server**: enter the SIP server FQDN or IP.
- **SIP User ID**: Set the SIP Account User ID.
- **SIP Authentication ID**: Set the SIP Account Authentication ID.
- **SIP Authentication Password**: Set the SIP Account Authentication Password.
- **Account Name**: Enter the Account Name.
- **Display Name**: Enter the extension name to be displayed on LCD.
- **Outbound Proxy**: Enter the Outbound Proxy URL.
- **Voicemail Access Number**: Configure the Voicemail access number.

#### **Monitor**

- **Door System**: Add/Edit or delete the GDS37xx's configuration. Make Call to GDS37xx.
- **Device Type**: Select either **Door System** or **IP Camera**.
- **Device Name**: Set the device name.
- **Connection type:** Select the signaling protocol to be used SIP, RTSP(TCP), RTSP(UDP), RTSP(Multicast). The default is SIP.
- **Device Number**: Set the SIP extension or the IP address of the Door System.
- **Door 1/2**: Enter the DTMF PIN to open the door remotely.
- **IP Camera**: Add/Edit or delete the IP Camera's configuration. Make Call to IP Camera.
- **Device Type**: Select either **Door System** or **IP Camera**.
- **Device Name**: Set the device name.
- **Device Number**: Set the SIP extension or the IP address of the IP Camera.

#### **Alarm Settings**

- o Select the Call Mode and configured from which account to make calls when alarm is triggered as well as the receiving numbers.
- **Call Mode**: Select between Serial or Parallel Hunting.
- **Number 1-4**: Set the Account from which the outgoing call will be made and towards which Number.

SD card inserted into the SD card slot can be used to store snapshots triggered by motion detection alarm of IP cameras, or snapshots of doorbell call or open-door events.

- **Format**: Touch "Format" to perform SD card initialization and mount.
- **Uninstall**: Uninstall the SD card.

#### **Notes**

- The maximum SD/TF card supported is 256G.
- The SD card must be formatted by GSC3570 before usage.

#### **SOS Settings**

- Select the Call Mode and configured from which account to make calls when SOS key is pressed as well as the receiving numbers.
- **Call Mode**: Select between Serial or Parallel Hunting.
- **Number 1-4**: Set the Account from which the outgoing call will be made and towards which Number.

#### **Syslog**

This page allows to initiate upgrade process by checking if a new firmware is available in the configured firmware

server path, and then upgrading if available. Users can press **Settings** to configure Firmware/Provisioning settings directly from the phone's LCD. Following settings can be configured from this screen:

- **Syslog level:** Select the level of logging for syslog. The default setting is "None". There are 4 levels: DEBUG, INFO, WARNING and ERROR.
- **System log protocol:** Select the protocol of syslog (UDP or SSL/TLS).
- **Syslog server address:** The URL/IP address for the syslog server. If the GSC3570 has network connection, the phone will send the syslog packets to this server address.
- **System log keyword filtering:** Only send the syslog with keyword, multiple keywords are separated by comma. Example: set the filter keyword to "SIP" to filter SIP log.

#### **System Update**

- Configure the Firmware server path and protocol. Click on Update Now button to start immediate upgrade.
- $\circ$  Click on  $\bullet$  to access the Upgrade and Provisioning configuration:
- **Firmware Upgrade and Provisioning:**
- Always Check for New Firmware:
- Always Check at bootup when F/W pre/suffix changes
- o Skip the Firmware Check.
- **Firmware Upgrade via**: Set the protocol to either HTTP/HTTPS or TFTP for the Firmware server.
- **Firmware Server Username**: Configures the username for the Firmware HTTP/HTTPS server.
- **Firmware Server Password**: Configures the password for the Firmware HTTP/HTTPS server.
- **Firmware Server Path**: Configure the Firmware server path.
- **Config Upgrade via**: Set the protocol to either HTTP/HTTPS or TFTP for the Config server.
- **Config Server Username**: Configures the username for the Config HTTP/HTTPS server.
- **Config Server Password**: Configures the password for the Config HTTP/HTTPS server.
- **Config Server Path**: Configure the Config server path.

Factory reset the device to default settings.

## **CONFIGURATION VIA WEB BROWSER**

The GSC3570 embedded Web server responds to HTTP/HTTPS GET/POST requests. Embedded HTML pages allow a user to configure the GSC3570 through a Web browser such as Google Chrome, Mozilla Firefox, and Microsoft's IE.

To access the Web GUI:

- 1. Connect the computer to the same network as the GSC3570.
- 2. Make sure the GSC3570 is turned on and shows its IP address. You may check the IP from the LCD **Menu Settings**  $→$ **Status → Network Status.**
- 3. Open a Web browser on your computer.
- 4. Enter the GSC3570's IP address in the address bar of the browser.
- 5. Enter the administrator's login and password available on the MAC sticker to access the Web Configuration Menu.

#### **Notes:**

- The computer must be connected to the same sub-network as the GSC3570. This can be easily done by connecting the computer to the same hub or switch as the GSC3570 is connected to. In absence of a hub/switch (or free ports on the hub/switch), please connect the computer directly to the PC port on the back of the GSC3570.
- If the GSC3570 is properly connected to a working Internet connection, the IP address of the GSC3570 will display in **MENUStatusNetwork Status**. This address has the format: xxx.xxx.xxx.xxx, where xxx stands for a number from 0- 255. Users will need this number to access the Web GUI. For example, if the GSC3570 has IP address 192.168.40.154, please enter "http://192.168.40.154" in the address bar of the browser.
- There are two default passwords for the login page:

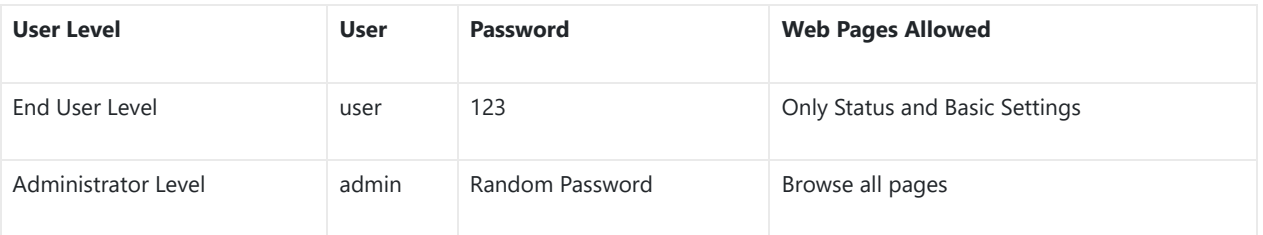

- When accessing the GSC3570, user can then change the default administrator password when proceeding from the web interface→Maintenance→Web Access.
- The new password field is case sensitive with a maximum length of 25 characters. Using strong password including letters, digits and special characters is recommended for better security.
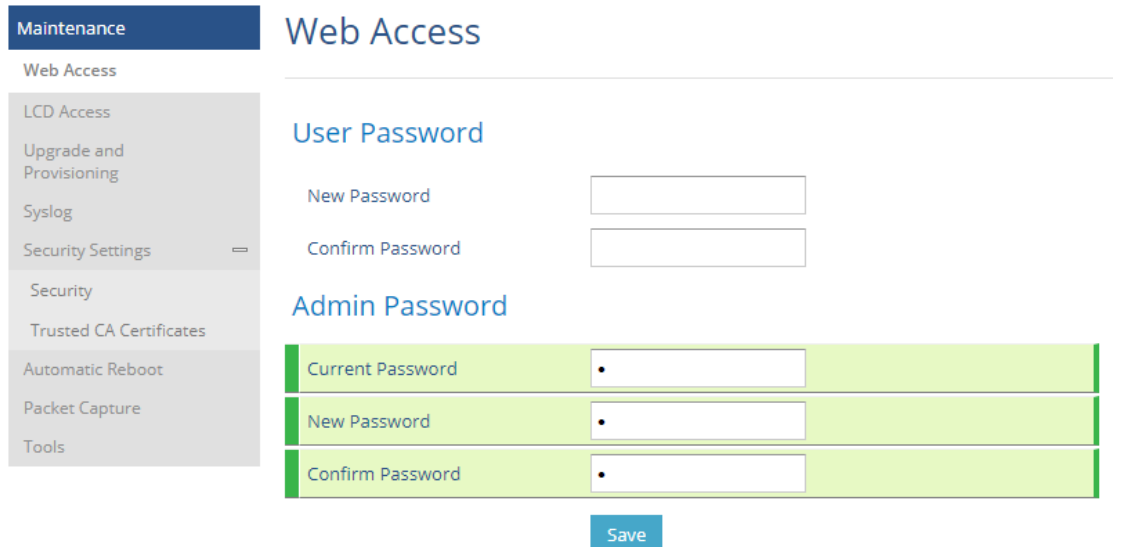

*Figure 54: Change Password*

When changing any settings, always SUBMIT them by pressing the "Save" or "Save and Apply" button on the bottom of the page. If the change is saved only but not applied, after making all the changes, click on the "APPLY" button on top of the page to submit. After submitting the changes in all the Web GUI pages, reboot the GSC3570 to have the changes take effect if necessary (All the options under "Accounts" page and "Phonebook" page do not require reboot. Most of the options under "Settings" page do not require reboot).

## **Definitions**

This section describes the options in the GSC3570's Web GUI. As mentioned, you can log in as an administrator or an end user.

- **Status:** Displays the Account status, Network status, and System Info of the GSC3570.
- **Accounts:** To configure the SIP account settings and swap account settings.
- **Settings:** To configure Alarm, IP cameras, call features, ring tone, audio control, LCD display, date, and time…etc.
- **Network:** To configure network settings.
- **Maintenance:** To configure web access, upgrading and provisioning, syslog, security settings…etc.
- **Directory:** To manage contacts, LDAP directory and call history…

## **Status Page Definitions**

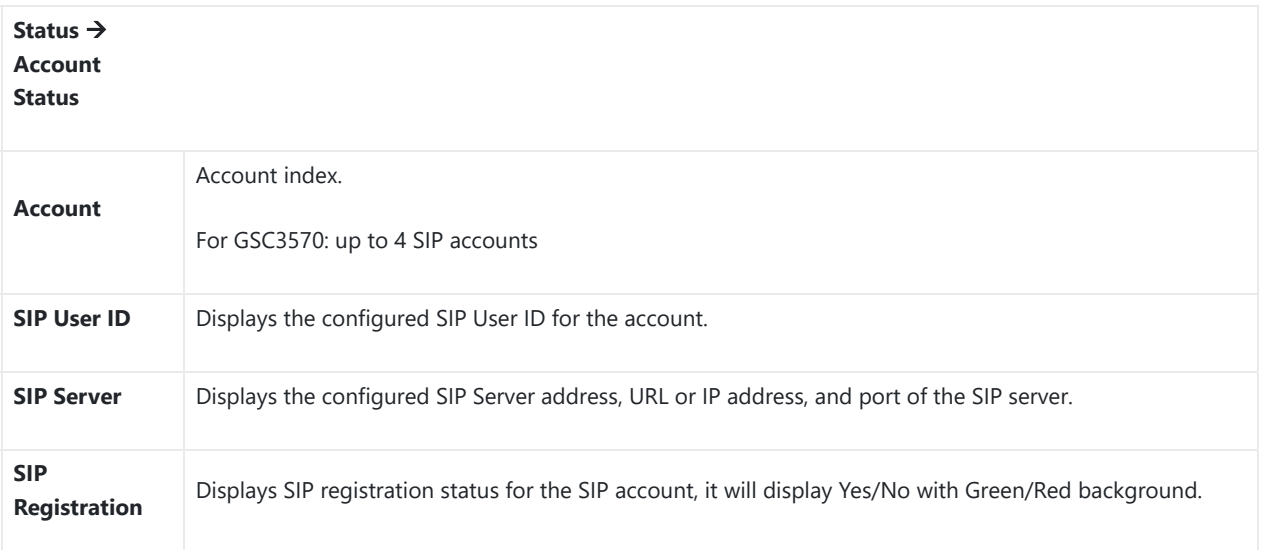

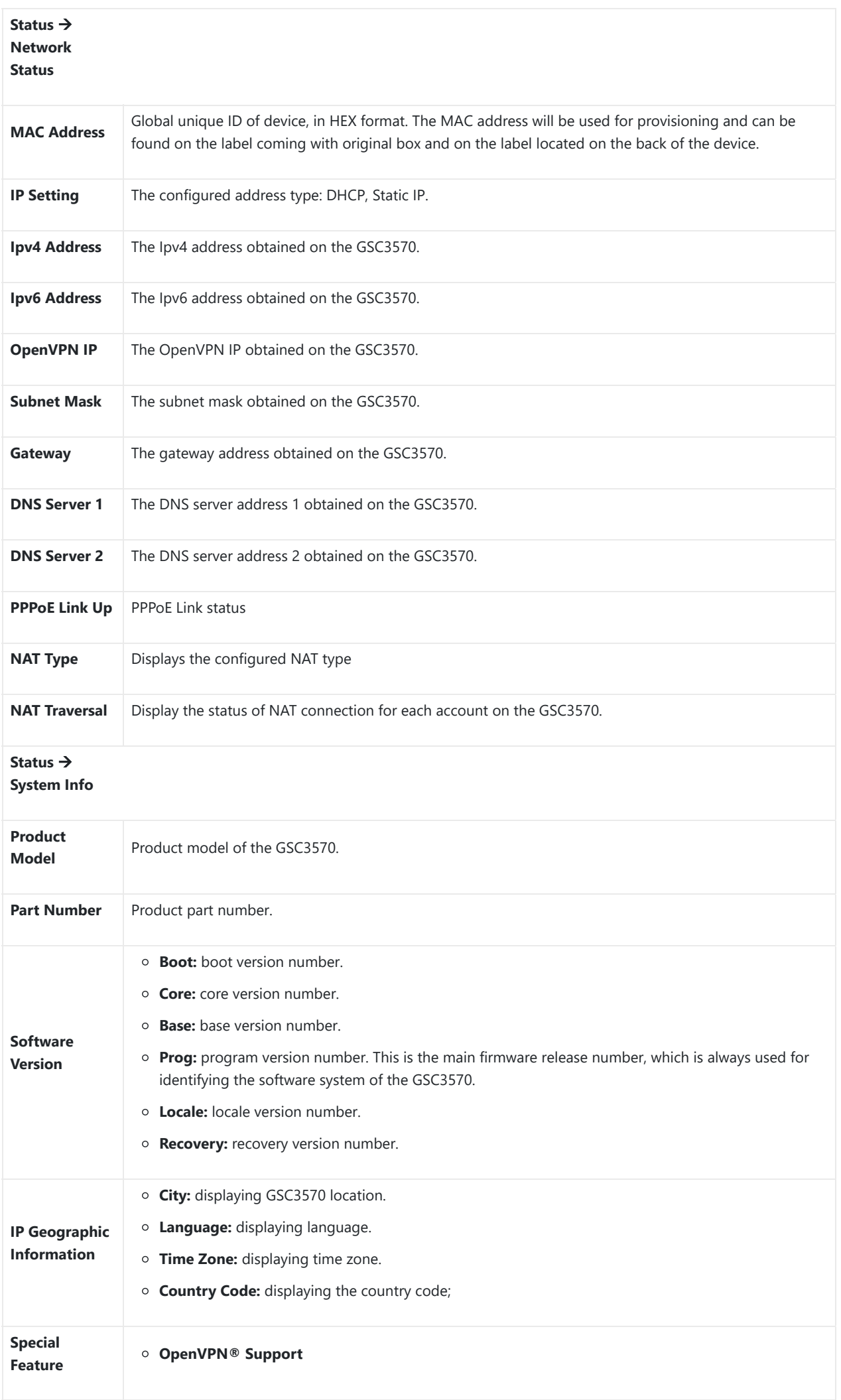

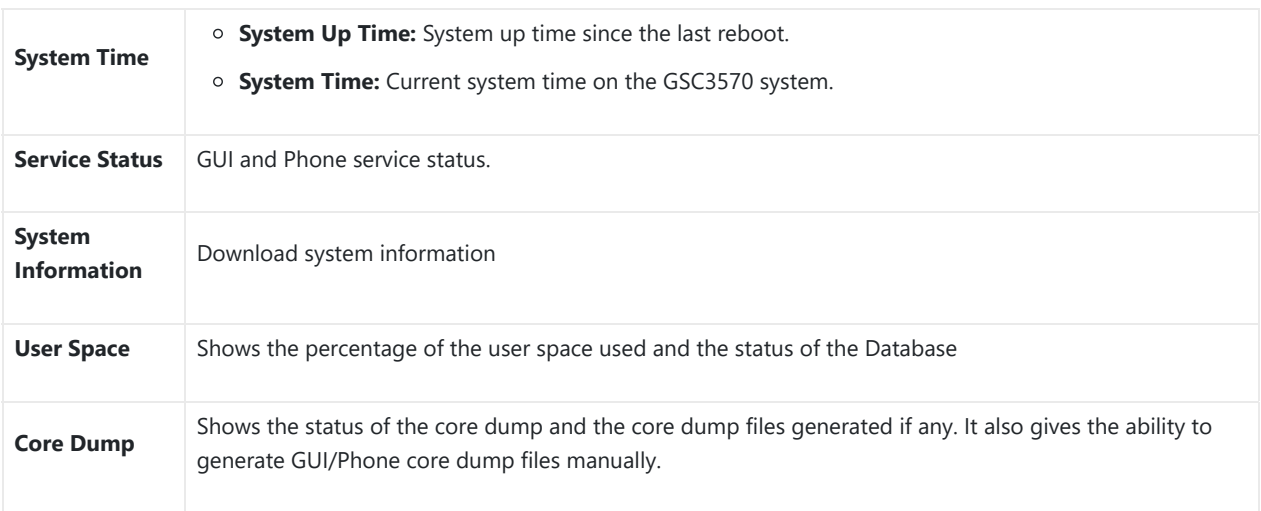

*Table 6: Status Page Definitions*

# **Accounts Page Definitions**

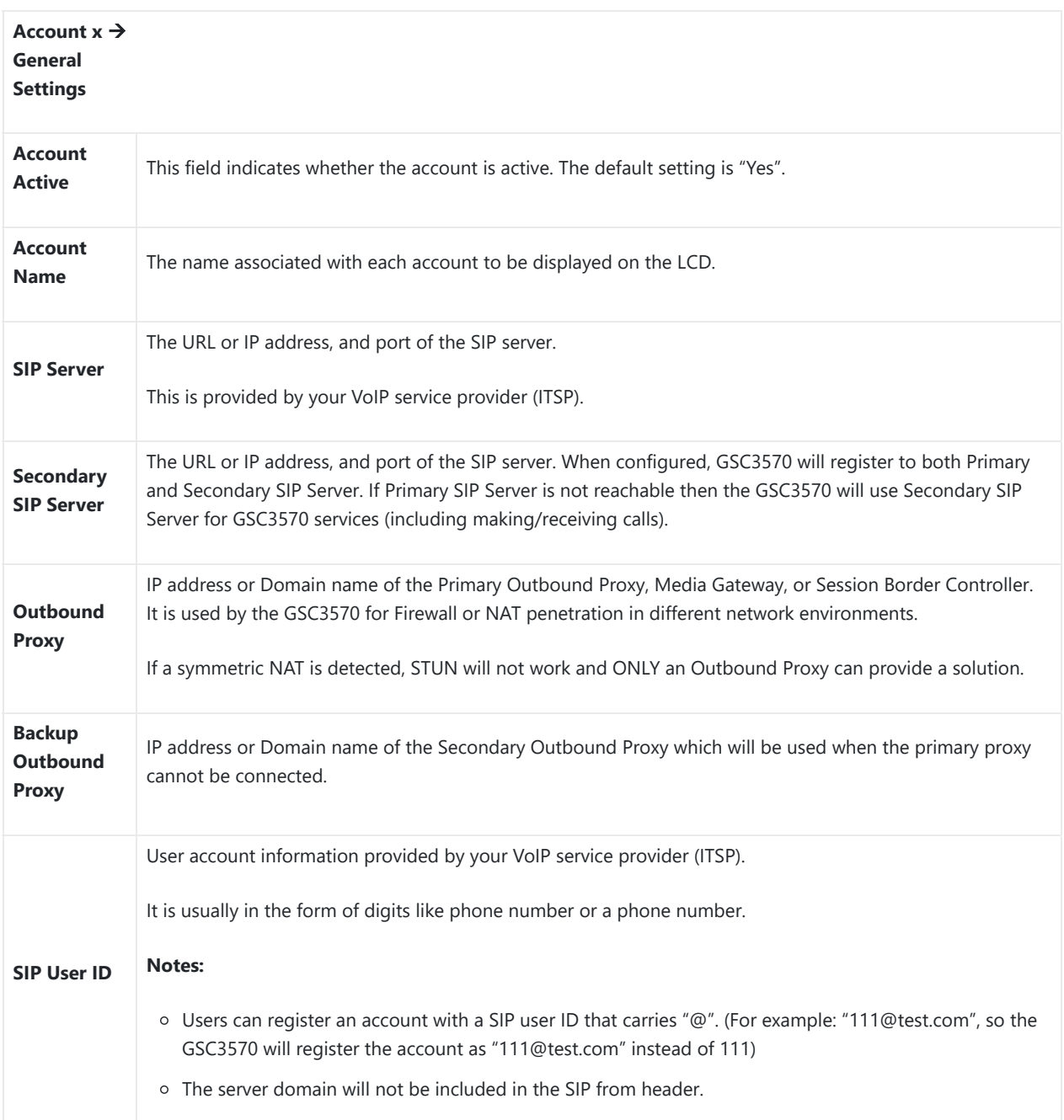

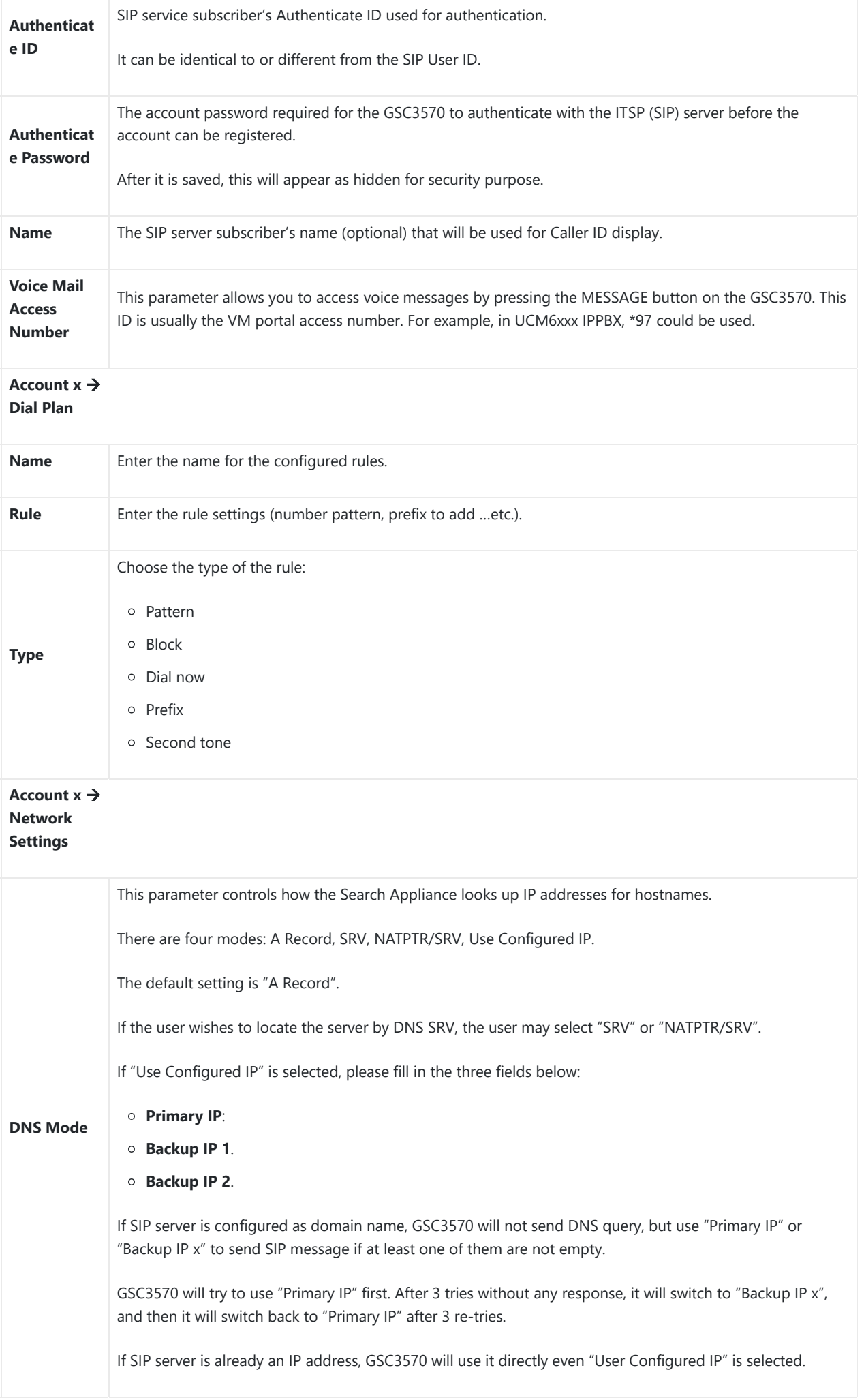

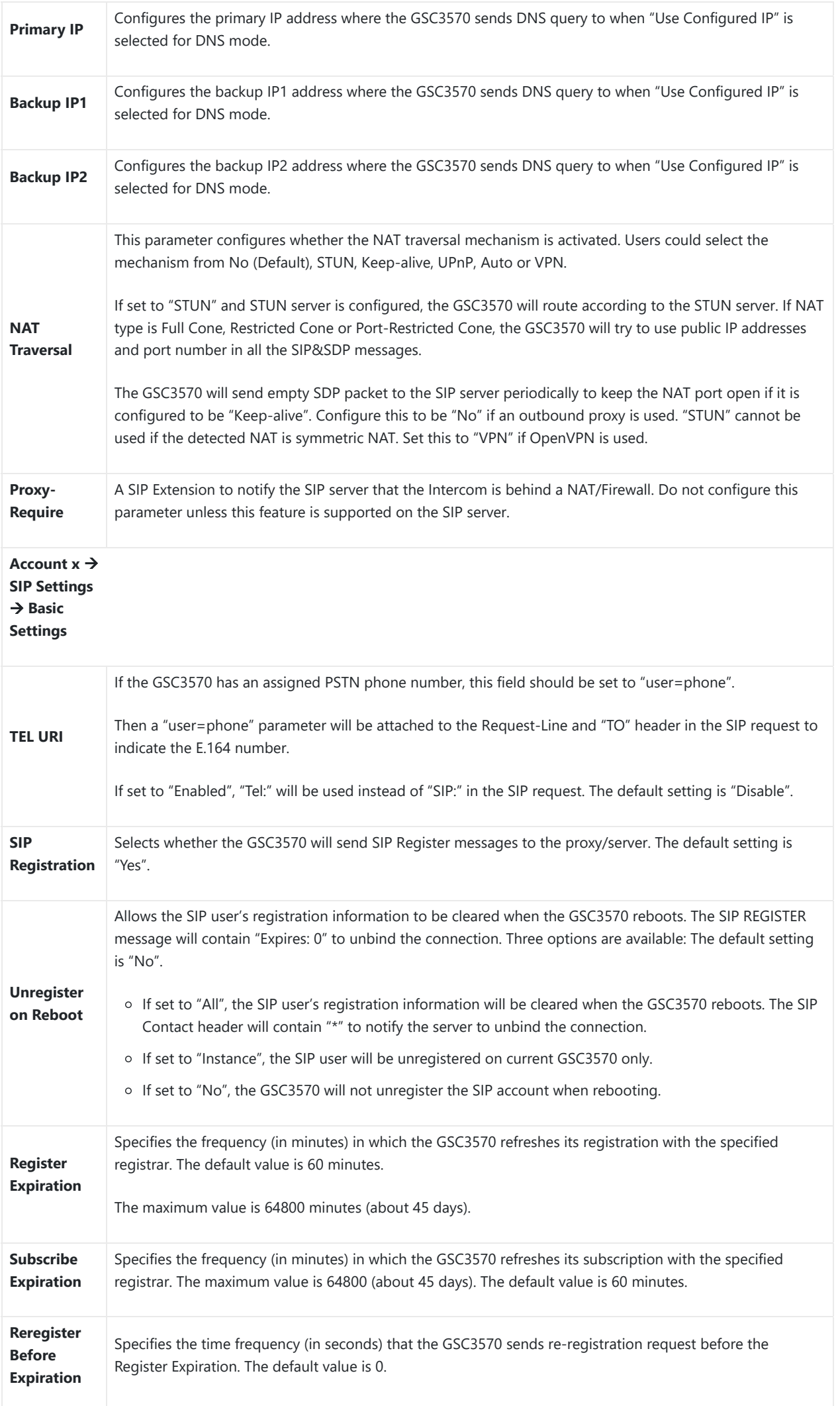

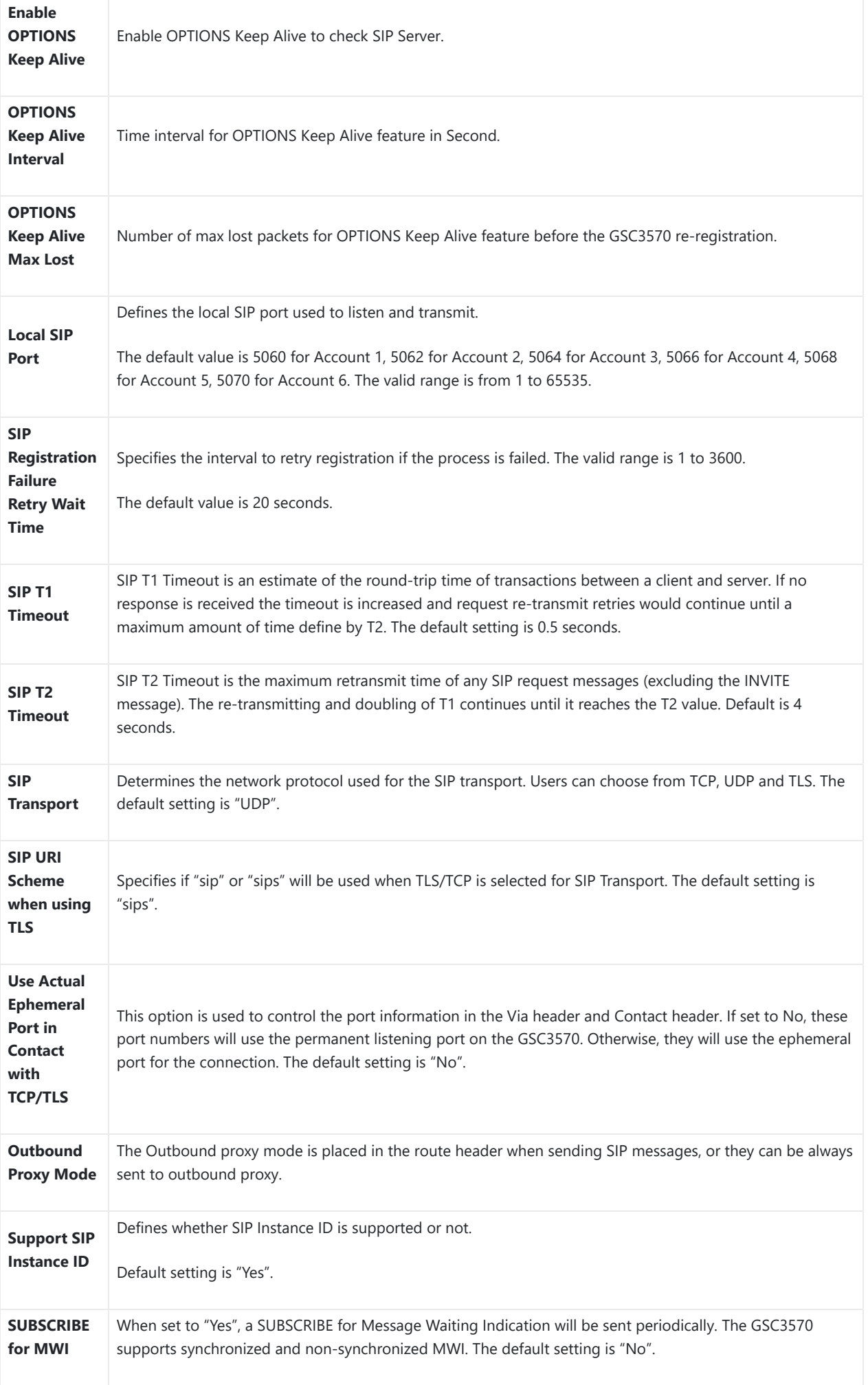

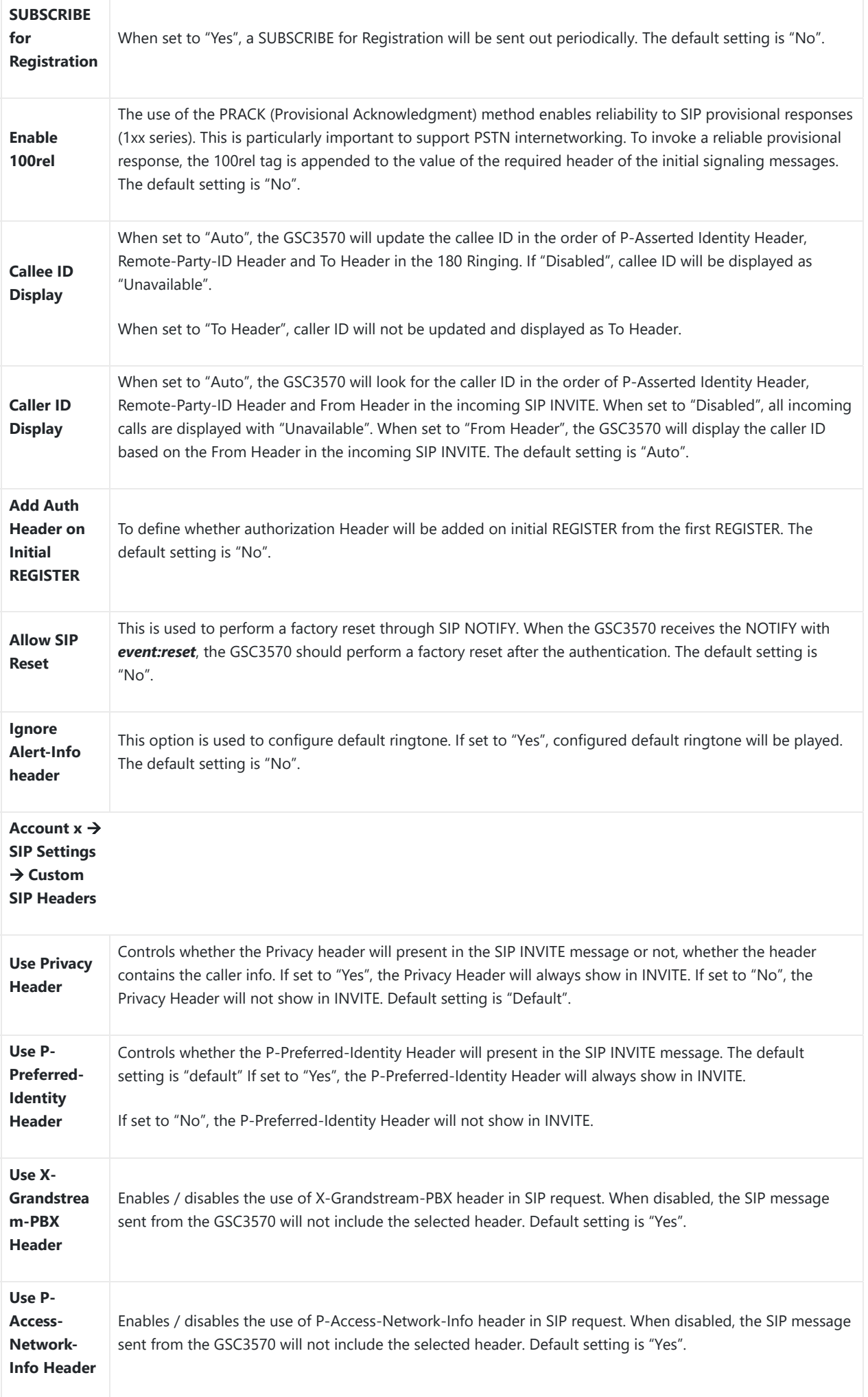

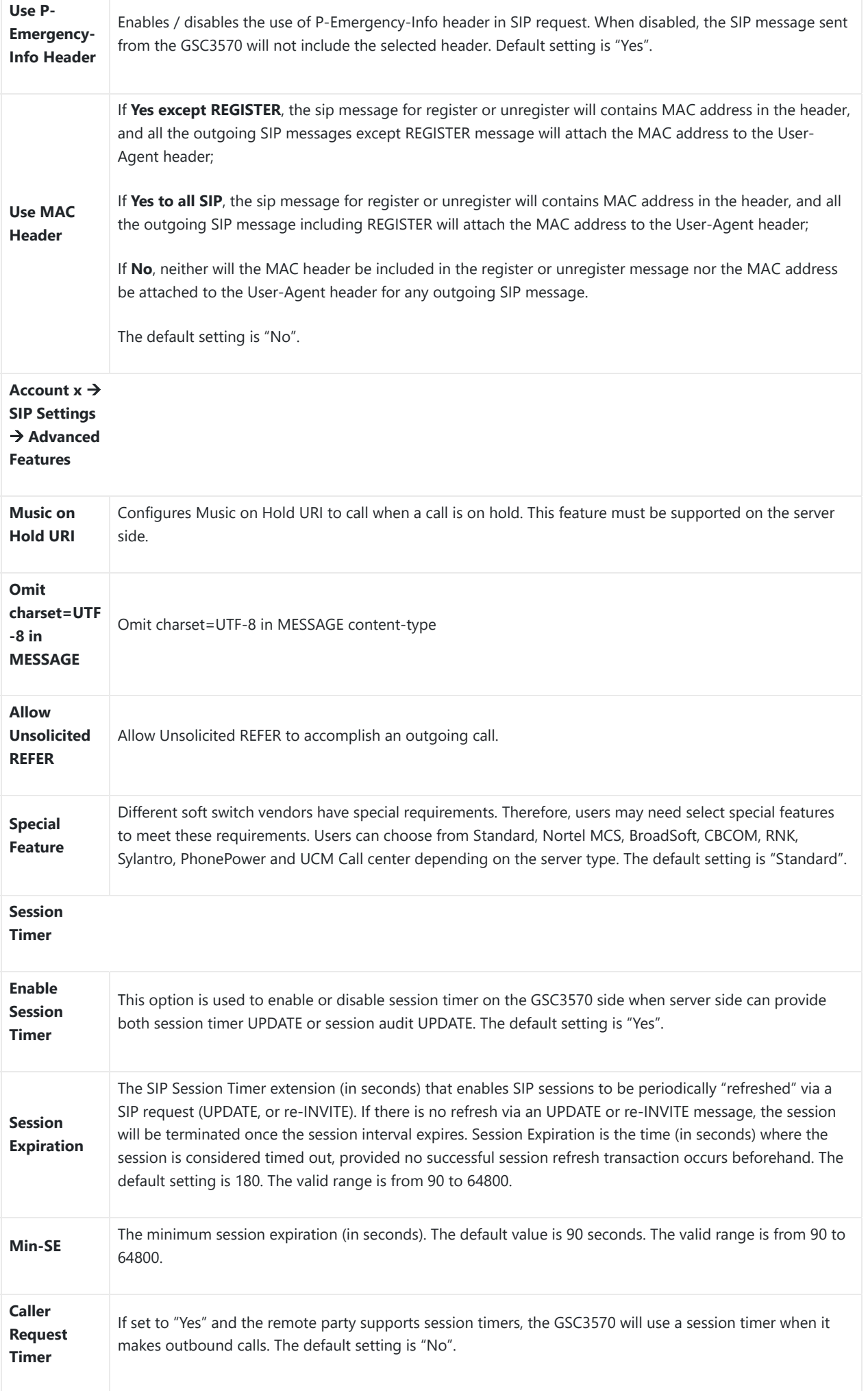

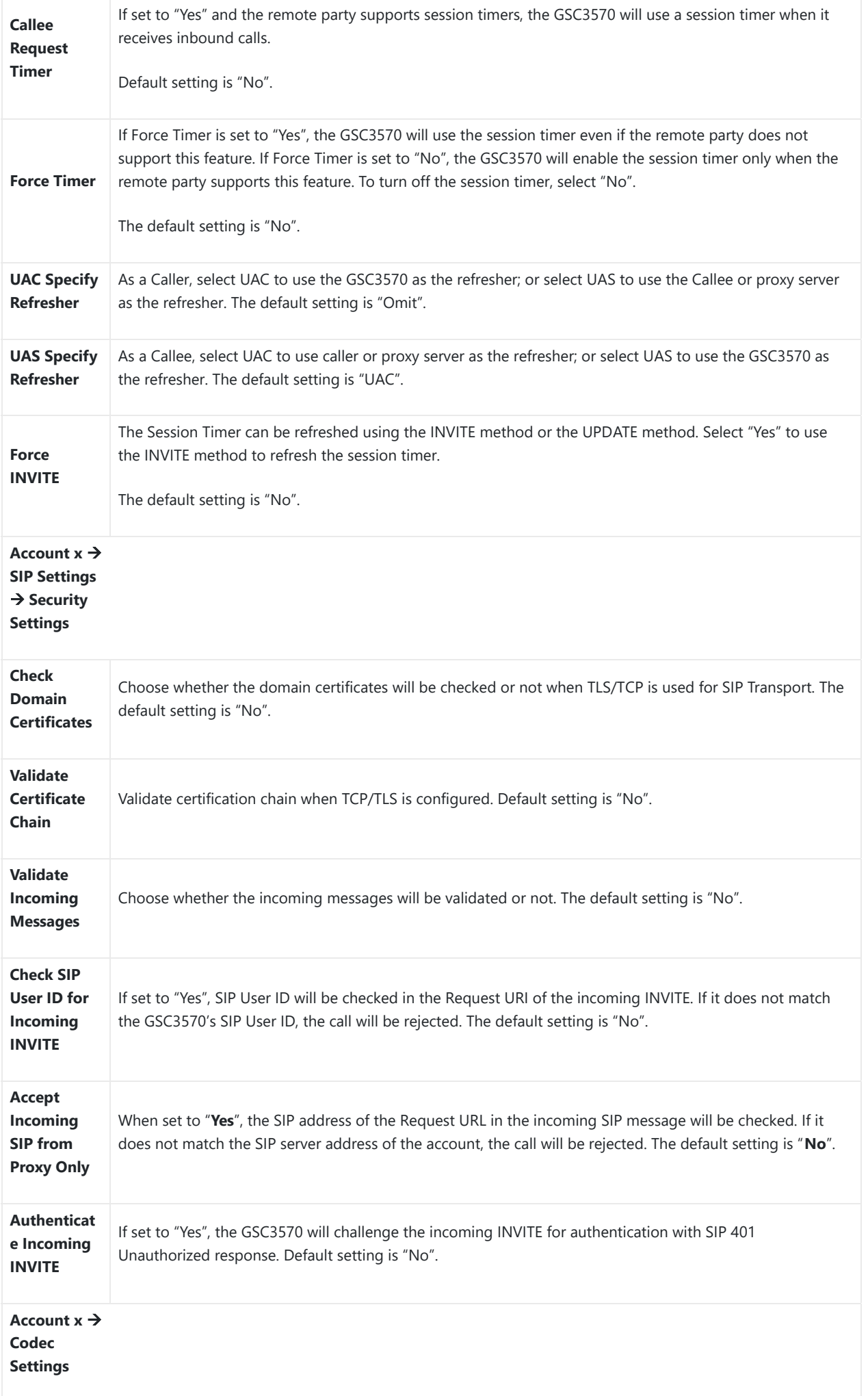

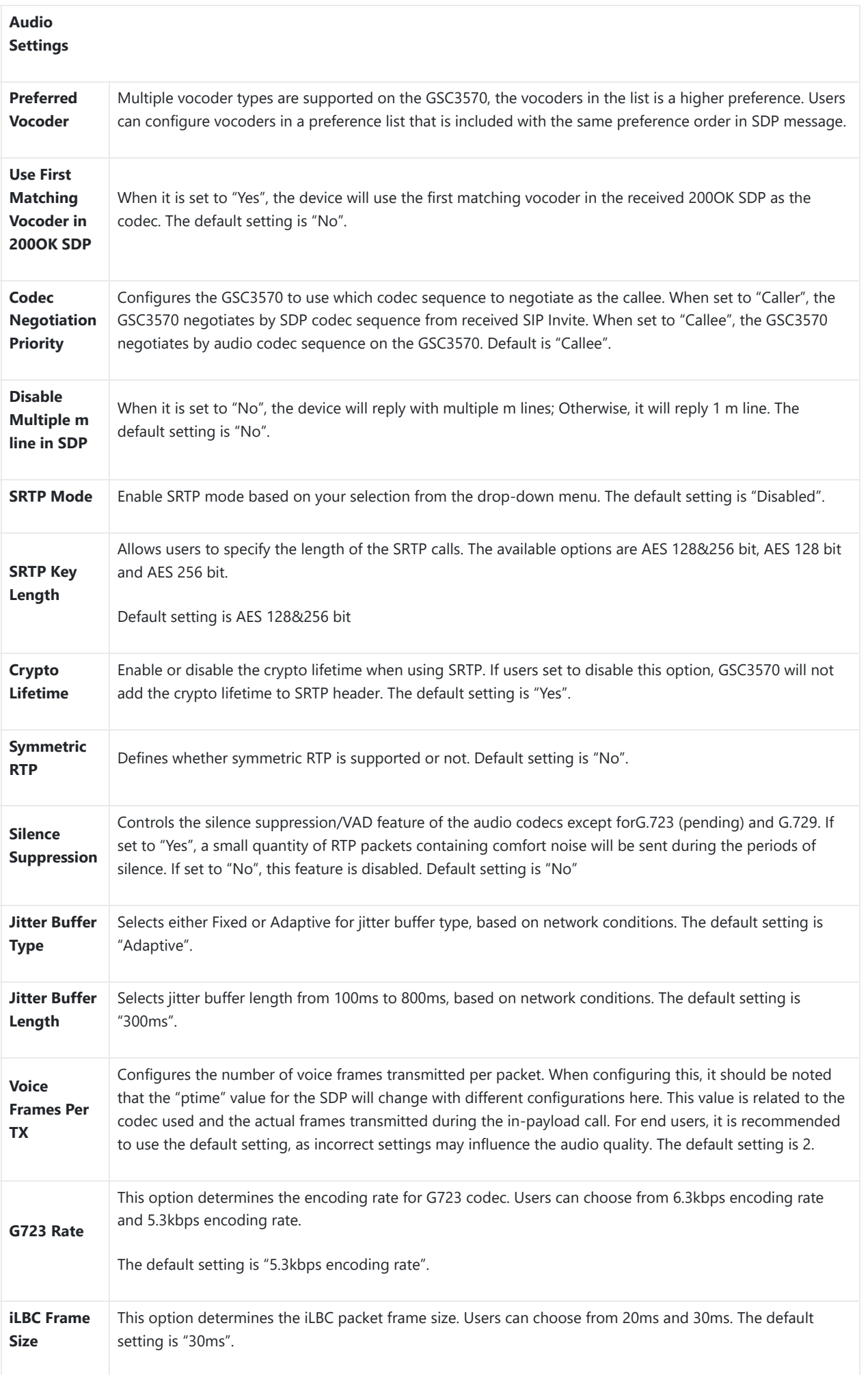

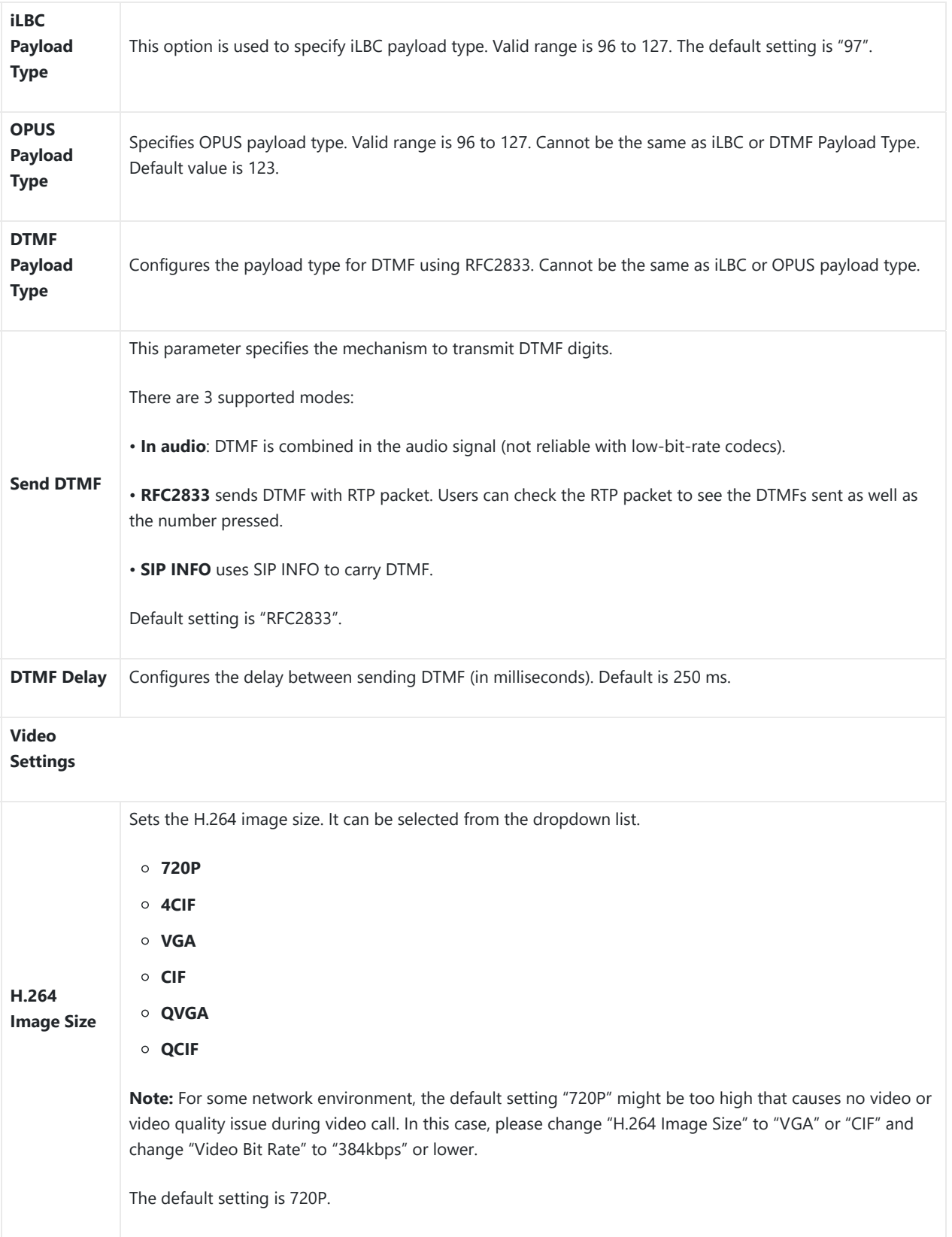

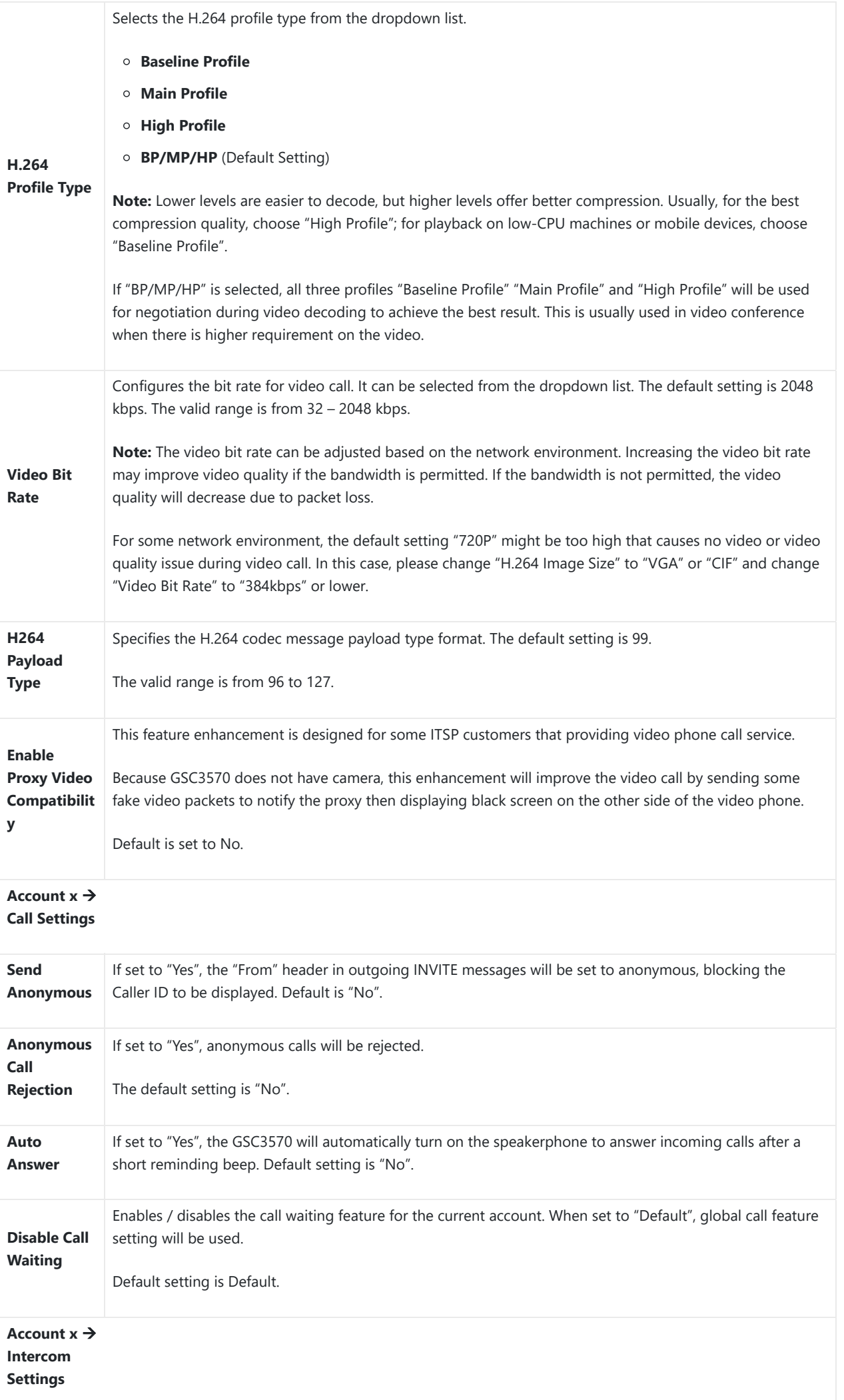

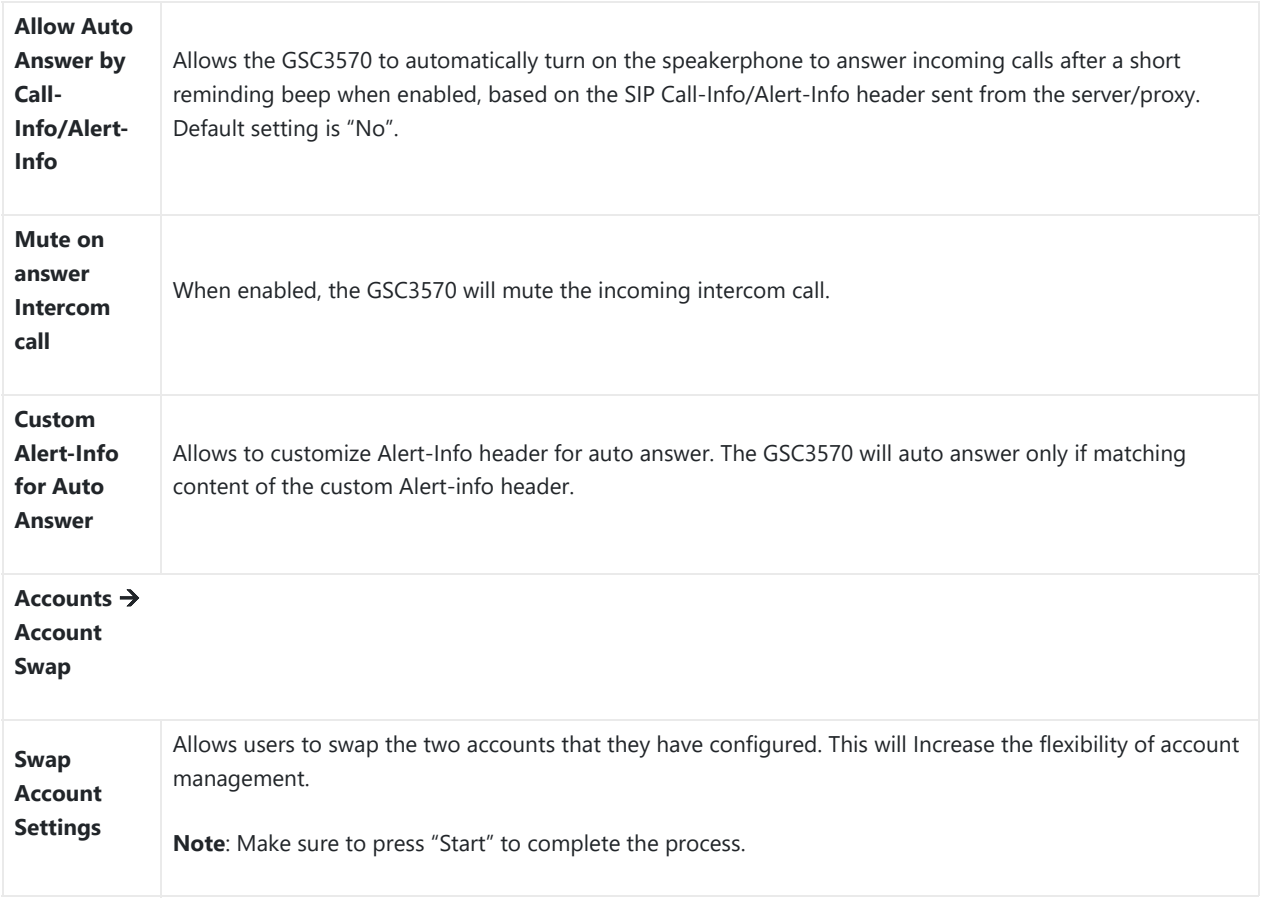

*Table 7: Account Page Definitions*

# **Settings Page Definitions**

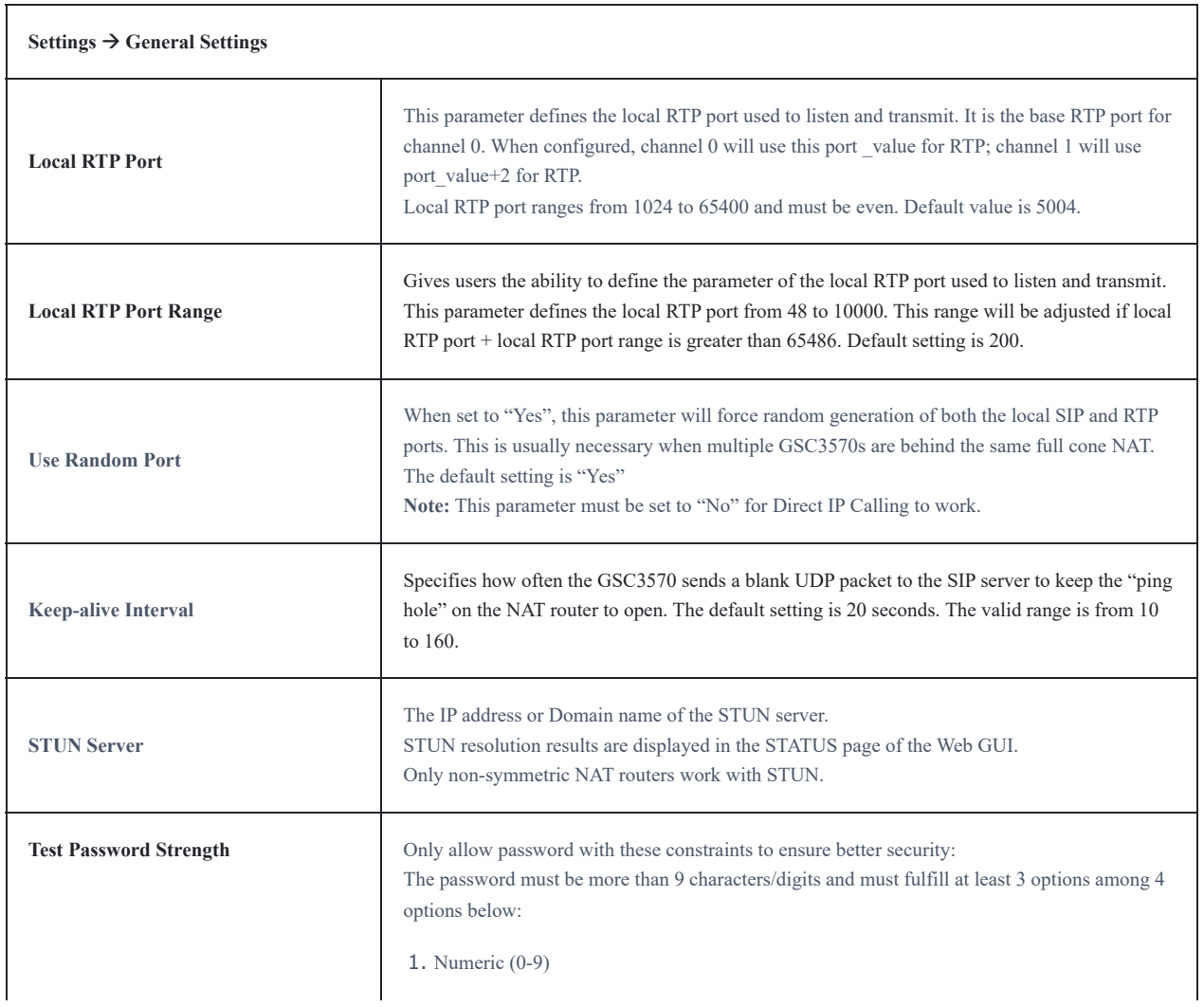

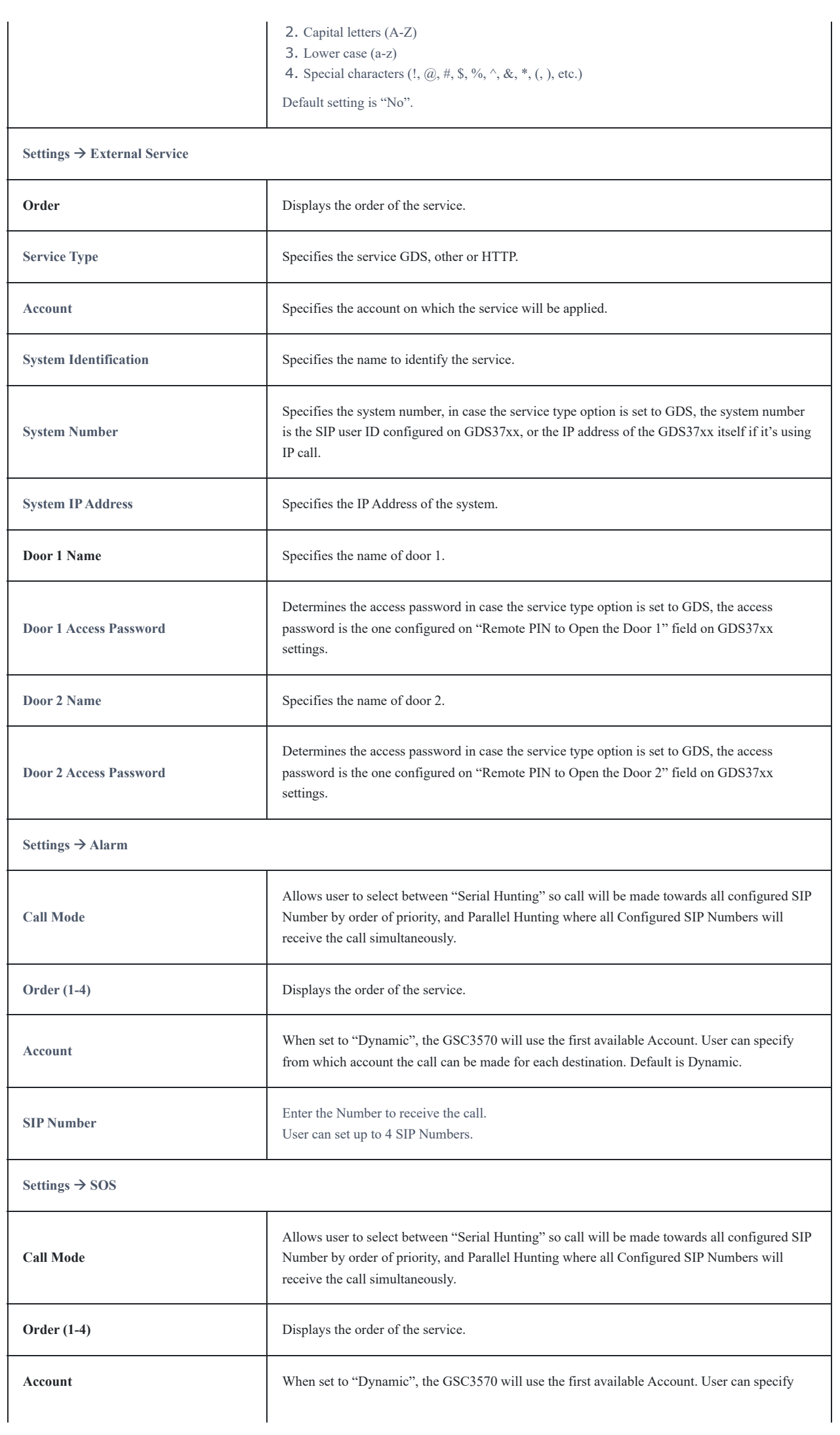

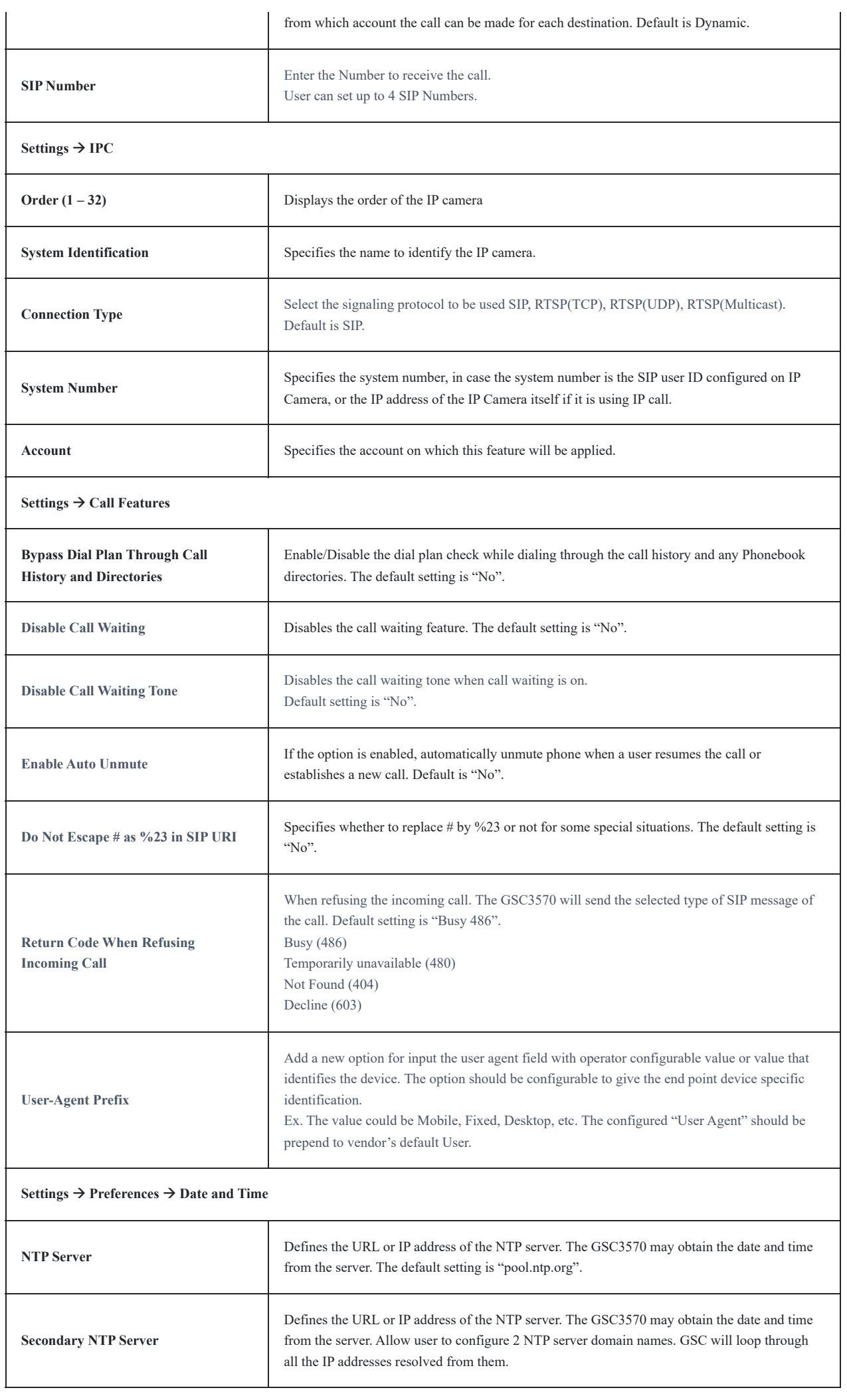

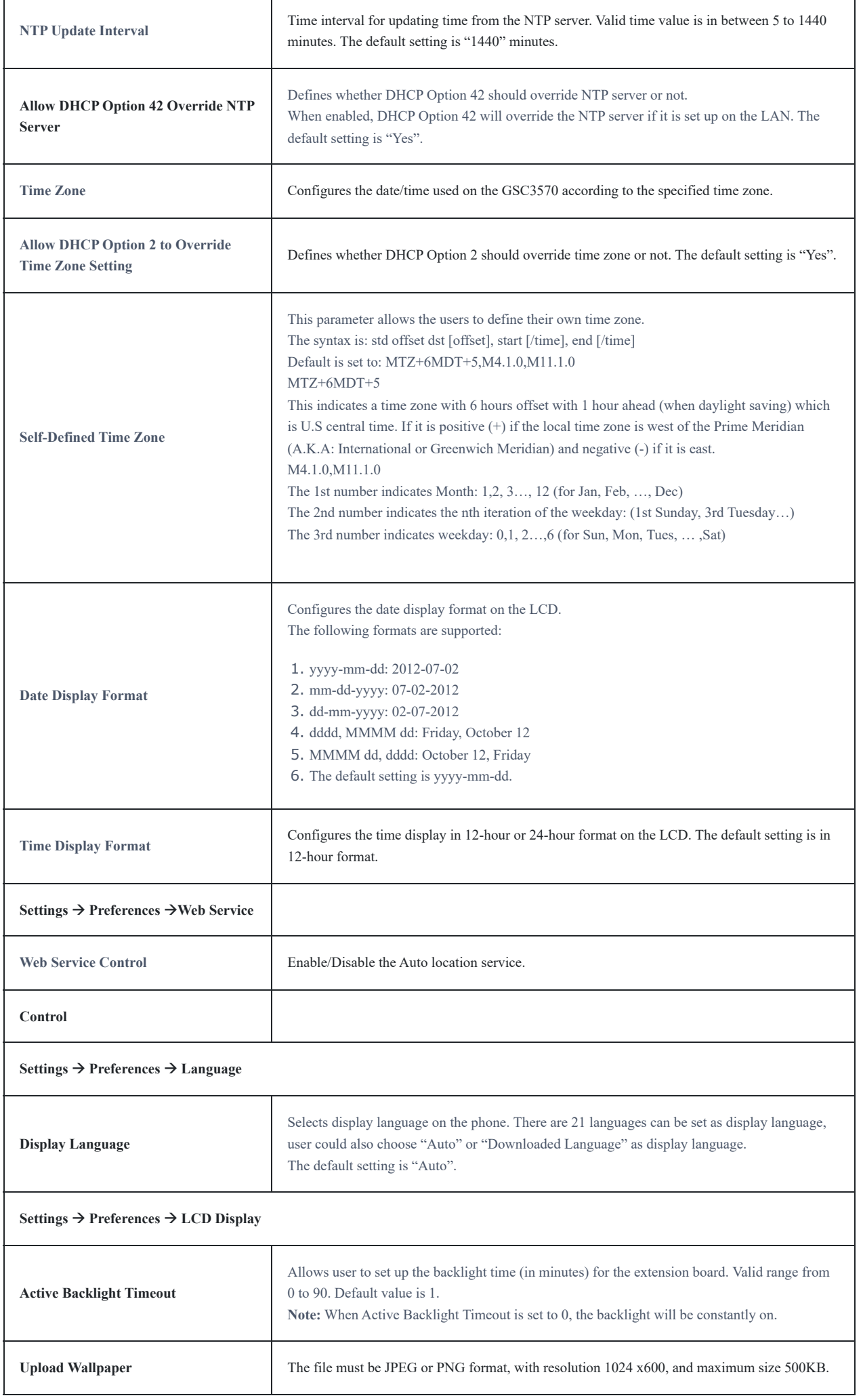

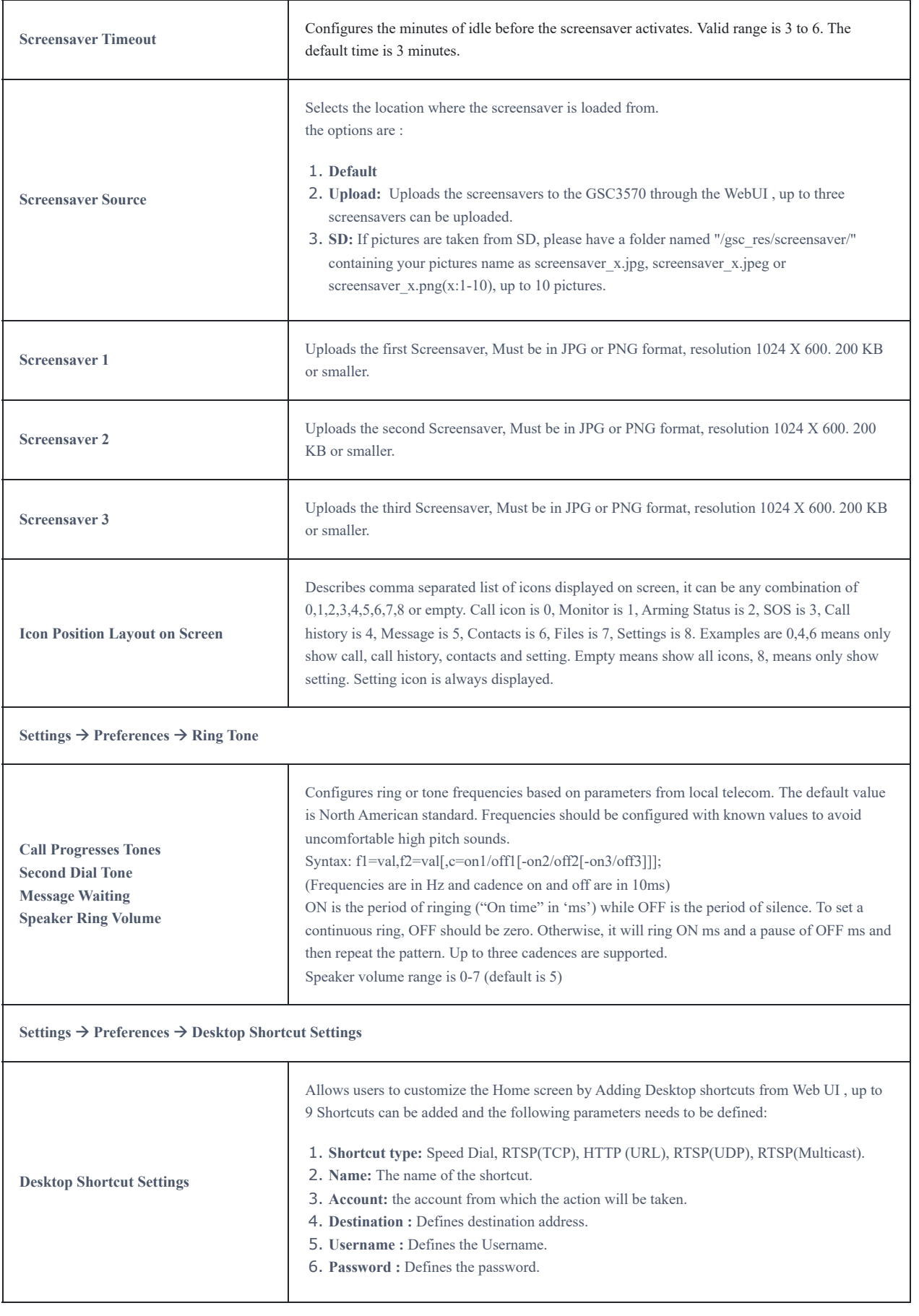

# **Network Page Definitions**

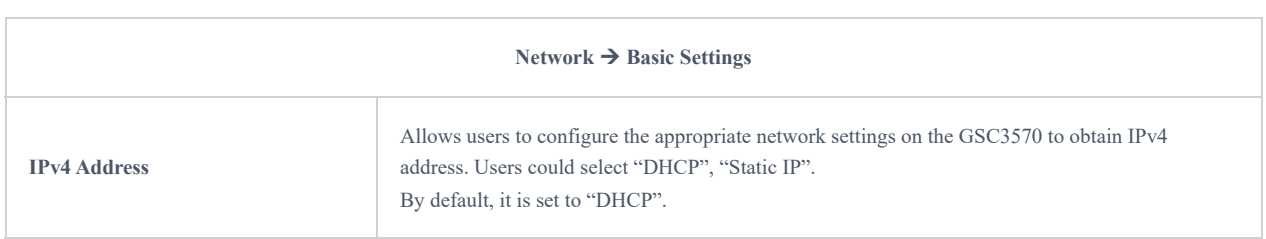

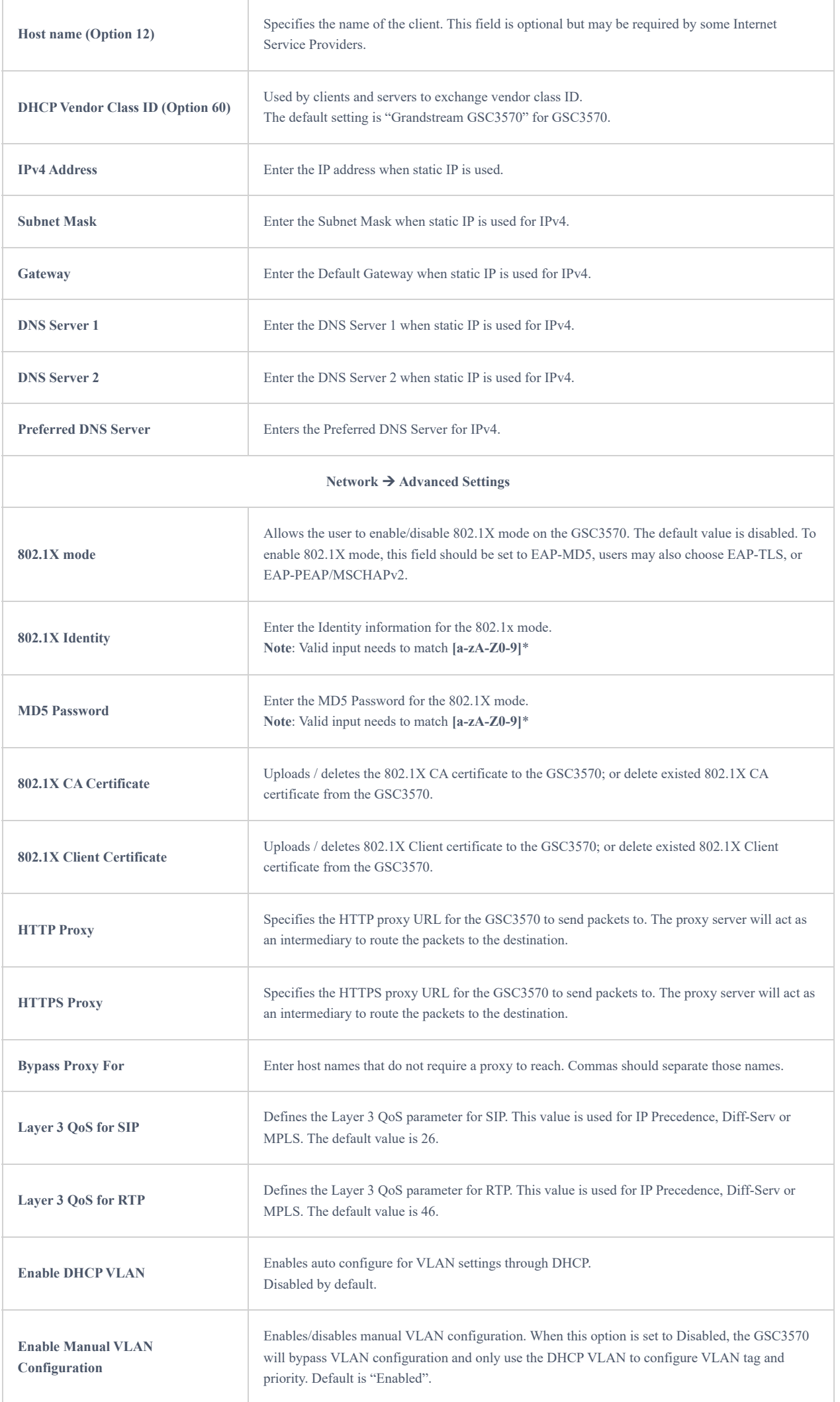

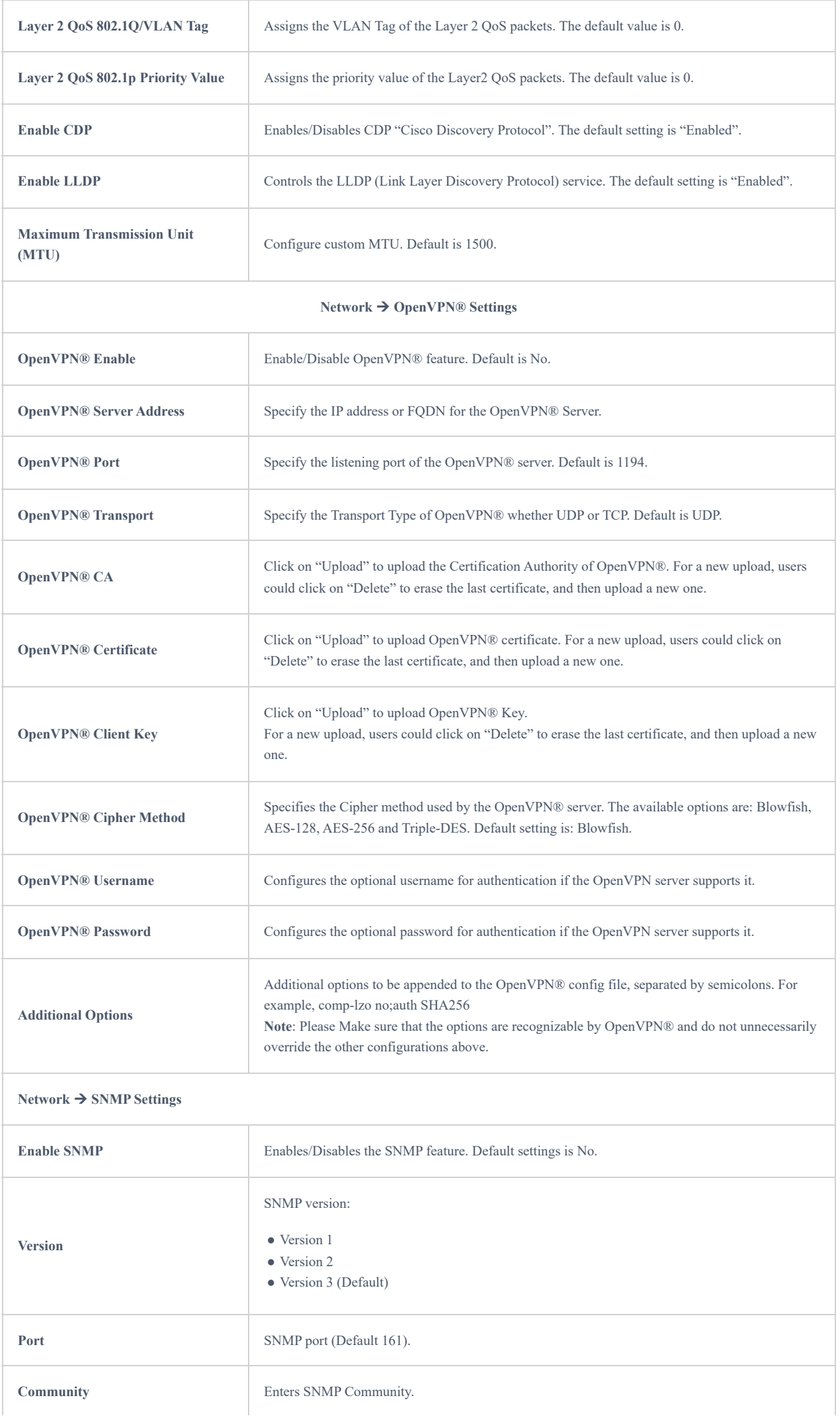

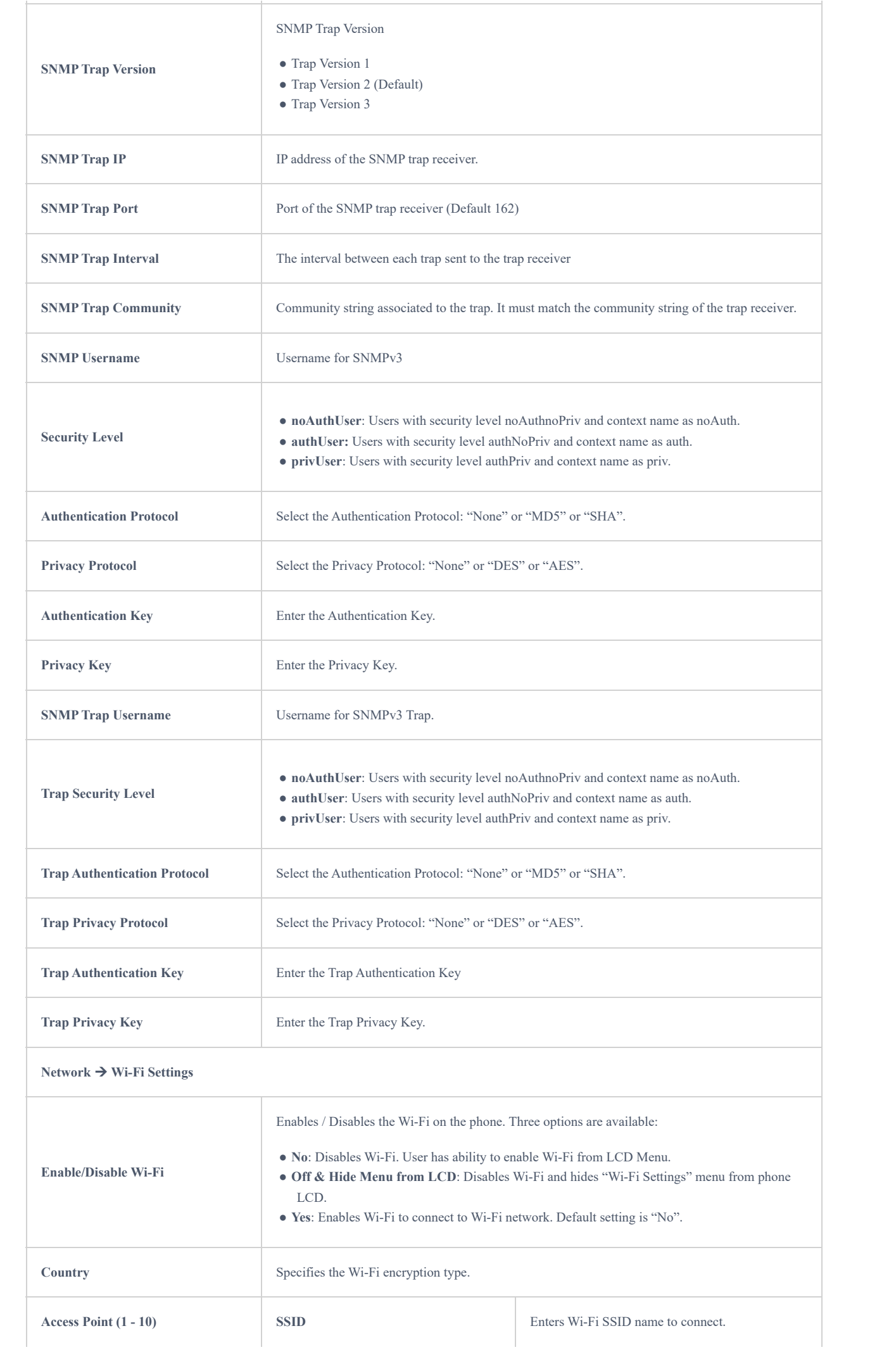

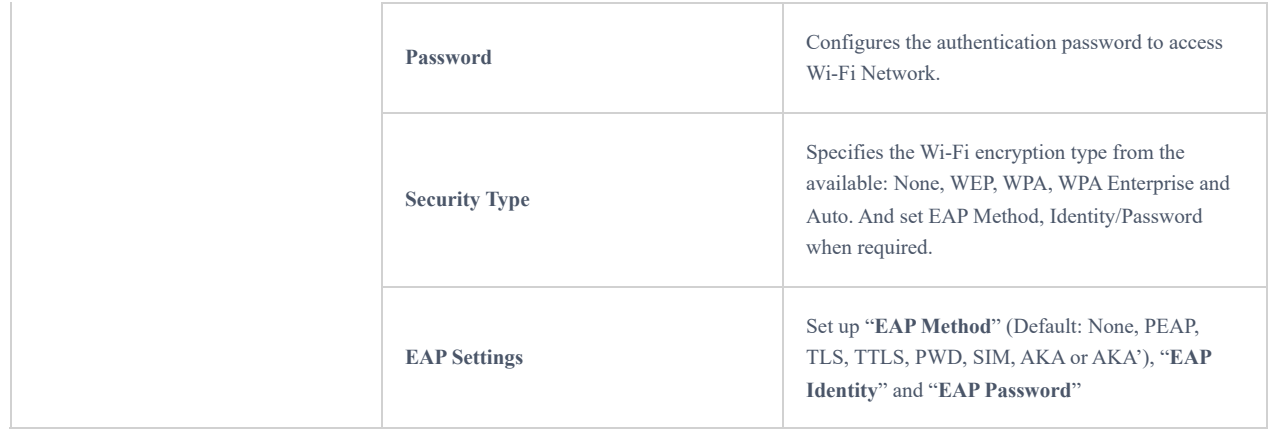

*Table 9: Network Page Definitions*

## **Maintenance Page Definitions**

Į.

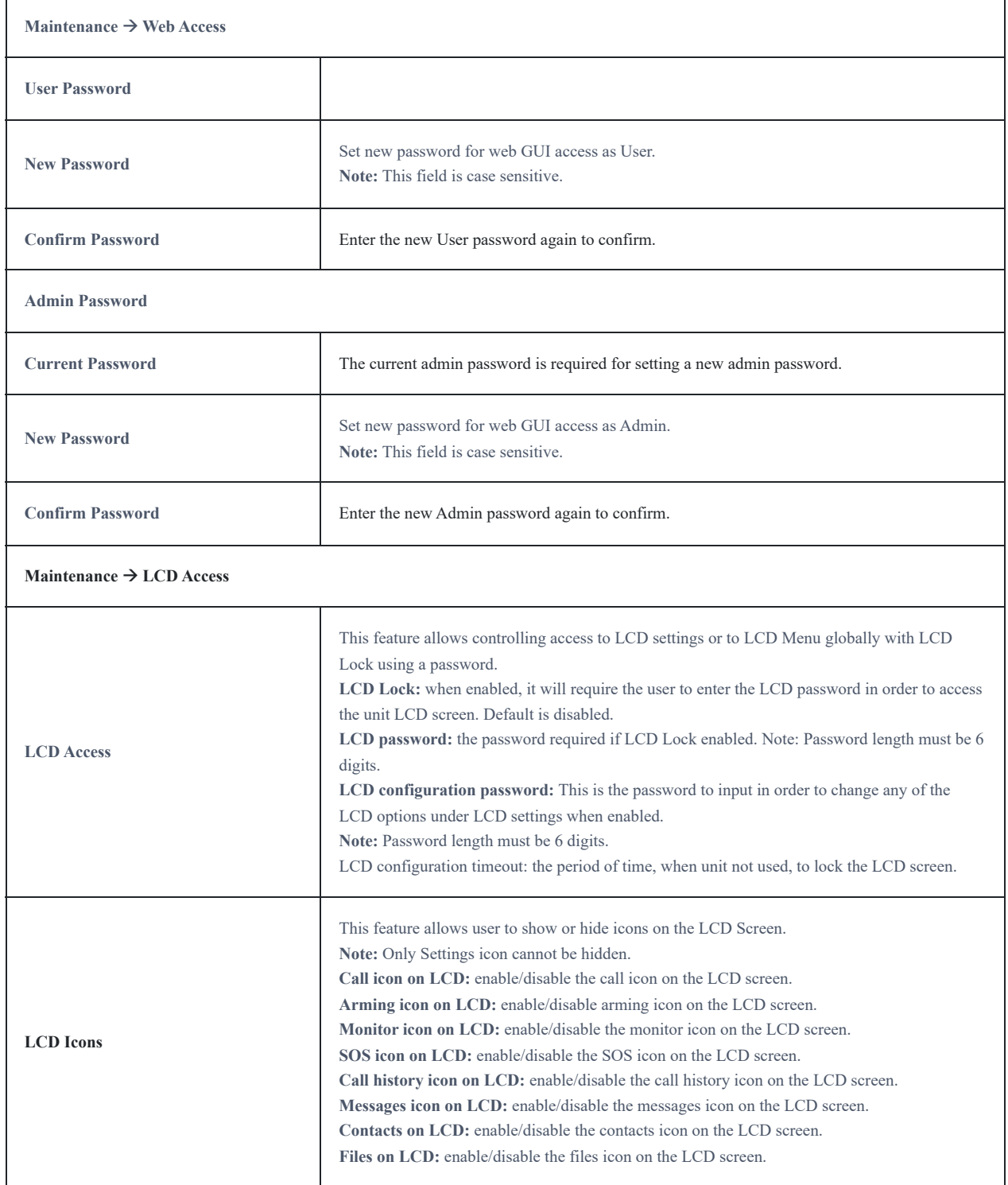

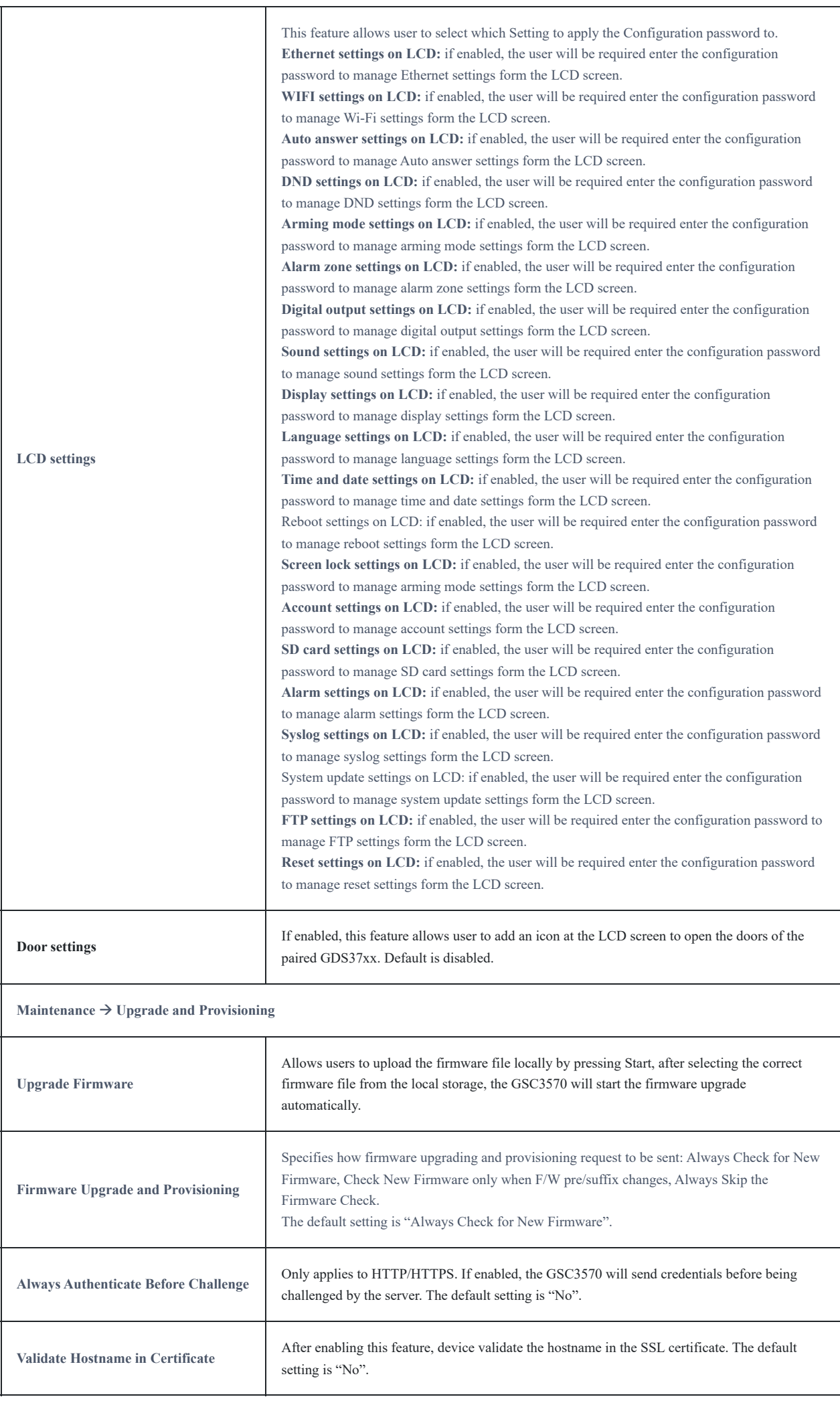

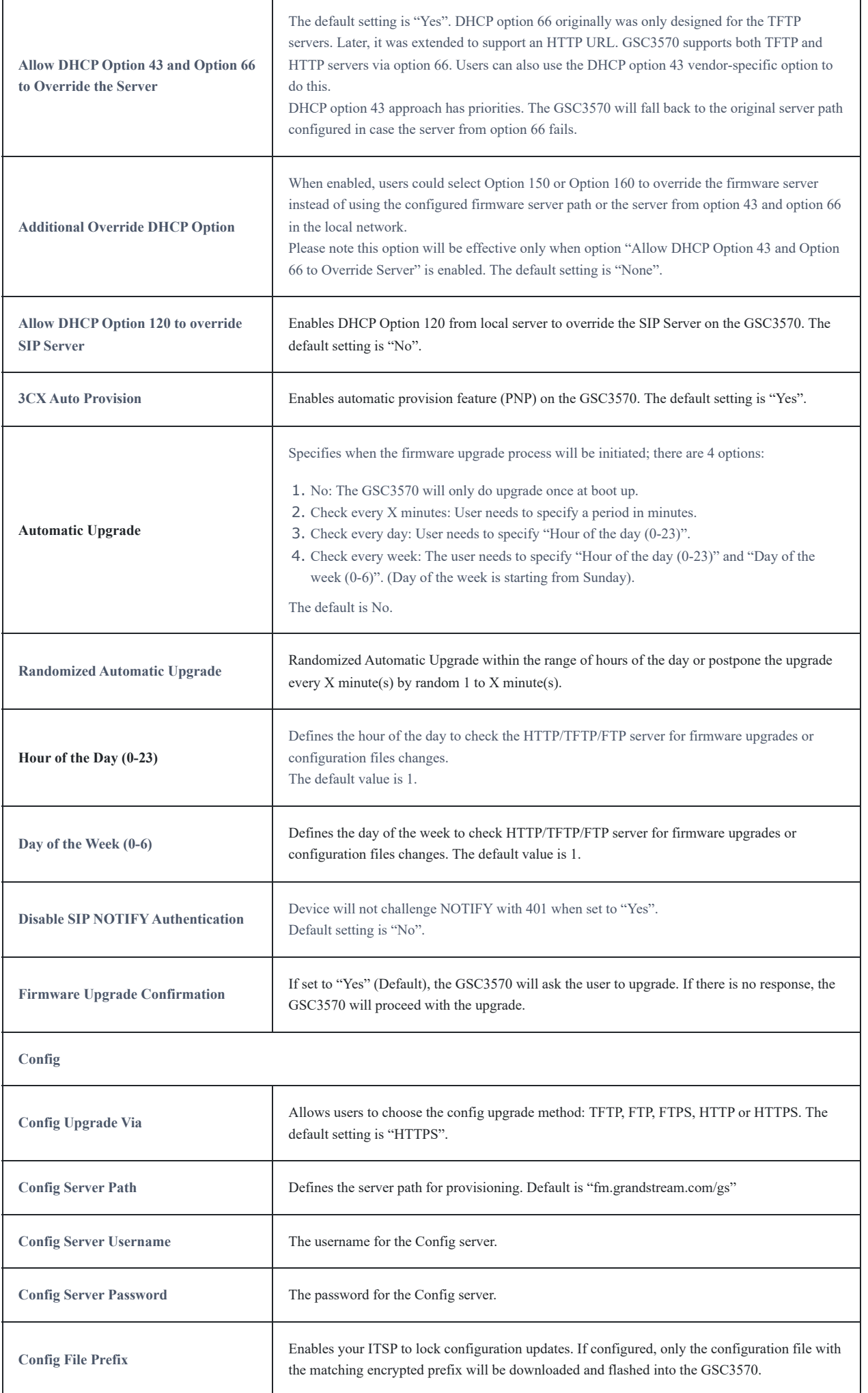

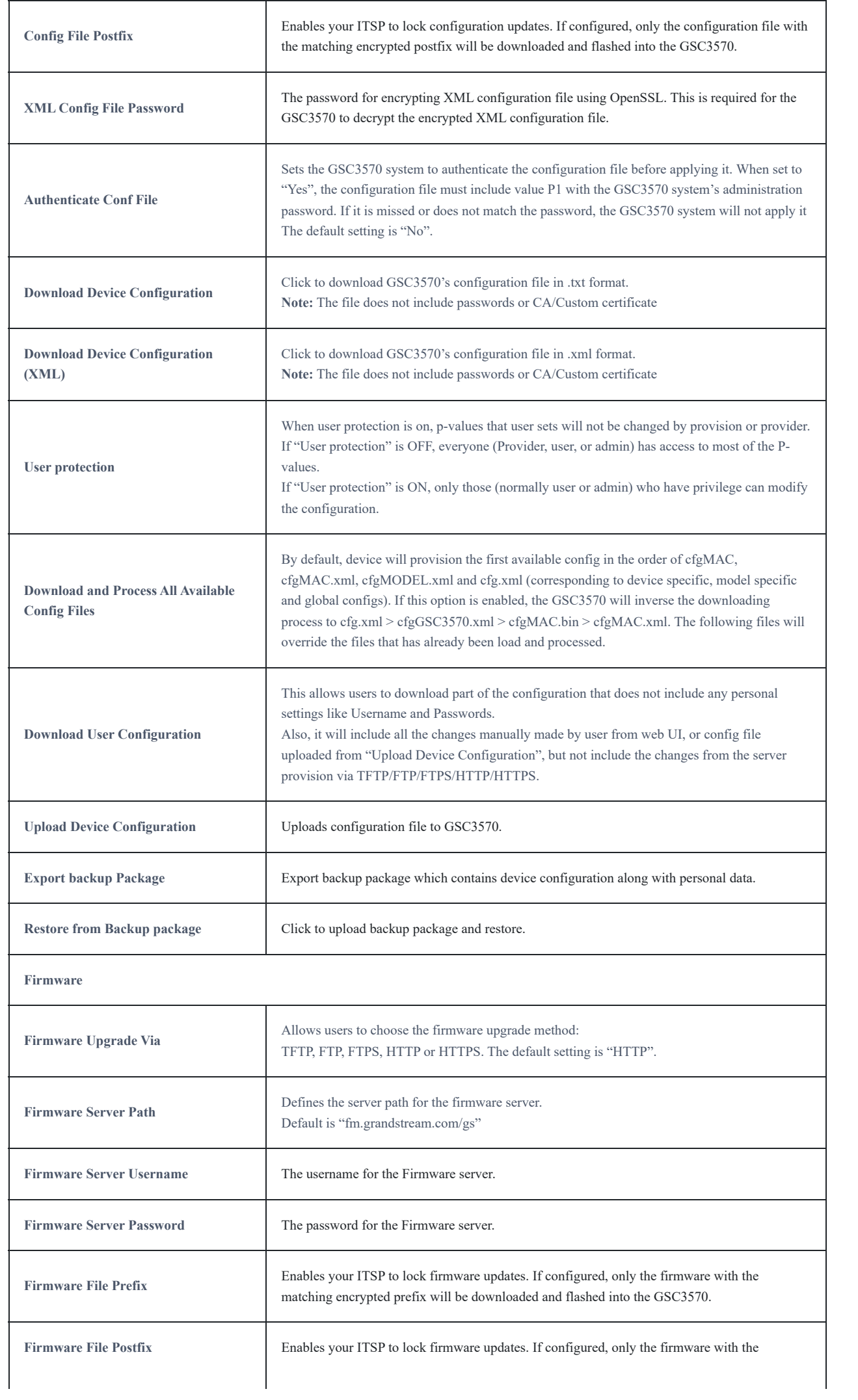

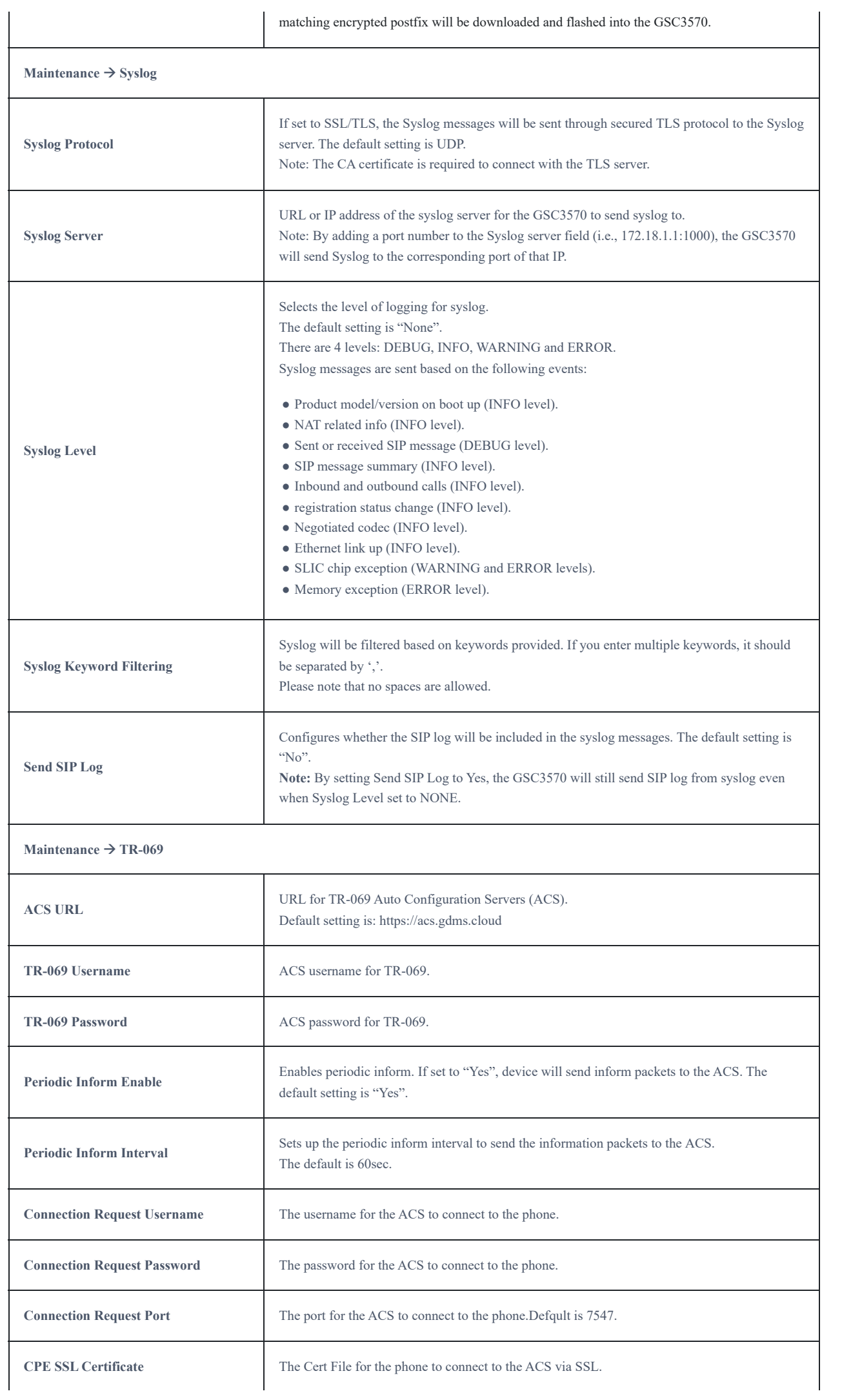

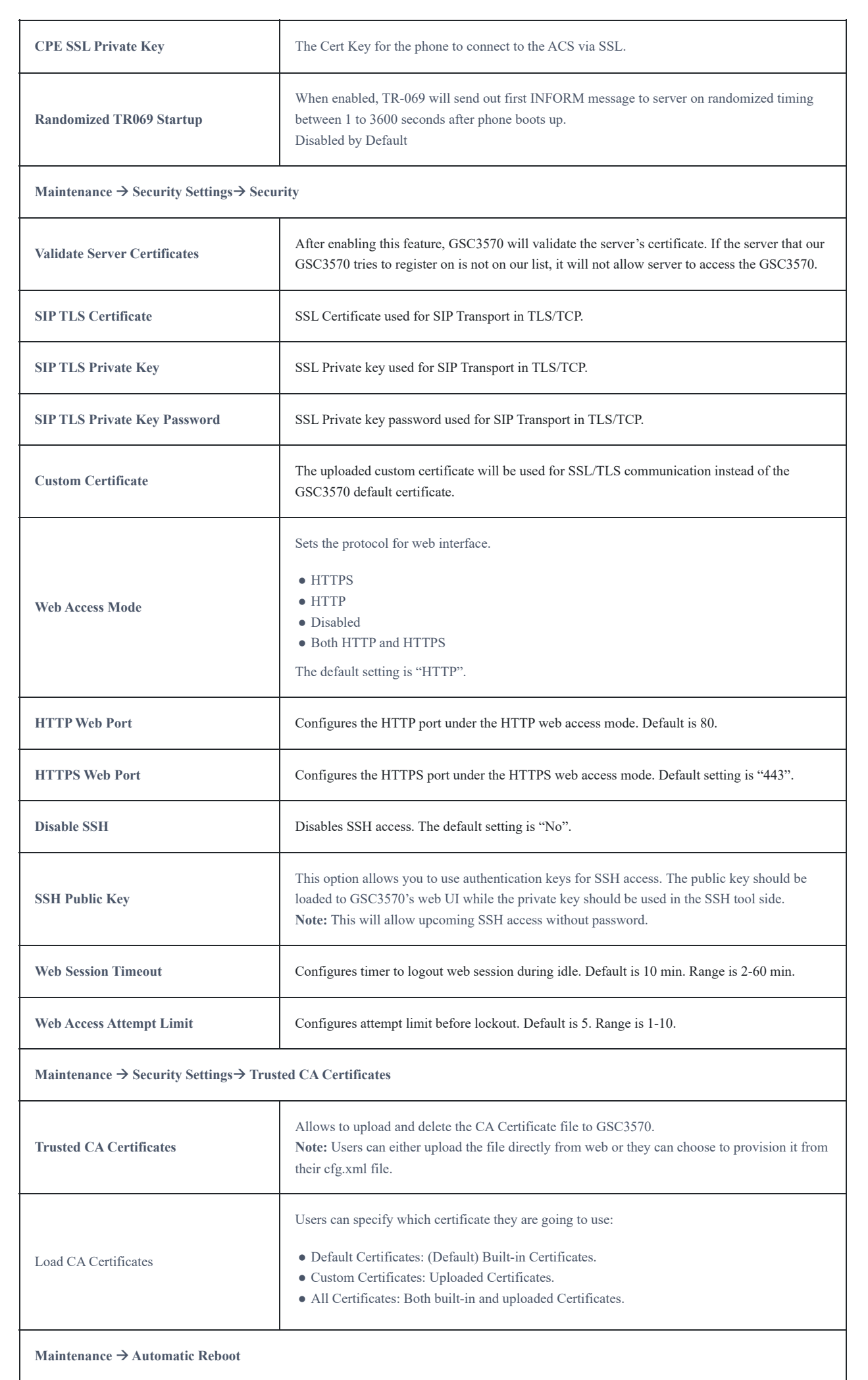

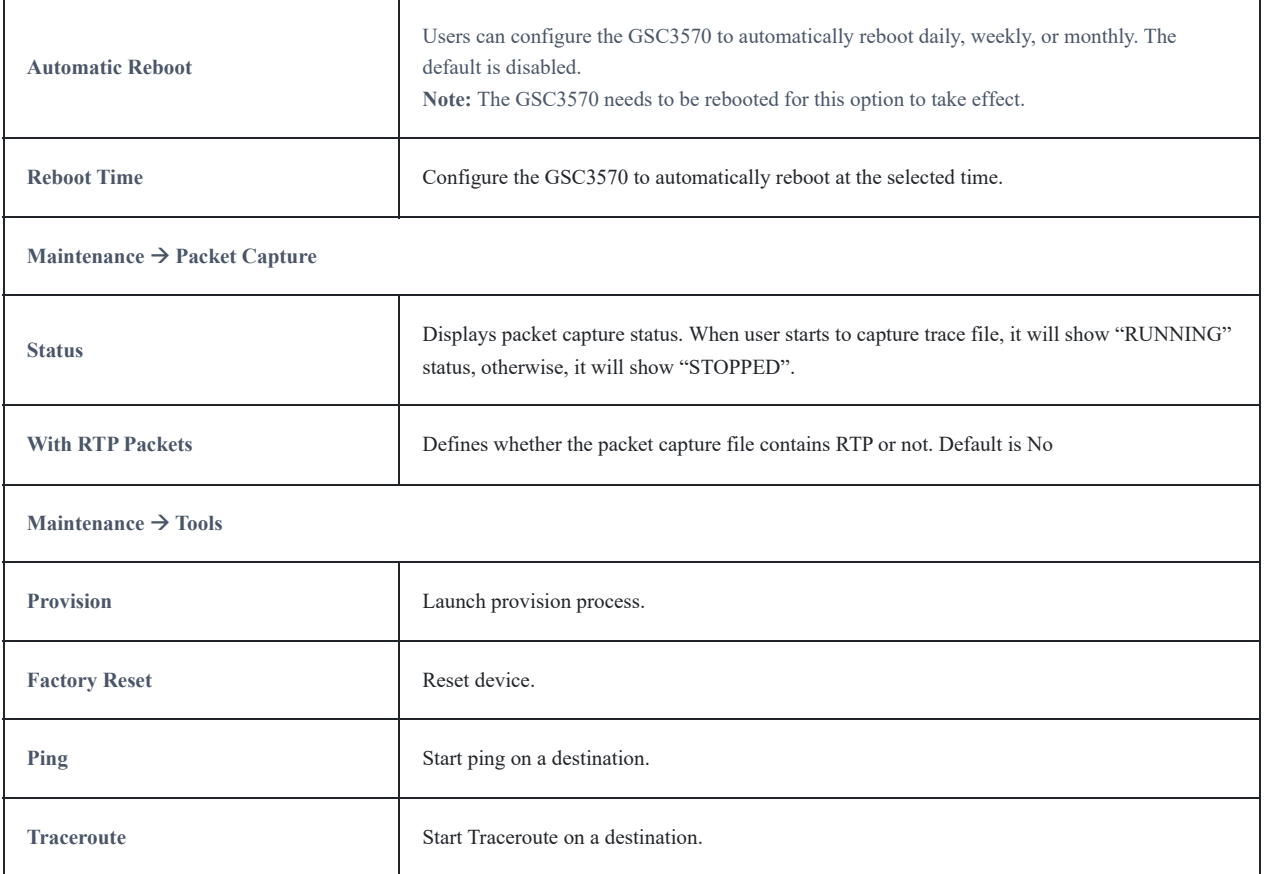

*Table 10: Maintenance Page Definitions*

# **Directory Page Definitions**

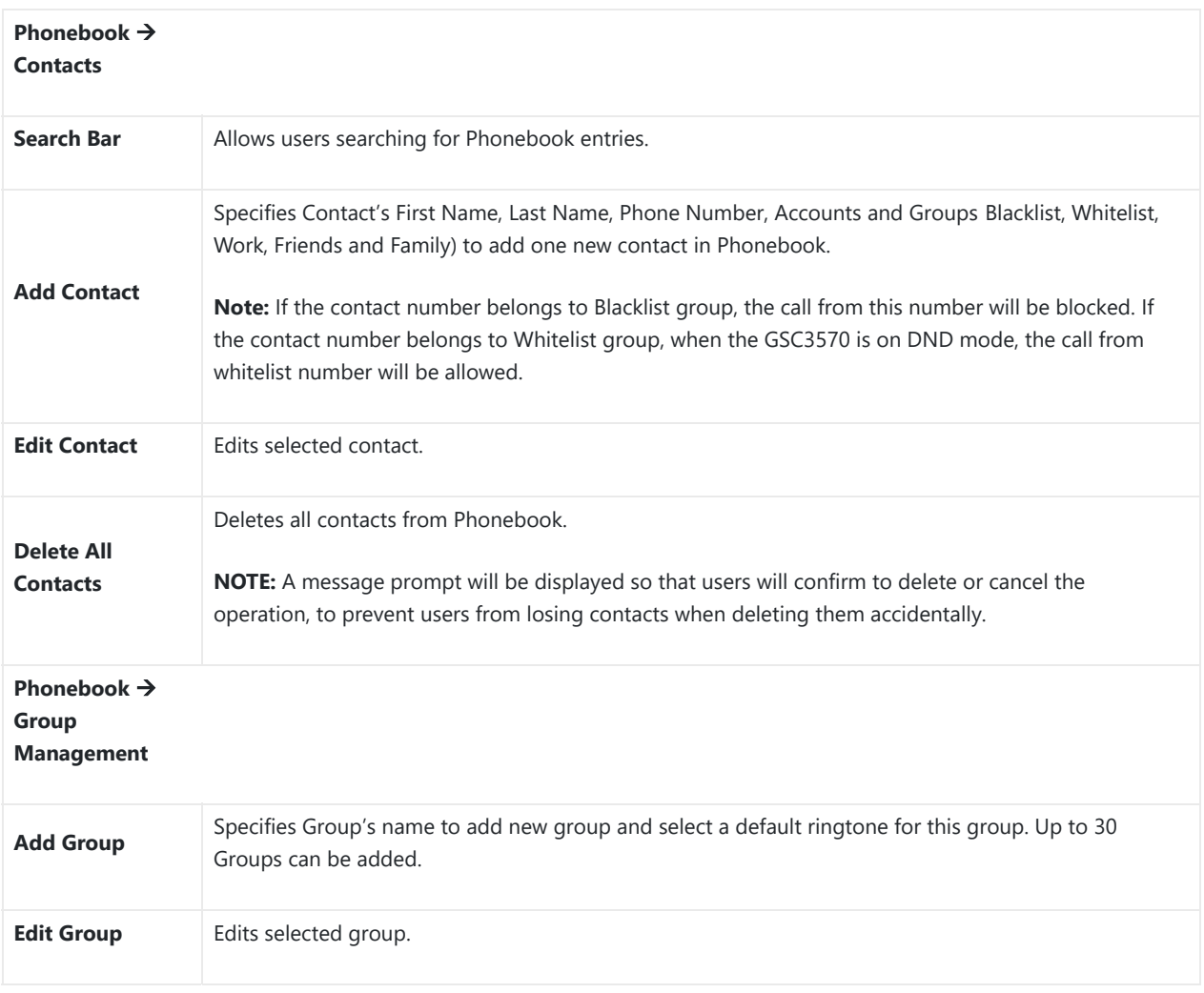

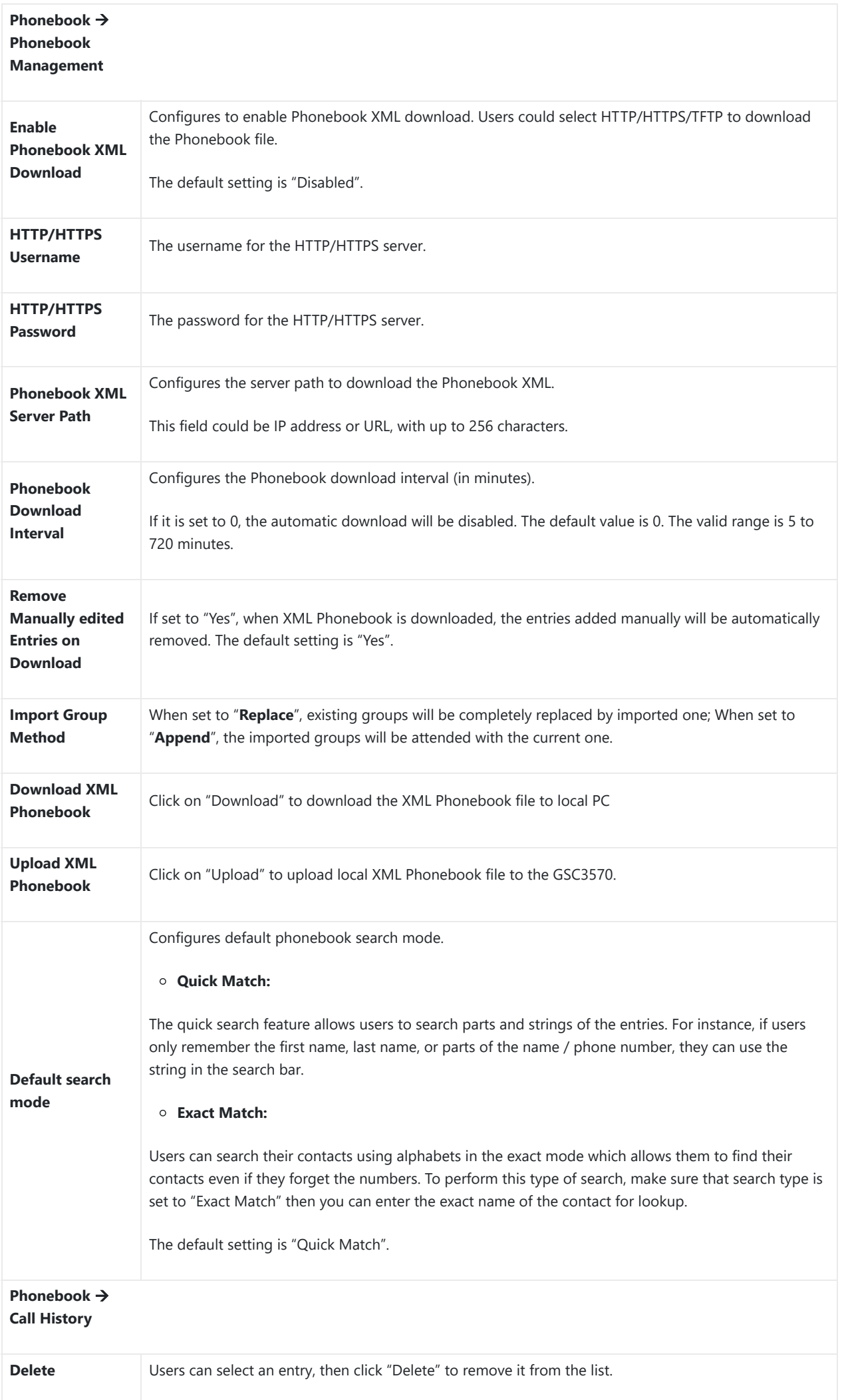

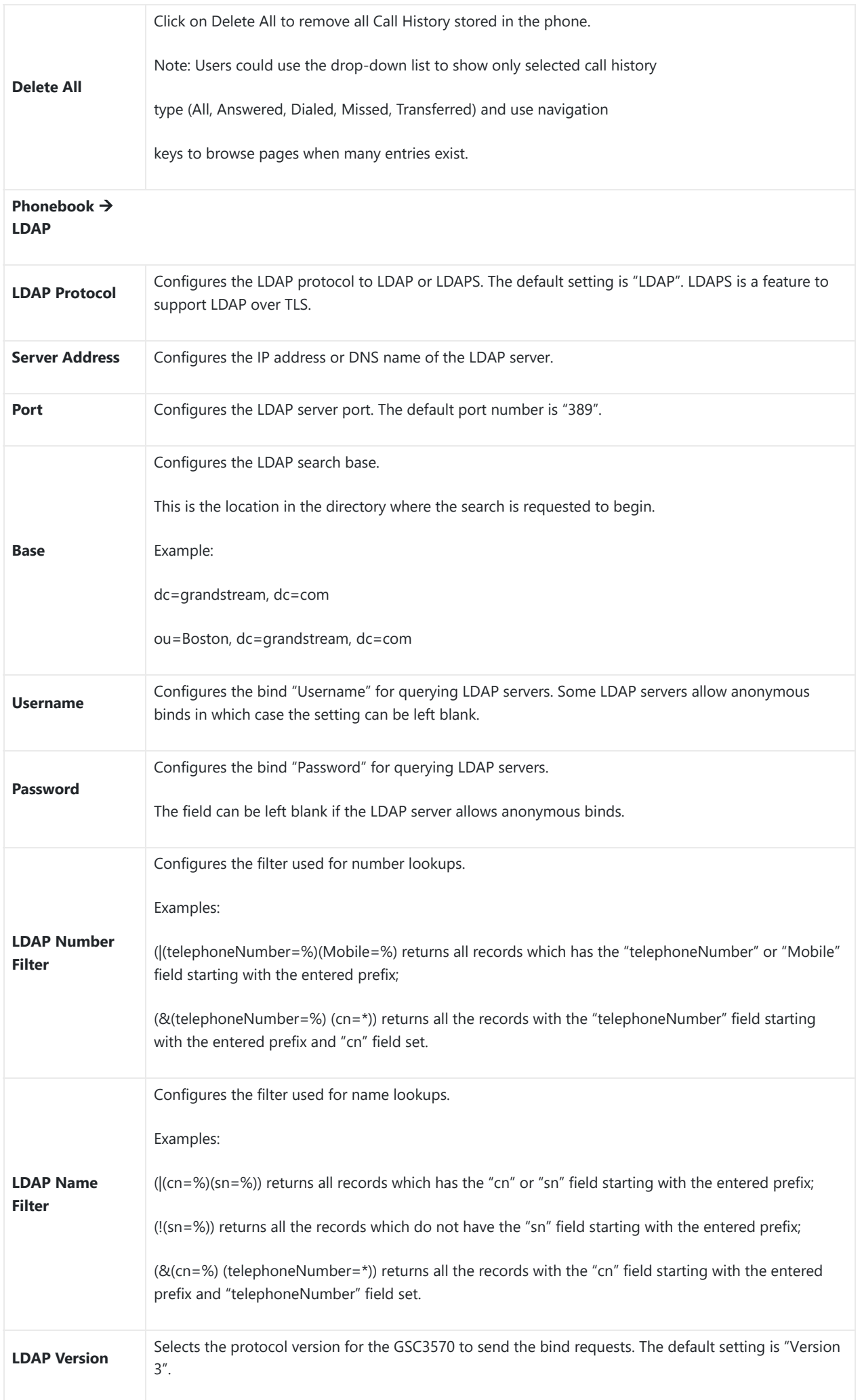

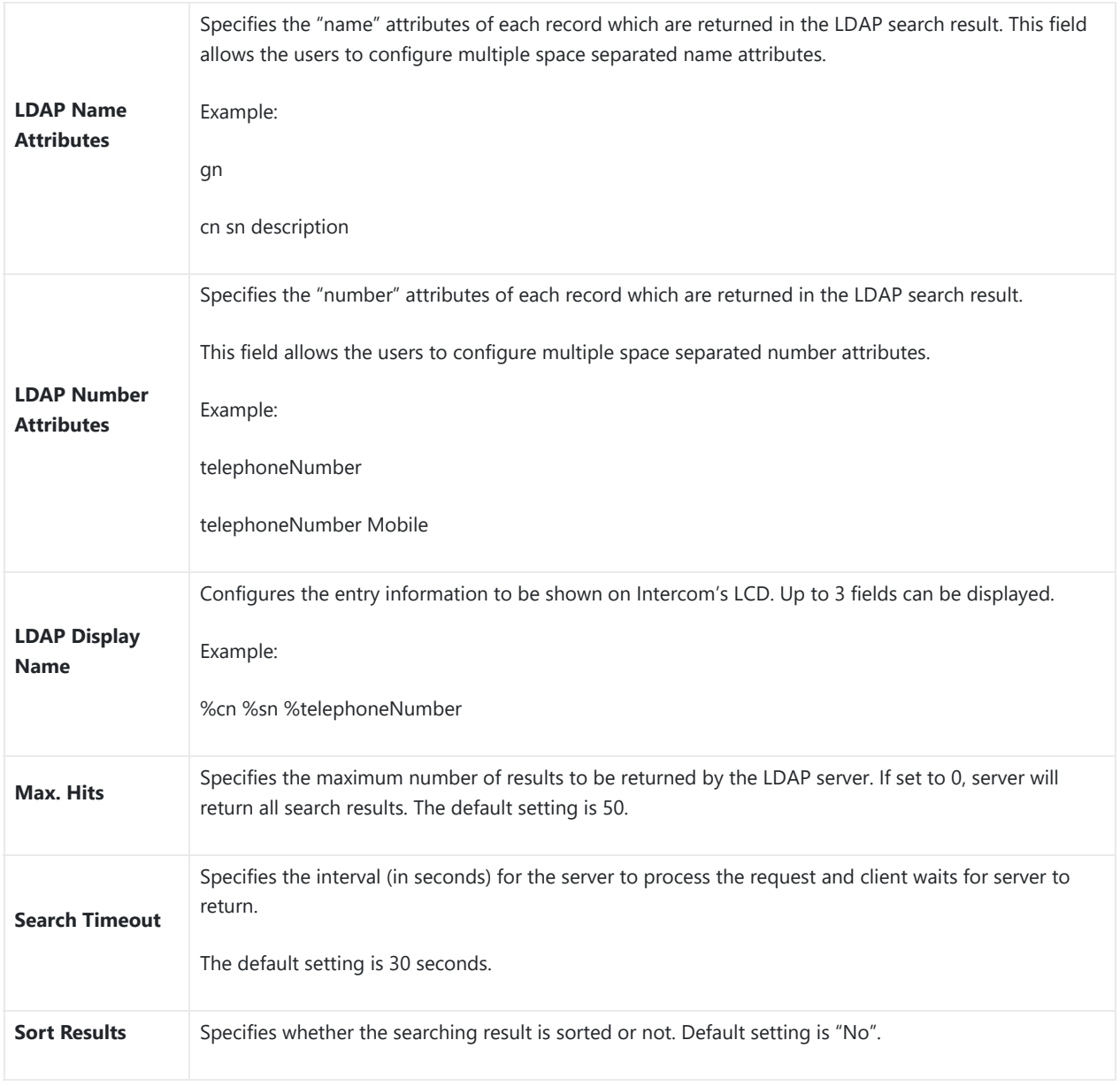

*Table 11: Directory Page Definitions*

## **NAT Settings**

If the devices are kept within a private network behind a Firewall, we recommend using STUN Server. The following settings are useful in the STUN Server scenario:

## **STUN Server**

Under Settings->General Settings, enter a STUN Server IP (or FQDN) that you may have, or look up a free public STUN Server on the internet and enter it on this field. If using Public IP, keep this field blank.

#### **Use Random Ports**

It is under **SettingsGeneral Settings**. This setting depends on your network settings. When set to "Yes", it will force random generation of both the local SIP and RTP ports. This is usually necessary when multiple GSCs are behind the same NAT. If using a Public IP address, set this parameter to "No".

#### **NAT Traversal**

It is under **Accounts XNetwork Settings**. Default setting is "No". Enable the device to use NAT traversal when it is behind firewall on a private network. Select Keep-Alive, Auto, STUN (with STUN server path configured too) or other option according to the network setting.

## **Dial Plan Configuration**

Dial plan sets the rules to manage outgoing calls, to allow or block some type of calls or change the number format before dialing out. Users can configure dial plan rules through a simple and well-designed interface under menu "**Account X Dial Plan**".

For explanation purposes, we will be using the dial plan user interface.

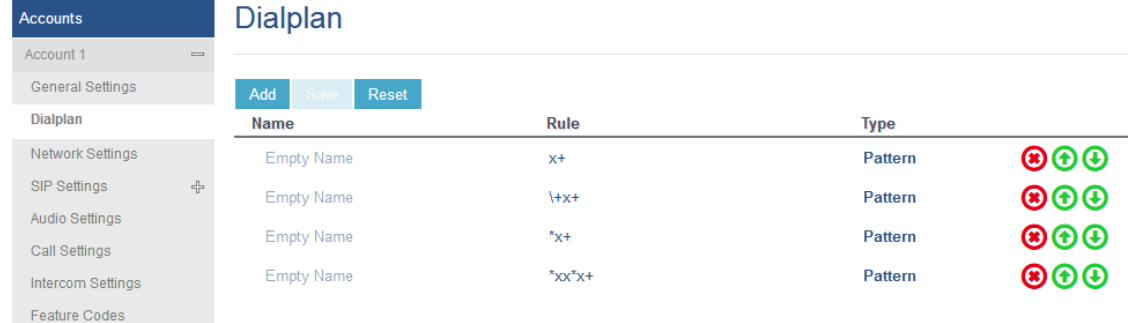

*Figure 55: Dial Plan Configuration*

The current interface features are as follow:

- 1. **Name**: Users can name their dial plans for identification.
- 2. **Rule**: The rules can be typed out separately or in combination with "Type"
- 3. **Type**: We now support the following types.
	- 1. Pattern: The general rule and it will not change the dial plan you configured.
	- 2. Block: The rules you set in combination with this type will be blocked.
	- 3. Dial Now: The rules you set in combination with this type will be dialed out once the DTMF matches the Dial Plan.
	- 4. Prefix: The rules you set in combination with this type will include configured prefix automatically. If Replaced was set, your used prefix will replace the "Replaced" value.

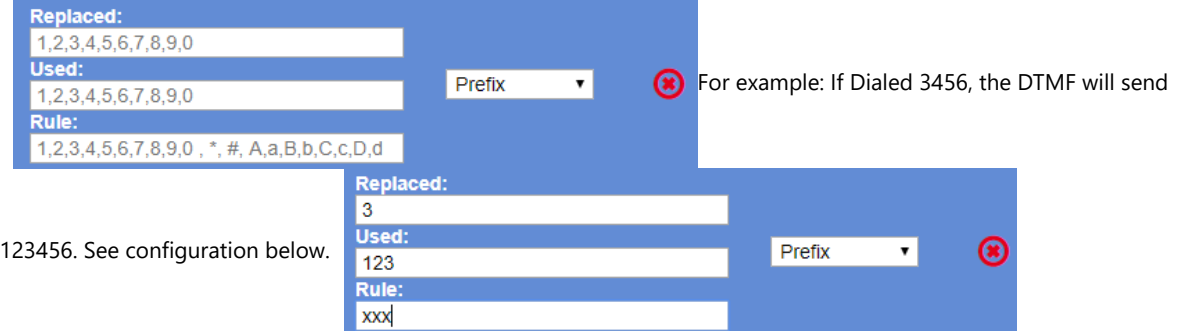

1. Second tone: The rules you set in combination with this type will play second tone if matching the Trigger.

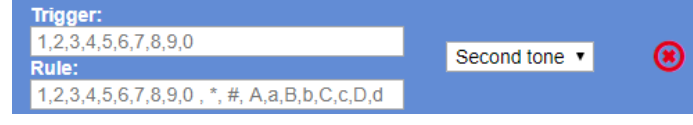

- 4. Automatically update the configured data to the Dial Plan in Call Settings.
- 5. Dial Plan Verification.

#### **Notes**

- This feature is not supported by config files (both .xml and .txt).
- $\circ$  Users can increase or decrease the priority of each Pattern by pressing  $\bigoplus$  to move it up and  $\bigoplus$  to move it down.

Users can navigate under the web GUI menu « **Directory Contacts** » and edit all the related settings to each contact. The following fields are available for configuration:

- **First Name.**
- **Last Name.**
- **Favorite.**
- **Company**
- **Department.**
- **Job.**
- **Job Title.**
- **Work.**
- **Home.**
- **Mobile.**
- **Account.**
- **Groups**
- **Ring Tone [\(Set specific ring tone for the contact\).](https://documentation.grandstream.com/wp-content/uploads/2022/12/figure-56-edit-contacts.png)**
- **Picture.**

#### **Note**

For the ring tone, currently only .wav file is supported. Users can upload their customized .wav files as custom ringtones. (File size and format are restricted to 500KB or less.)

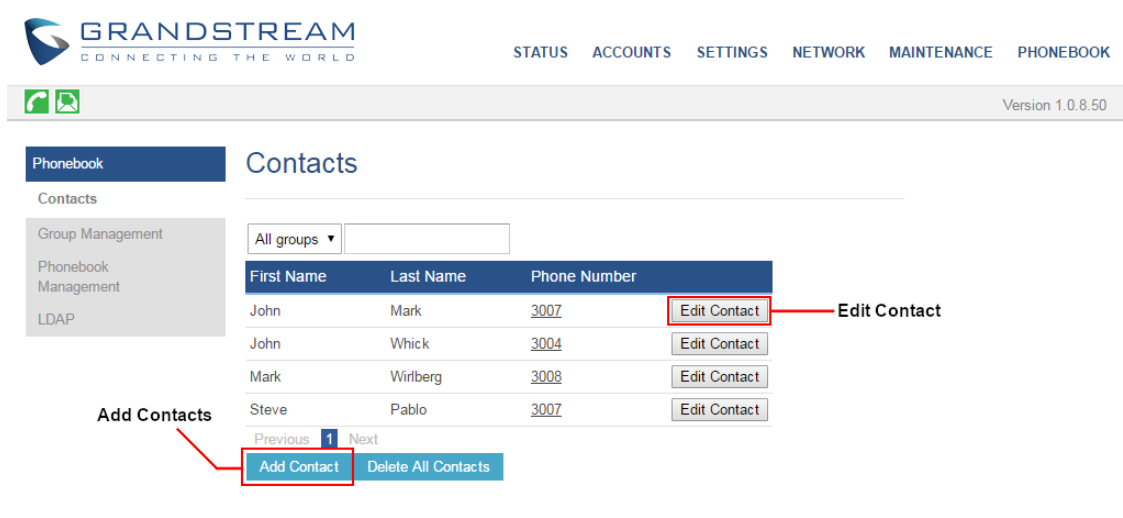

*Figure 56: Edit contacts*

#### **Phonebook – Immediate Download**

Once the Phonebook download is enabled, three ways would make the Intercom trigger the download:

#### **The download Button:**

Go to the Intercom's Contact and tap  $\Box$  then tap on Download on LCD.

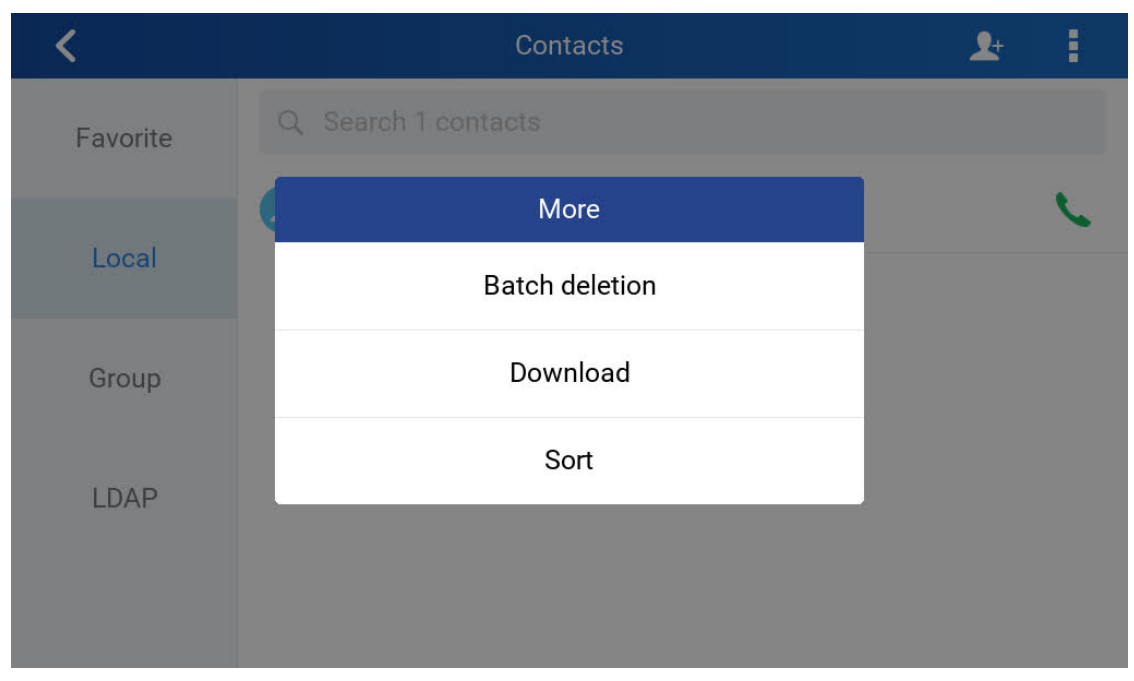

*Figure 57: Download XML phonebook*

#### **Phonebook Download Interval:**

After each time the interval set for "Phonebook Download Interval" passes, the Intercoms will download the Phonebook.

## **Saving Configuration Changes**

After users makes changes to the configuration, press the "Save" button will save but not apply the changes until the "Apply" button on the top of web GUI page is clicked. Or users could directly press "Save and Apply" button. We recommend rebooting or powering cycle the GSC3570 after applying all the changes.

## **Rebooting from Remote Locations**

Press the "Reboot" button on the [top right corner of the web GUI page to reboot the GSC3570 remotely. The web browser will](https://documentation.grandstream.com/wp-content/uploads/2022/12/word-image-9833.png) then display a reboot message. Wait for about 1 minute to log in again.

## **Packet Capture**

GSC3570 is embedded with packet capture function. The related options are under **MaintenancePacket Capture**.

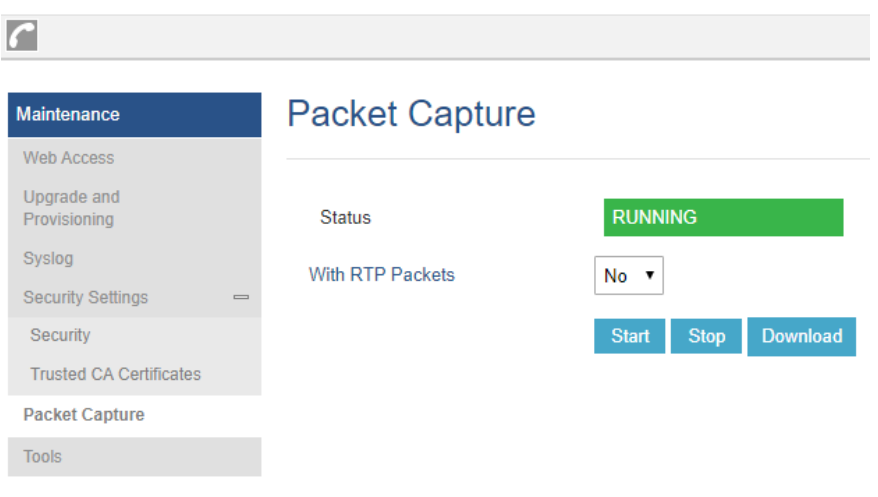

*Figure 58: Packet Capture*

User can also define whether RTP packets will be captured or not from **With RTP Packets** option.

When the capture configuration is set, press **Start** button to start packet capture. The Status will become RUNNING while capturing. Press **Stop** button to end capture.

Press Download button to download capture file to local PC. The capture file is in .pcap format.

# **UPGRADING AND PROVISIONING**

The GSC3570can be upgraded via TFTP / FTP / FTPS / HTTP / HTTPS by configuring the URL/IP Address for the TFTP / HTTP / HTTPS / FTP / FTPS server and selecting a download method. Configure a valid URL for TFTP, FTP/FTPS or HTTP/HTTPS, the server's name can be FQDN or IP address.

#### **Examples of valid URLs:**

firmware.grandstream.com/BETA

fw.mycompany.com

There are two [ways to setup a software upgrade server: The LCD Menu or the Web Configuration Interface.](https://documentation.grandstream.com/wp-content/uploads/2022/12/word-image-1415.jpeg)

## **Upgrade via LCD Menu**

Follow the steps below to configure the upgrade server path via LCD menu:

- Press MENU button and navigate to **System**.
- In the System options, tap **System Updates**.
- o Click Update now.

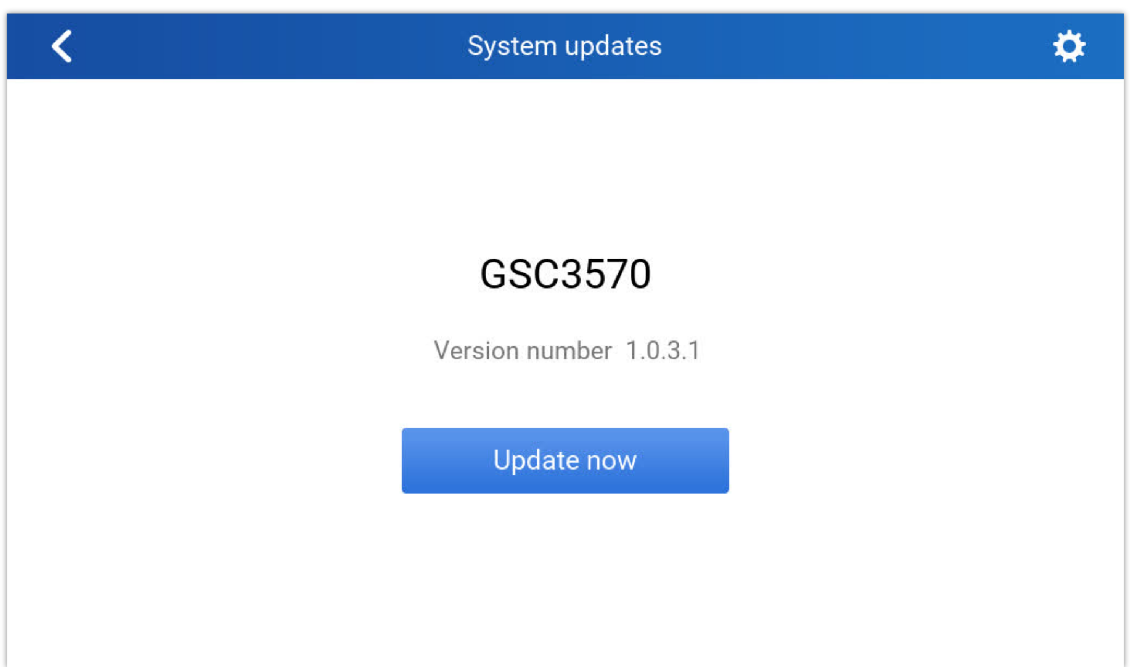

*Figure 59: LCD upgrade*

## **Upgrade via Web GUI**

Open a web browser on PC and enter the IP address of the GSC3570. Then, login with the administrator username and password. Go to Maintenance-Upgrade and Provisioning page, enter the IP address or the FQDN for the upgrade server in "Firmware Server Path" field and choose to upgrade via TFTP or HTTP/HTTPS or FTP/FTPS. Update the change by clicking the "Save and Apply" button. Then "Reboot" or power cycle the GSC3570 to update the new firmware.

When upgrading starts, the screen will show upgrading progress. When done you will see the GSC3570 restart again. Please do not interrupt or power cycle the GSC3570 when the upgrading process is on.

Firmware upgrading takes around 60 seconds in a controlled LAN or 5-10 minutes over the Internet. We recommend completing firmware upgrades in a controlled LAN environment whenever possible.

## **No Local TFTP/FTP/HTTP Servers**

For users that would like to use remote upgrading without a local TFTP/FTP/HTTP server, Grandstream offers a NAT-friendly HTTP server. This enables users to download the latest software upgrades for their GSC3570 via this server. Please refer to the webpage:

#### https://www.grandstream.com/support/firmware

Alternatively, users can download a free TFTP, FTP or HTTP server and conduct a local firmware upgrade. A free window version TFTP server is available for download from:

http://www.solarwinds.com/products/freetools/free\_tftp\_server.aspx

#### http://tftpd32.jounin.net/.

Instructions for local firmware upgrade via TFTP:

- 1. Unzip the firmware files and put all of them in the root directory of the TFTP server.
- 2. Connect the PC running the TFTP server and the GSC3570 to the same LAN segment.
- 3. Launch the TFTP server and go to the File menu->Configure->Security to change the TFTP server's default setting from "Receive Only" to "Transmit Only" for the firmware upgrade.
- 4. Start the TFTP server and configure the TFTP server in the GSC3570's web configuration interface.
- 5. Configure the Firmware Server Path to the IP address of the PC.
- 6. Update the changes and reboot the GSC3570.

End users can also choose to download a free HTTP server from http://httpd.apache.org/ or use

Microsoft IIS web server.

## **Configuration File Download**

Grandstream SIP Devices can be configured via the Web Interface as well as via a Configuration File (binary or XML) through TFTP, FTP/FTPS or HTTP/HTTPS. The "Config Server Path" is the TFTP, FTP/FTPS or HTTP/HTTPS server path for the configuration file.

It needs to be set to a valid URL, either in FQDN or IP address format. The "Config Server Path" can be the same or different from the "Firmware Server Path".

A configuration parameter is associated with each field in the web configuration page. A parameter consists of a Capital letter P and 2 to 5-digit numeric numbers. i.e., P2 is associated with the "New Password" in the Web GUI->Maintenance->Web **Access pageAdmin Password**. For a detailed parameter list, please refer to the corresponding configuration template.

When the GSC3570 boots up or reboots, it will issue a request to download a configuration file named "cfgxxxxxxxxxxxxx" followed by an XML file named "cfgxxxxxxxxxxx.xml", where "xxxxxxxxxxxx" is the MAC address of the GSC3570, i.e., "cfg000b820102ab" and "cfg000b820102ab.xml". If the download of "cfgxxxxxxxxxxxx.xml" file is not successful, the GSC3570 will issue a request to download a specific model configuration file "cfg<model>.xml", where <model> is the GSC3570 model, i.e., "cf[gGSC3570.xml" for the GSC3570, "cfgGSC3570" for the GSC3570. If this file is not available, the GSC3570 will issue a](https://documentation.grandstream.com/knowledge-base/sip-device-provisioning-guide/) request to download the generic "cfg.xml" file. The configuration file name should be in lower case letters.

For more details on XML provisioning, please refer to:

https://documentation.grandstream.com/knowledge-base/sip-device-provisioning-guide/

## **No Touch Provisioning**

After the GSC3570 sends, config file request to the BroadSoft provisioning server via HTTP/HTTPS, if the provisioning server responds "401 Unauthorized" asking for authentication, the GSC3570's LCD will prompt a window for user to enter username and password. Once correct username and password are entered, the GSC3570 will send config file request again with authentication. Then the GSC3570 will receive the config file to download and get provisioned automatically.

Besides manually entering the username and password in LCD prompt, users can save the login credentials for provisioning process as well. The username and password configuration are under GSC3570's web UI->Maintenance->Upgrade and **provisioning** page: "HTTP/HTTPS Username" and "HTTP/HTTPS Password". If the saved username and password saved are correct, login window will be skipped. Otherwise, login window will be popped up to prompt users to enter correct username and password again.

#### **Note**

- Firmware can NOT be downgraded to 1.0.5.12 or below due to Wi-Fi security enhancement update.
- Added Support HW1.5A, 1.5B on firmware upgrade 1.0.5.21
- Factory Reset is required if upgraded from firmware 1.0.3.1 or before, to initialize all internal parameters correctly.
- SD Card must be formatted via touch screen UI before using it for storage.

# **RESTORE FACTORY DEFAULT SETTINGS**

#### **Warning**

Restoring the Factory Default Settings will delete all configuration information on the GSC3570. Please backup or print all the settings before you restore to the factory default settings. Grandstream is not responsible for restoring lost parameters and cannot connect your device to your VoIP service provider.

There are two methods to perform factory reset on [GSC3570 IP Intercom series which are described below.](https://documentation.grandstream.com/wp-content/uploads/2022/12/figure-60-factory-reset-from-web-GUI.png)

#### **Restore to factory using Web GUI**

From the web GUI and as shown on the following screenshot, users need to access **MaintenanceTools** they need to click on **Start** to launch the factory reset process.

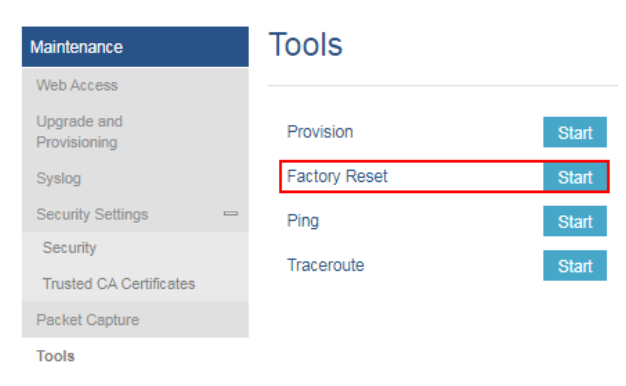

*Figure 60: Factory Reset from web GUI*

#### **Restore to factory using LCD menu**

Please follow the instructions below to reset the GSC3570:

o Press MENU button, navigate to Settings Menu then click Reset.
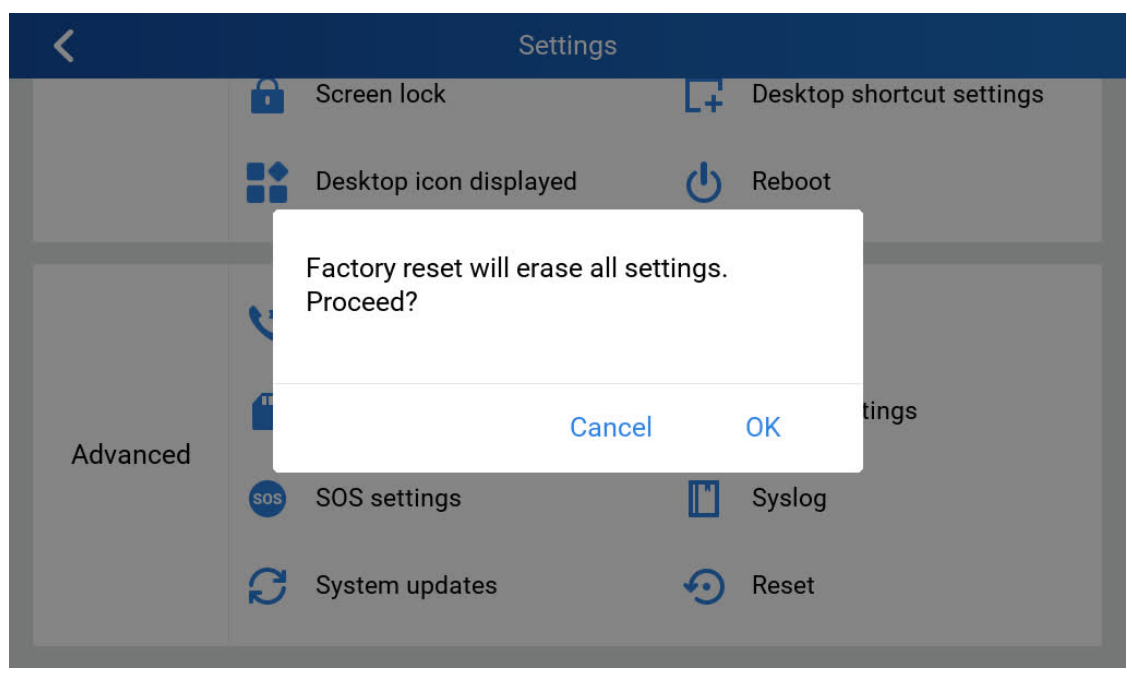

*Figure 61: Factory Reset from LCD*

# **CHANGE LOG**

This section documents significant changes from earlier versions of the user manual for GSC3570. Only major new features or major document updates are listed here. Minor updates for corrections or editing are not documented here.

# **Firmware Version 1.0.5.30**

- Added Screensaver Customization. [Screensaver Source]
- o Added Icon Position layout. [Icon Position Layout on Screen]
- Added both door buttons will be displayed under preview. if it is not GDS37xx, it will send DTMF message to opendoor. [OpenDoor via GDS37xx]

# **Firmware Version 1.0.5.27**

- Added feature when configured the missing call(s) will not light up "HOME" button and blinking. [Enable home key LED **indicatorl**
- Added support for RTSP multicasting. [Connection type]
- o Added TR-069 settings page in the web UI [TR-069]

## **Firmware Version 1.0.5.21**

- Added ability to switch to "Monitor" during an active call and end call from a 3d party phone to resume Monitor/RTSP. [Monitor during a SIP call]
- Added restriction in option "Icon Position Layout on Screen". [Desktop settings]
- Added new feature: Dial Shortcut touch UI on Desktop. [Shortcut touch UI on Desktop]
- o Added Door Open port to trigger 3rd party audio/light strike device when receiving an incoming call. [Door open Port Trigger]
- o Added ability to display big icons at the call screen in the active call. [Big Icons at Call Screen]
- Added option to adjust the "Doorbell volume" in the "Sound" setting of touch UI. [Doorbell Volume]
- o Increased the number of supported GDS37xx operations from 10 to 20. [GDS37xx Operations]

### **Firmware Version 1.0.5.17**

- Added support to send HTTP GET request during an answered call. [HTTP GET Request]
- Added icons on the desktop with password protection. [LCD Access]
- o Added weather configuration from the web UI under "Web Service". [Web Service]
- o Added audio volume control in touch UI at RTSP streaming. [RTSP]

## **Firmware Version 1.0.5.12**

- Added "System Uptime" under "System info" display at Touch UI. [System Info]
- Added scheduled auto-reboot to improve device stability. [Automatic Reboot]
- Added ability to open door using Virtual Keys from Idle Screen. [Open Door icon on LCD]
- o Added language support for Polish and Czech in the Web GUI. [Language]

### **Firmware Version 1.0.5.9**

- Added support for Proxy Video Compatibility Mode. [Enable Proxy Video Compatibility]
- Added support to display two open door icons for the door system supporting two doors configuration. [Connecting GSC3570 with GDS37xx]
- o Added turn on LCD when the device in energy save mode (LCD Off) but the secure open-door event happened. [Secure Open Door Peering with GDS37xx]
- Added Panel in idle screen (top right corner) to display detailed information. [Idle Screen]
- o Added remote open door via GDS without SIP call. [Open Door via GDS37xx with or without a SIP Call]
- Added functioning as doorbell and direct open door when connected to strike. [Using GSC3570 as Doorbell and Door opener]
- Added screen snapshot feature during RTSP streaming or SIP Video Call. [Screen Snapshot During RTSP Streaming or SIP Video Call]

## **Firmware Version 1.0.5.4**

- Added support for RTSP. [Connection Type]
- o Added Secure Open Door by using GSC3570 (Alarm Output Interface) controlling strike/lock from the inside building via peering with GDS37xx. [Secure Open Door Peering with GDS37xx]
- o Added support for switching to RTSP Monitor during an active SIP call. [Switching to RTSP Monitor during an active SIP call]
- o Added support for FTP server settings and SD card. [FTP Server Settings] [SD Card]
- Added Tooltip specified file requirement for uploading customized wallpaper. [Upload Wallpaper]
- Added support to customize the main idle screen. [Desktop Settings]
- Added Open Door softkey support for 3<sup>rd</sup> party door systems. [Connecting GSC3570 with 3<sup>rd</sup> Party Door Access Systems]
- Added VLAN functions in "General networking settings" at LCD Settings. [General Networking Settings]
- o Added Czech language support in touch UI. [Language]

## **Firmware Version 1.0.3.1**

This is the initial version for GSC3570.

#### **Need S[upport?](https://documentation.grandstream.com/knowledge-base/gsc3570-user-manual/?hkb-redirect&nonce=ecf20544fe&check=3sm3i&redirect=helpdesk.grandstream.com&otype=ht_kb_article&oid=67373&source=widget)**

Can't find the answer you're looking for? Don't worry we're here to help!

CONTACT SUPPORT